# 操作の流れと参照ガイド

### カメラの準備をする

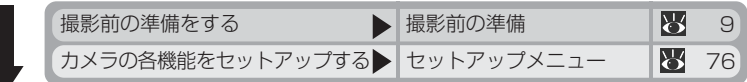

撮影する

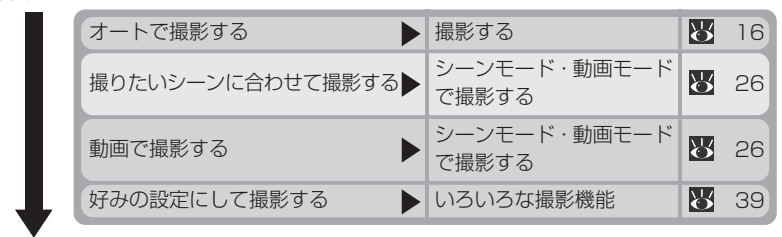

### 再生する

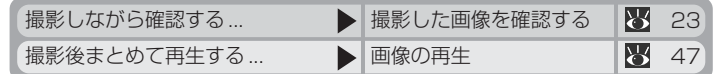

### ...削除する

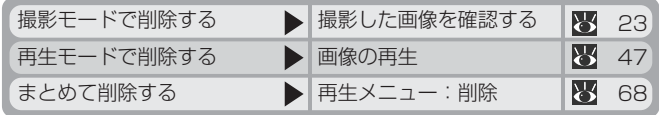

### ソフトウェアをインストールする

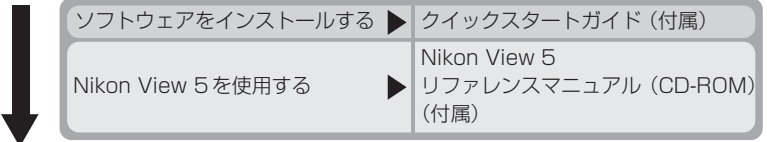

画像を楽しむ

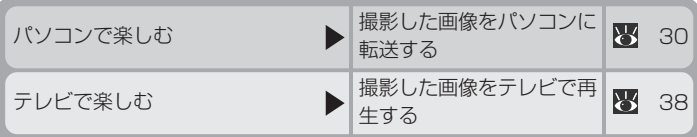

# C00LPIX2000のマニュアルについて クールピクス

COOLPIX2000には次の説明書が付属して います。製品をご使用になる前にこれらの説 明書をよくお読みいただき、内容をご理解の うえ、正しくお使いください。

### クイックスタートガイド

クイックスタートガイドは、COOLPIX 2000 をすぐに楽しんでいただけるよう に、撮影前の準備から、撮影・再生、そして 撮影した画像をパソコンに転送するところ までの基本操作をステップごとに簡単に説 明しています。

#### 使用説明書

使用説明書は、COOLPIX2000 の操作方 法と撮影した画像の楽しみ方について十分 に理解していただけるように基本操作から 応用まで順を追って詳しく説明しています。

### Nikon View 5 リファレンスマニュアル (CD-ROM)

Nikon View 5リファレンスマニュアルは、 COOLPIX2000 に付属しているCD-ROM内に収録されています。

Nikon View 5リファレンスマニュアルの 読み方については、この使用説明書の「撮 影した画像をパソコンに転送する| をご覧 ください。

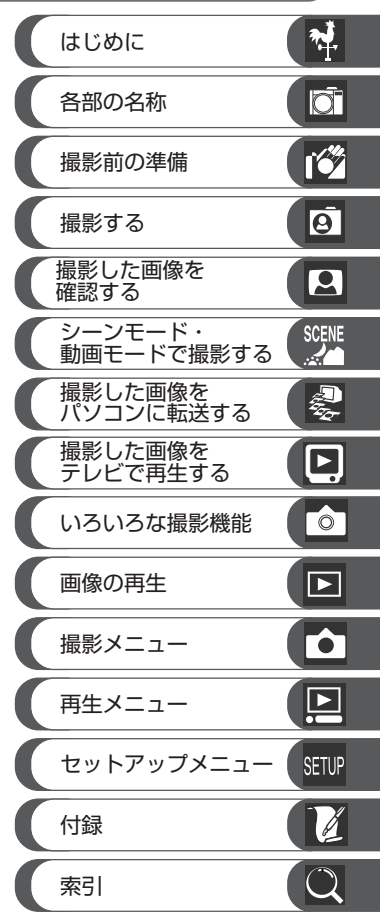

# 安全上のご注意

ご使用の前に「安全上のご注意」をよくお読みの上、正しくお使いください。この 「安全上のご注意」は、製品を安全に正しく使用していただき、あなたや他の人々へ の危害や財産への損害を未然に防止するために重要な内容を記載しています。お読 みになった後は、お使いになる方がいつでも見られるところに必ず保管してくださ い。

表示と意味は、次のようになっています。

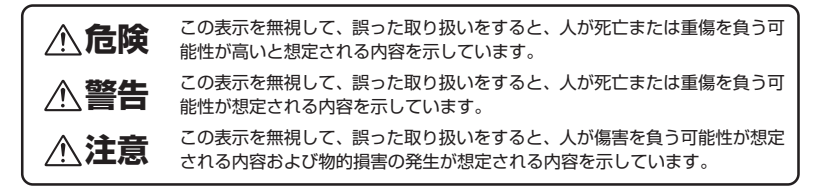

お守りいただく内容の種類を、次の絵表示で区分し、説明しています。

# **絵表示の例**

 記号は、注意(警告を含む)を促す内容を告げるものです。図の中や近くに具体 的な注意内容(左図の場合は感電注意)が描かれています。

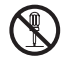

 記号は、禁止(してはいけないこと)の行為を告げるものです。図の中や近くに 具体的な禁止内容(左図の場合は分解禁止)が描かれています。

Œ

● 記号は、行為を強制すること(必ずすること)を告げるものです。図の中や近く に具体的な強制内容(左図の場合はプラグをコンセントから抜く)が描かれています。

# **警告**(カメラについて)

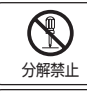

分解したり修理・改造をしないこと 感電したり、異常動作をしてケガの原因となります。

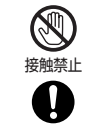

すぐに修理依頼を

落下などによって破損し、内部が露出したときは、露出部に手を触れないこと 感電したり、破損部でケガをする原因となります。 電池、電源を抜いて、販売店または当社サービス部門に修理を依頼してください。

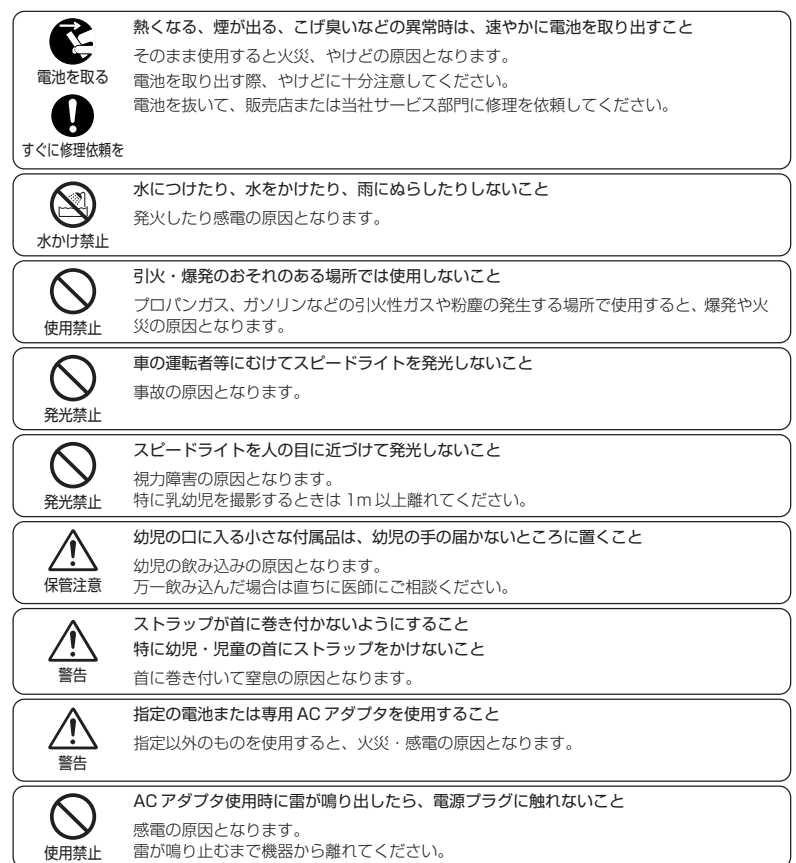

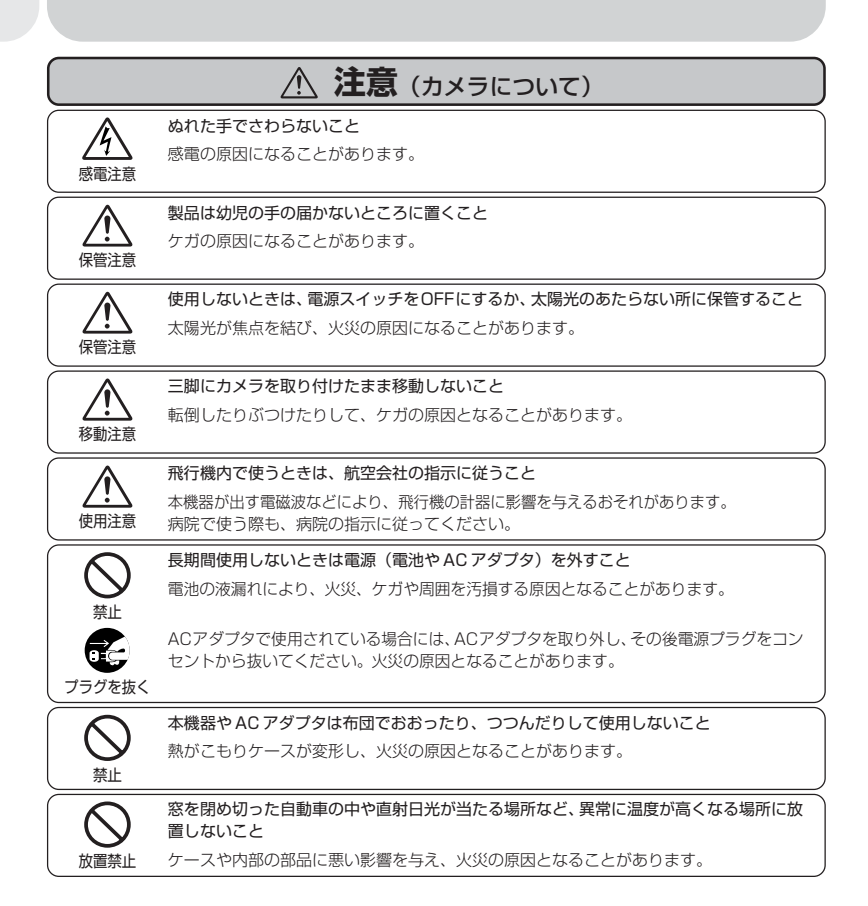

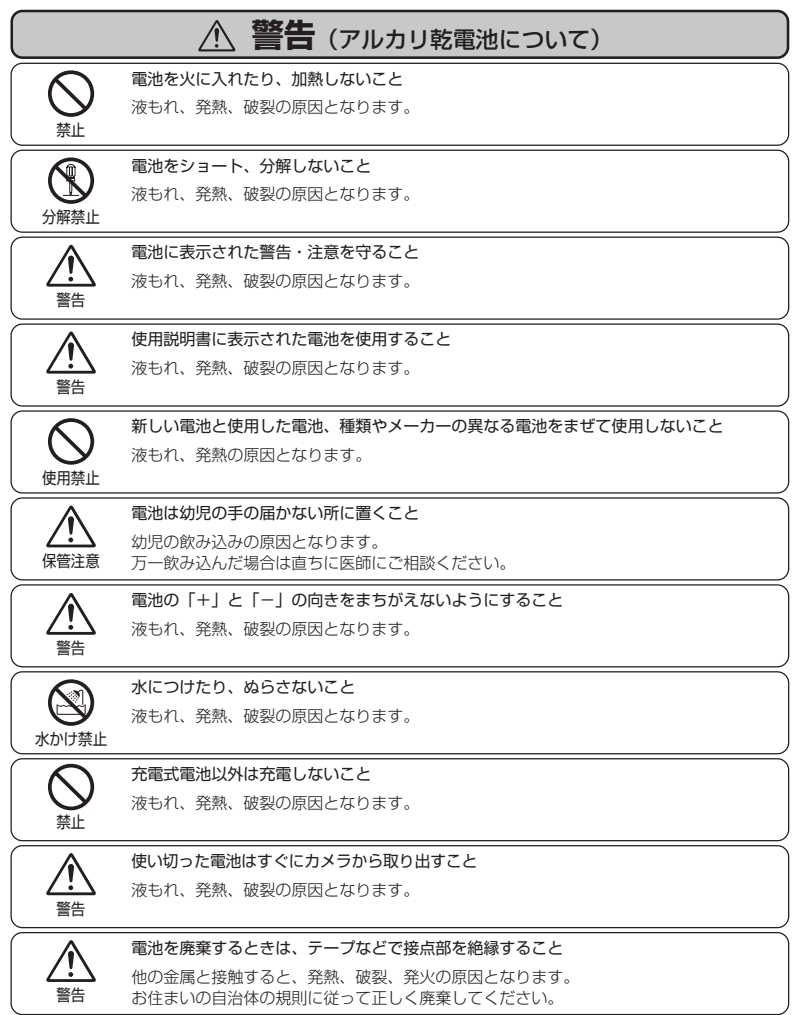

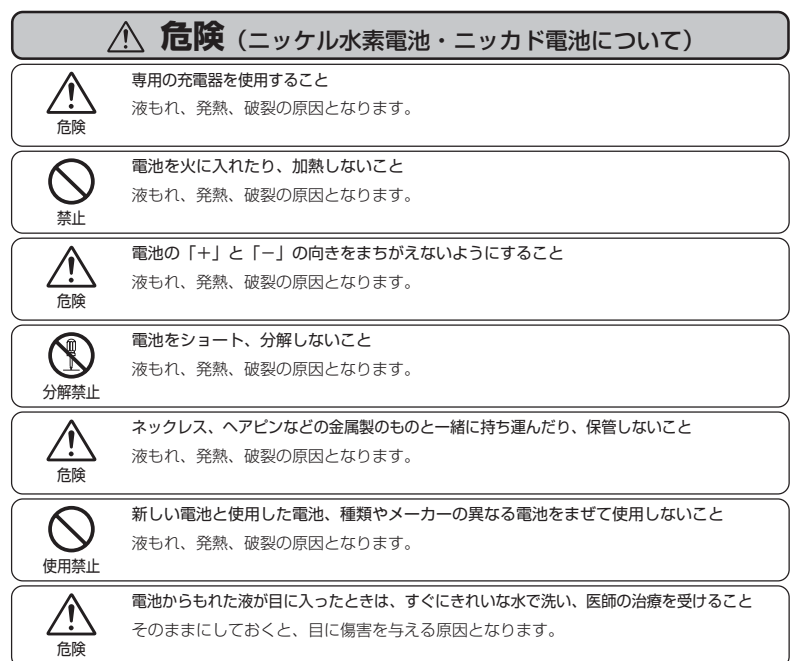

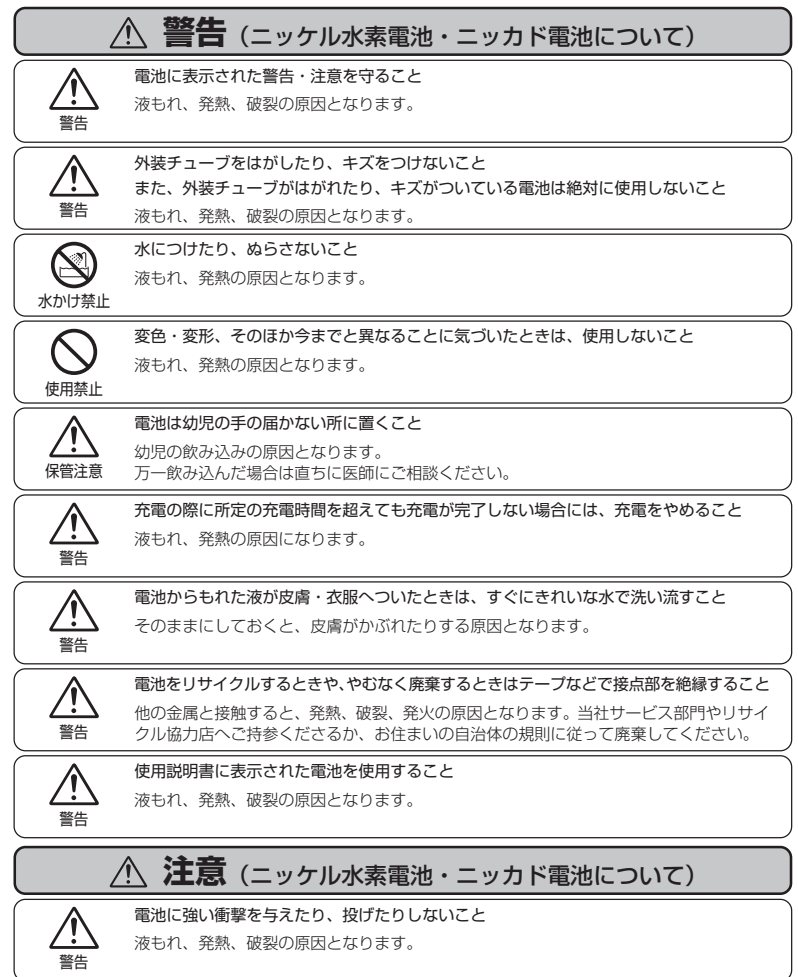

vii

### **ご確認ください**

#### ●ラジオ、テレビなどへの電波障害についてのご注意

この装置は、情報処理装置等電波障害自主規制協議会(VCCI)の基準に基づくクラスB情報技術装置 です。この装置は、家庭環境で使用することを目的としていますが、この装置がラジオやテレビジョ ン受信機に近接して使用されると、受信障害を引き起こすことがあります。使用説明書に従って正し い取り扱いをしてください。

#### ●保証書とカスタマ登録カードについて

この製品には保証書とカスタマ登録カードが付いていますのでご確認ください。「保証書」は、お買い 上げの際、ご購入店からお客様へ直接お渡しすることになっております。「ご愛用者氏名」および「住 所」「ご購入年月日」「ご購入店」がすべて記入された保証書を必ずお受け取りください。「保証書」を お受け取りになりませんと、ご購入 1年以内の保証修理が受けられないことになります。もし、お受 け取りにならなかった場合は、ただちに購入店にご請求ください。

#### ●大切な撮影を行う前には試し撮りを

大切な撮影(結婚式や海外旅行)を行う前には、必ず試し撮りをしてカメラが正常に機能するかを事 前に確認してください。本製品の故障に起因する付随的損害(撮影に要した諸費用および利益喪失等 に関する損害等)についての補償はご容赦願います。

#### ●著作権についてのご注意

あなたがデジタルカメラで撮影したものは、個人として楽しむなどの他は、著作権上、権利者に無断 で使用できません。なお、実演や興業、展示物の中には、個人として楽しむなどの目的であっても、撮 影を制限している場合がありますのでご注意ください。また、著作権の目的となっている画像は、著 作権法の規定による範囲内で使用する以外は、ご利用いただけませんのでご注意ください。

### ● DCF について

COOLPIX2000 は、Design rule for Camera File systems(DCF)に準拠しています。DCF は、各社のデジタルカメラで記録された画像ファイルを相互に利用し合うための記録形式です。

#### ●本製品を安心してご使用いただくために

本製品は、当社製のアクセサリー(AC アダプタ、LCD フードなど)に適合するように作られており ますので、当社製品との組み合せでご使用ください。

・ 他社製品との組み合せ使用により、事故・故障などが起こる可能性があります。その場合、当社 の保証の対象外となりますのでご注意ください。

#### ●デジタルカメラの特性について

きわめて希なケースとして、液晶モニタに異常な表示が点灯したまま、カメラが作動しなくなることが あります。原因として、外部から強力な静電気が電子回路に侵入したことが考えられます。万一このよ うな状態になった場合は、電源スイッチをOFF にして電池を入れ直し、電源スイッチをON にしてカ メラを作動させてみてください。その際、カメラを長時間使用していますと電池が熱くなっていること がありますので、取り扱いには十分にご注意ください。ACアダプタをご使用時は、いったんカメラか ら取りはずして再度カメラに取り付け、電源スイッチをONにしてカメラを作動させてみてください。 また、この操作を行うことでカメラが作動しなくなった状態の時のデータは、失われるおそれがありま すが、すでにコンパクトフラッシュカードに記録されているデータは失われることはありません。この 操作を行ってもカメラに不具合が続く場合は、当社サービス部門にお問い合わせください。

# 目次

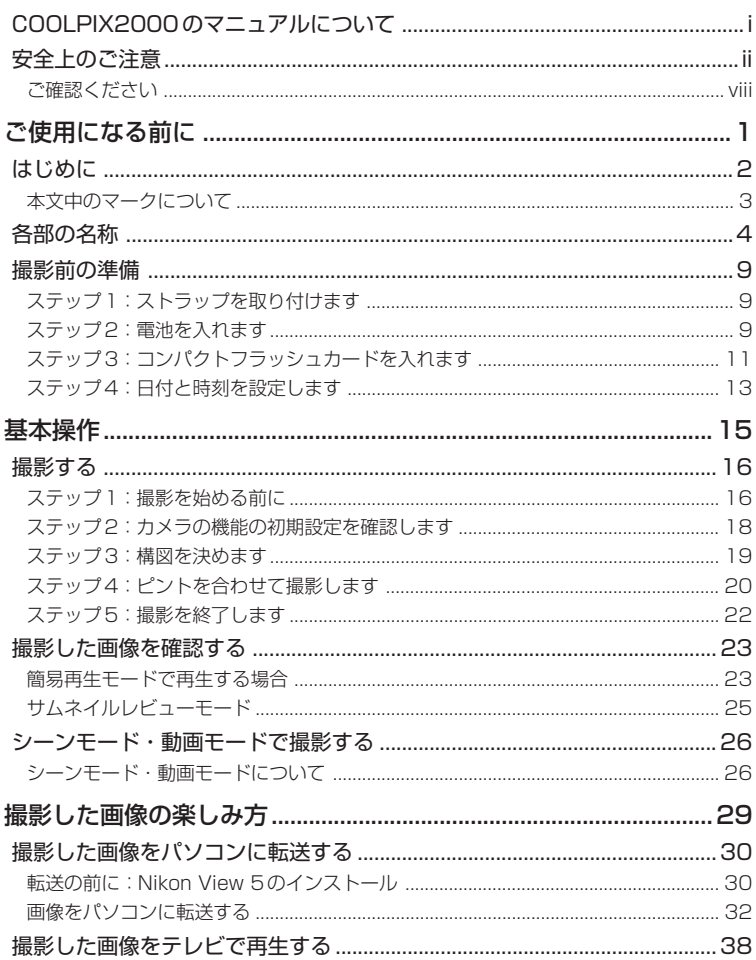

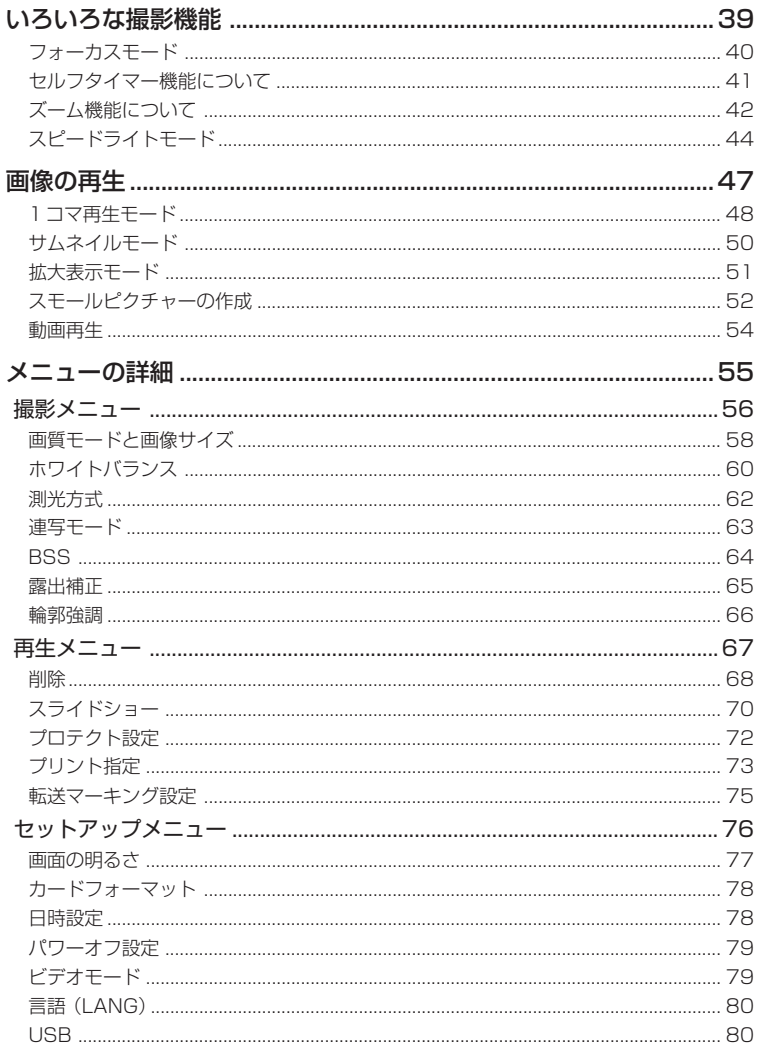

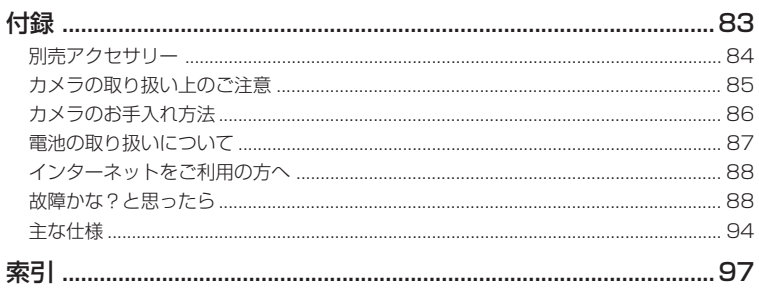

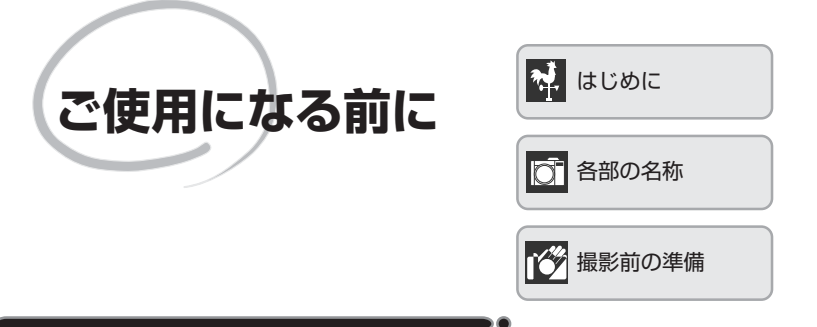

この章は次の3部で構成されています。

### はじめに (62~3)

この使用説明書の構成と使用しているマークについて 記載しています。

### 各部の名称 (8 4~8)

COOLPIX2000の各部の名称について記載しています。

# 撮影前の準備 (89 9~14)

撮影前の準備をステップごとに説明しています。

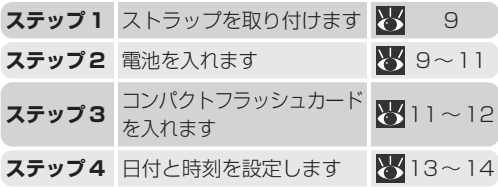

# はじめに

は じ め に

このたびはニコンデジタルカメラCOOLPIX2000をお買い上げいただき、誠にあ  $|\vec{v}|$ りがとうございます。この使用説明書はデジタルカメラCOOLPIX2000で撮影を お楽しみいただくために必要な情報を記載しています。ご使用の前に、この使用説 明書をよくお読みの上、内容を十分に理解してから正しくお使いください。

この使用説明書は基本操作から応用操作へと順を追って理解していただくため、下 記のように構成されています。

「ご使用になる前に」では、この使用説明書で使用しているマーク、カメラ各部の名 称と機能、撮影前の準備などを説明しています。

「基本操作」では、COOLPIX2000の基本的な撮影方法と再生方法、およびシーン モードや動画モードについて紹介しています。デジタルカメラを初めてお使いにな る方でも、ここを順にお読みいただければ、手軽に撮影をお楽しみいただけます。

**「撮影した画像の楽しみ方」**では、撮影した画像をパソコンに転送する方法とテレビ で再生する方法を説明しています。

「いろいろな撮影機能」では各撮影機能の使用方法を、「画像の再生」では再生する 画像の表示方法について紹介しています。

「メニューの詳細」では、カメラのメニューの各項目について詳しく説明しています。

「付録」ではカメラのお手入れ方法や別売アクセサリー、トラブル発生時の対処法な どについて説明しています。

# **本文中のマークについて**

この使用説明書は、次のマークを使用しています。必要な情報を探すときにご活用 ください。

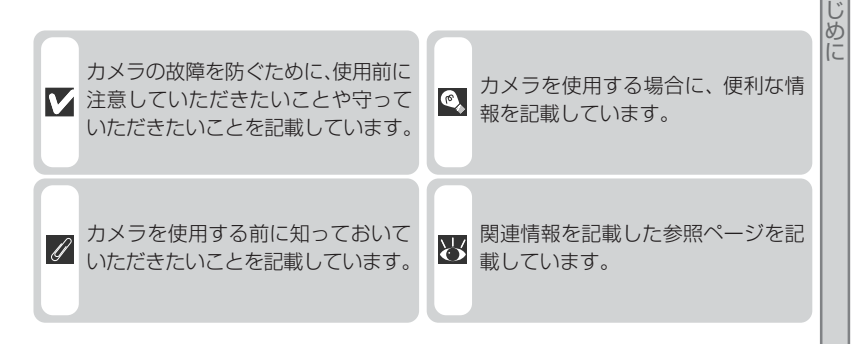

### カスタマーサポート

下記アドレスのホームページで、サポート情報をご案内しています。

http://www.nikon-image.com/jpn/ei\_cs/index.htm

は

 $\overline{\mathbf{v}_r^{\mathbf{j}}}$ 

# 各部の名称

各部の名称

lo.

カメラ本体の名称について紹介します。詳しい説明は各部名称の右側に記載してい るページをご参照ください。

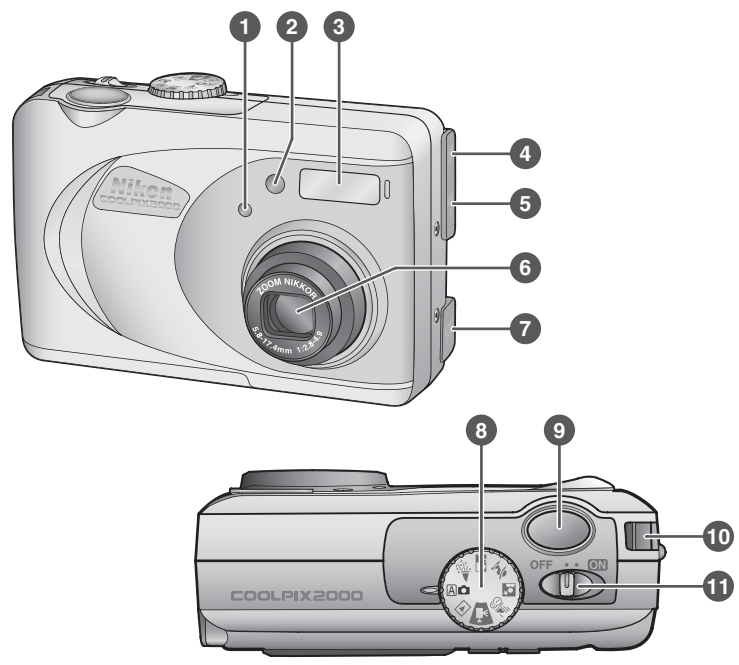

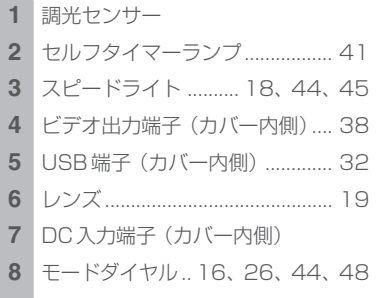

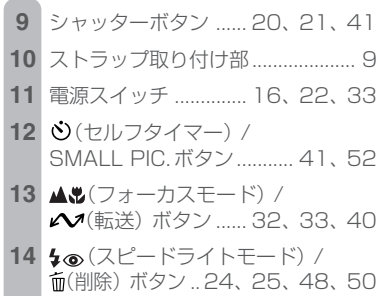

**12 13 14 15 16**⊫ **17 A 18** liko  $\frac{d}{dt}$ **B** 7 **19 20** ( နိ **22 21**

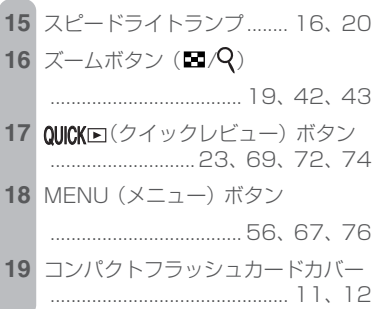

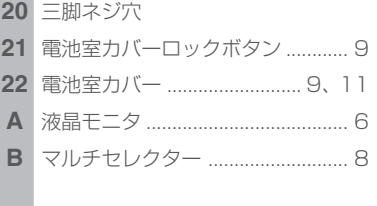

5

各部の名称

### **A 液晶モニタ**

σ

撮影時、液晶モニタには撮影する画像、およびカメラの設定内容が表示されます。 表示されるカメラの設定内容は次の通りです。

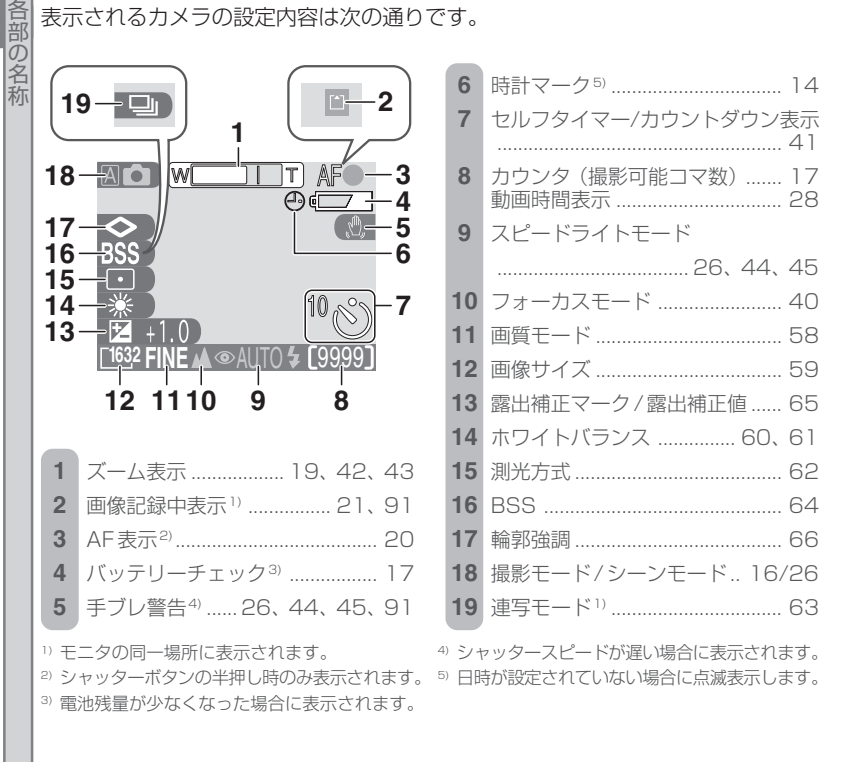

再生時、液晶モニタには撮影した画像および画像情報が表示されます。表示される 画像情報は次の通りです。

đ

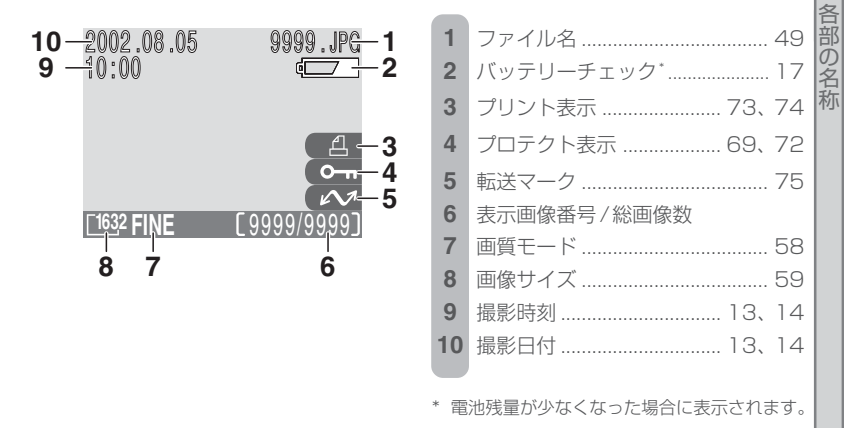

### カメラの設定内容や画像情報の表示について

液晶モニタに表示されているカメラの設定内容や画像情報の表示を消すには、マル チセレクターの◀を押します。もう一度押すと再表示されます。

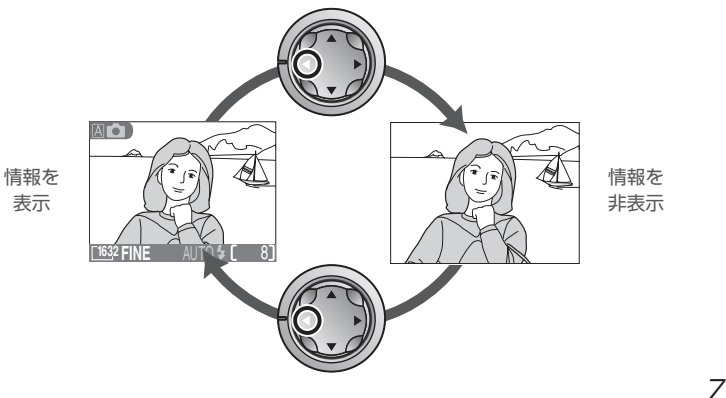

### **B マルチセレクター**

各部の名称

đ

撮影時には、カメラの設定情報や画像情報の表示/非表 示の切り換えを行います。

再生時には、表示画像の切り換えや選択(る48)、拡大 した画像のスクロールに使用します。

また、撮影および再生時でのメニュー画面上の操作に使 用します。

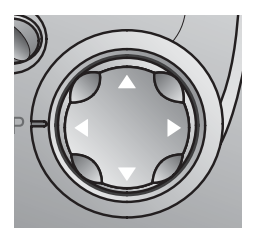

撮影前の準備

撮影前の準備を行います。

**ステップ1:ストラップを取り付けます**

カメラにストラップを 取り付けます。

> 図のようにストラップ を取り付けます。

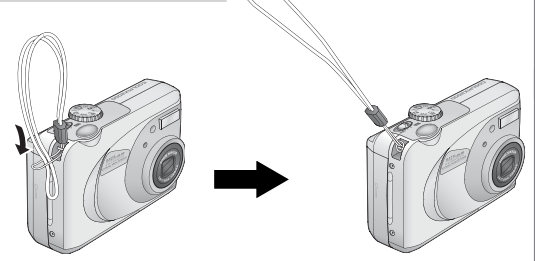

### **ステップ2:電池を入れます**

このカメラは単三形電池を 4 本使用します。使用可能な電池はアルカリ乾電池、 ニッカド電池、ニッケル水素電池です。

- 2.1 カメラの電源スイッチをOFFにします。
	- ・ 電池を入れる前に、必ず電源スイッチがOFF になっていることを確認してください。
- 2.2 電池室カバーを開けます。
	- 電池室カバーロックボタンを押して、電池室力 バーを①の方向にスライドさせます。
		- 電池室カバーを開けます(2)。

# 2.3 電池を入れます。

● +、一の向きに注意して、図のように雷池を入 れます。

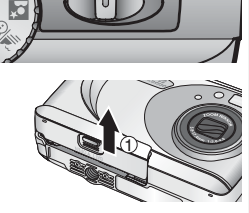

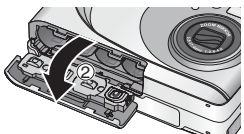

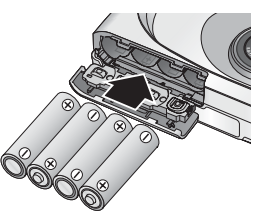

撮 影 前 の 準 備

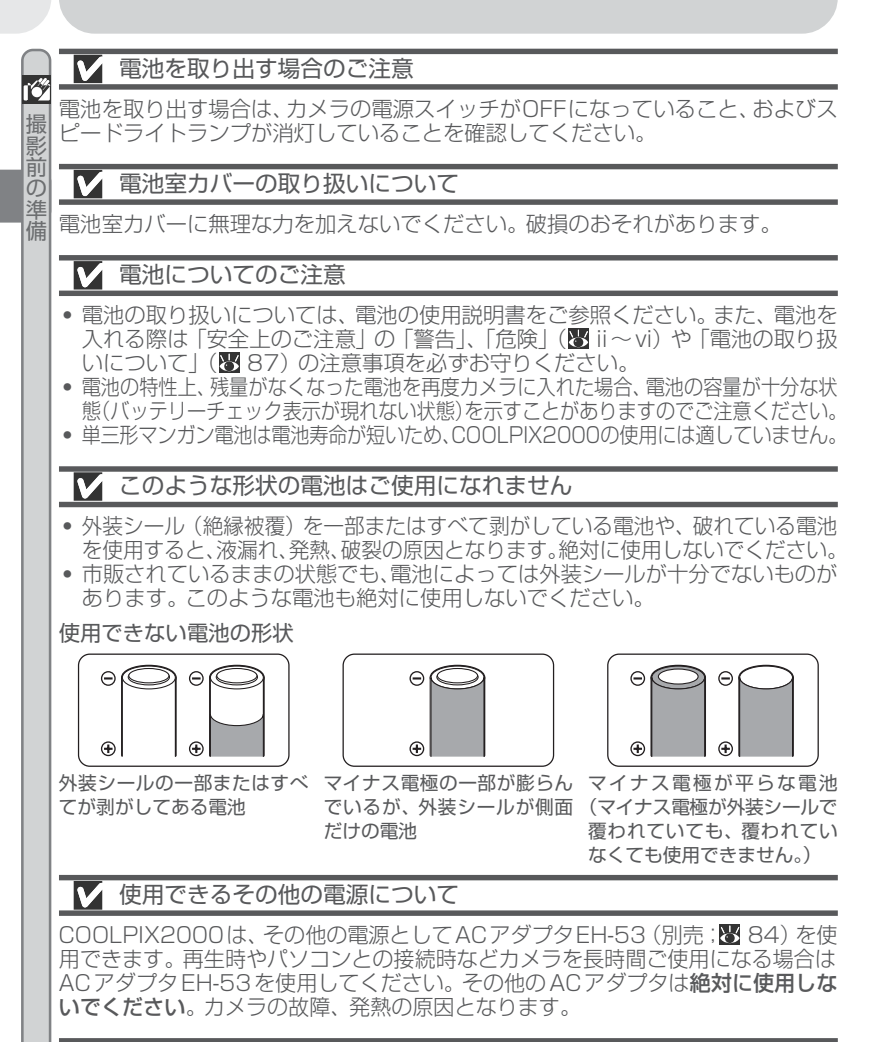

### 撮影された画像について

 $1<sub>O</sub>$ 電池を取り出しても、コンパクトフラッシュカードに記録した画像には影響はありません。

# 2.4 電池室カバーを閉じます。

- 電池室カバーを①の方向に閉じます。
- 電池室カバーを三脚ネジ穴の方向(2)にカチッ と音がするまでスライドさせます。
- ・ カメラの操作中などに電池が落ちないように、 カバーがしっかりと閉じていることを確認して ください。

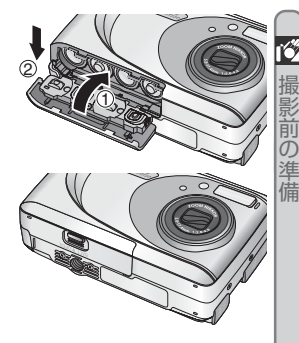

## **ステップ3:コンパクトフラッシュカードを入れます**

COOLPIX2000は、画像をコンパクトフラッシュカードに記録します。

- 3.1 カメラの電源スイッチをOFFにします。
	- ・ コンパクトフラッシュカードカバーを入れる前 に、必ず電源スイッチがOFFになっているこ とを確認してください。
- 3.2 コンパクトフラッシュカードカバーを開け ます。
	- ・ 右図のようにコンパクトフラッシュカードカ バーを開けます。
- 3.3 コンパクトフラッシュカードを入れます。
	- ・ コンパクトフラッシュカードは図のように差し 込みます。
	- ・ コンパクトフラッシュカードは、奥までしっか りと差し込んでください。

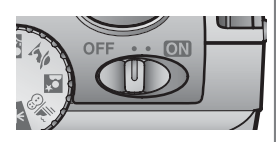

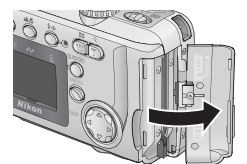

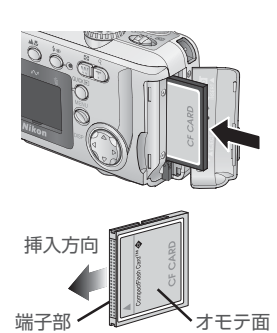

11

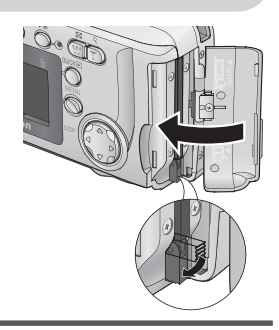

### コンパクトフラッシュカードのフォーマット

**3**.4 イジェクトレバーが折りたたまれて収納<br>されていることを確認して、コンパクト フラッシュカードカバーを閉じます。

付属のコンパクトフラッシュカードはCOOL PIX2000用にフォーマット済みで す。その他のコンパクトフラッシュカードを初めてCOOLPIX2000で使用する場 合は、あらかじめコンパクトフラッシュカードをフォーマットする必要があります。 詳しい手順については、「カードフォーマット」( 8 78) をご覧ください。

コンパクトフラッシュカードを取り出すときは

- ・ コンパクトフラッシュカードを取り出すときは、カメラの電源スイッチがOFFに なっていることを必ず確認してください。
- コンパクトフラッシュカードカバーを開けます  $(\bigcap)_{\alpha}$
- ・ 折りたたまれているイジェクトレバーをまっ すぐに立てて (2) 押し込みます (3)。
- ・ コンパクトフラッシュカードの先端が少し出て きますので、取り扱いに注意して取り出してく ださい (4))。
- ・ カメラの使用直後にはコンパクトフラッシュ カードが熱くなっていることがありますの で、取り出す場合はご注意ください。

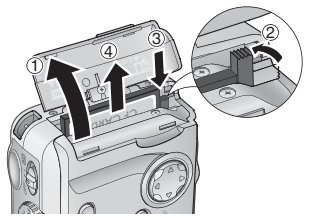

・ コンパクトフラッシュカードの飛び出しにご注意ください。開口部を上向きにし ていないと、勢いで飛び落ちてしまう場合があります。イジェクトレバーを押して コンパクトフラッシュカードが少し出た状態でも取り出しにくい場合は、手を添 えて本体を横にするとコンパクトフラッシュカードが取り出しやすくなります。

### コンパクトフラッシュカードカバーを閉めるときは

コンパクトフラッシュカードカバーを閉めるときは、イジェクトレバーが折りたた まれていることを確認してください。コンパクトフラッシュカードを取り出した後 はイジェクトレバーが飛び出した状態になっています。この場合、必ずイジェクトレ バーを折りたたんで収納し、コンパクトフラッシュカードカバーを閉めてください。

撮 影 前 の 準 備

### **ステップ4:日付と時刻を設定します**

COOLPIX2000には時計が内蔵されており、撮影した画像と動画には撮影日時が 記録されます。カメラをはじめてお使いになる場合は、時計の日付と時刻は設定さ れていませんので、以下の手順に従って日時を設定してください。

日時を設定する場合は、モードダイヤルを動画モード以外にセットしてください。

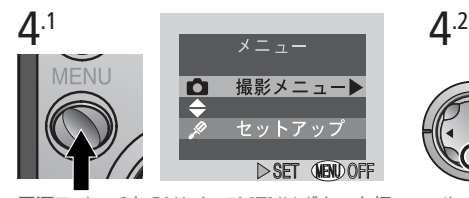

電源スイッチをONにしてMENUボタンを押 すと、撮影メニューまたはセットアップ(再生 モードの場合は再生メニューまたはセット アップ)を選択する画面が表示されます。

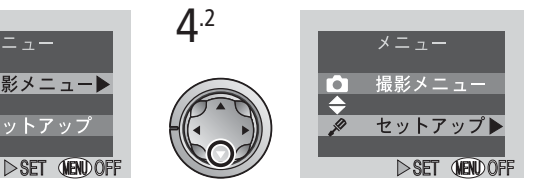

マルチセレクターの▼を押してセットアップ を選択します。

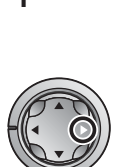

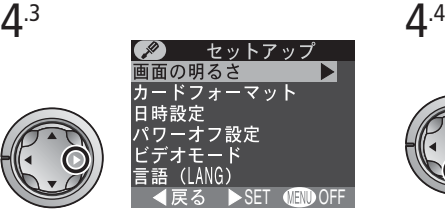

▶を押して、セットアップメニューを表示さ せます。

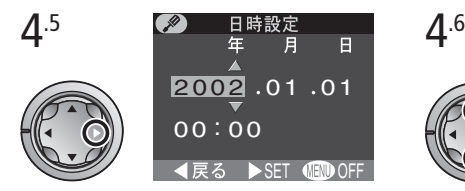

▶を押します。「日時設定」の画面に切り換わ ります。

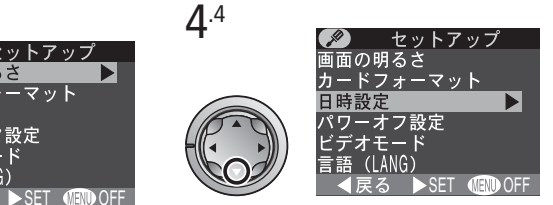

▼を押して「日時設定」を選択します。

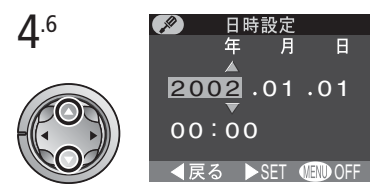

「年」が緑で表示されます。▲または▼で年を セットします。

・数値は▲を押すごとに大きくなり、▼を押 すごとに小さくなります。

撮 影 前 の 準 備

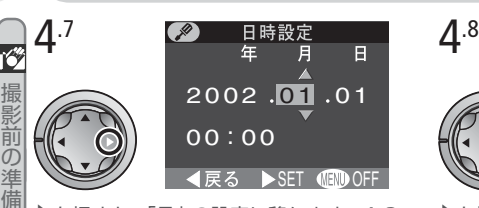

▶を押すと、「月」の設定に移ります。4.6、 4.7の手順を繰り返して、月、日、時、分を順 番に選択し、現在の日付・時刻に合わせます。

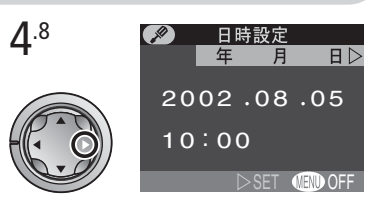

▶を押します。「年月日 | の位置が緑で表示さ れます。

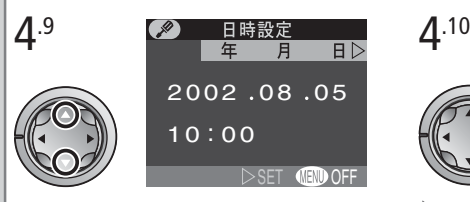

▲または▼で「年月日」「月日年」「日月年」の 中から、日付の表示順を選択します。

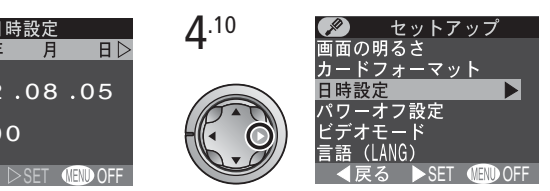

▶を押します。表示順が決定して、日付と時刻 が設定され、画面はセットアップメニューに戻 ります。撮影画面(再生モードの場合は、再生 画面)に戻るには、MENUボタンを押します。

### ■ 時計用の電池について

COOLPIX2000の時計(日付・時刻)用の電池はカメラに内蔵されています。カメ ラに電池を入れるか、別売の専用ACアダプタを使用して家庭用電源に接続すると、 時計用の電池は約1時間で充電されます。充電が完了すると、カメラの電池を取り出 しても、記憶された日時は約24時間保持されます。長時間カメラに電池が入ってな い場合は、記憶された日時データは失われますので、再度日時を設定してください。

- ・ 充電が不十分な場合、一度セットした日時データは失われることがあります。
- 日時データが失われた場合は、液晶モニタに時計マーク(4)が点滅します。

### 時計マークについて

日付と時刻が設定されていない場合は、撮影時に液晶モニタの右上に時計マークが 点滅します(※6)。撮影した画像の撮影日時情報には「0000.00.00 00:00」 と記録されます。

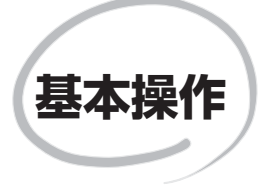

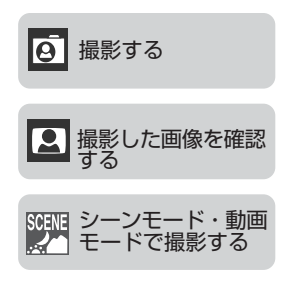

この章は次の3部で構成されています。

### 撮影する (8 16~22)

基本的な撮影方法をステップごとに説明します。

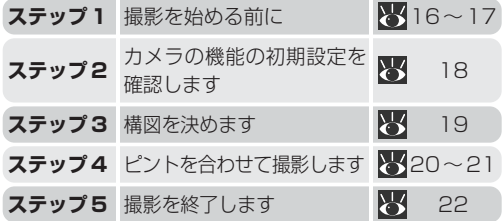

撮影した画像を確認する (8 23~25)

画像を再生したり削除する方法を説明します。

シーンモード・動画モードで撮影する  $(89.26 \times 28)$ シーンモードや動画モードについて説明します。

# 撮影する

基本操作―

ब

撮影する

ここではモードダイヤルを 囚■ (オート撮影)モードにセットして行う基本的な 撮影方法について説明します。 A△ にセットすると、撮影状況に合わせて各機能 が最適な状態に自動的にセットされるので、初めてデジタルカメラをご使用になる 方でも簡単に撮影できます。

## **ステップ1:撮影を始める前に**

撮影を始める前に、次の手順を行ってください。

1.1 モードダイヤルを 囚■に セットして、カメラの電源 スイッチをONにします。

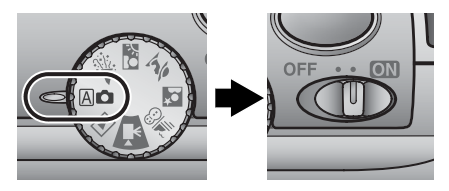

・液晶モニタに画像が表示されるまで、スピードラ イトランプが赤く点灯します。

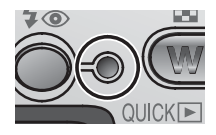

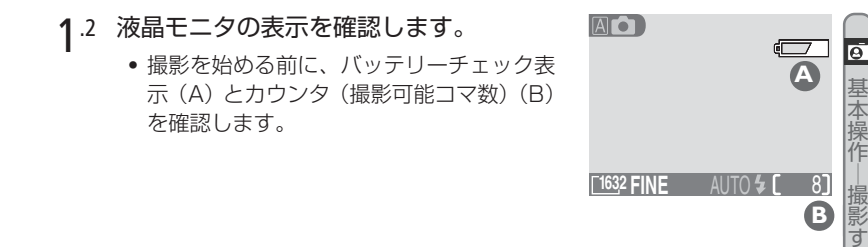

### バッテリーチェック表示(A)

バッテリーチェック表示については次の表を参考にしてください。

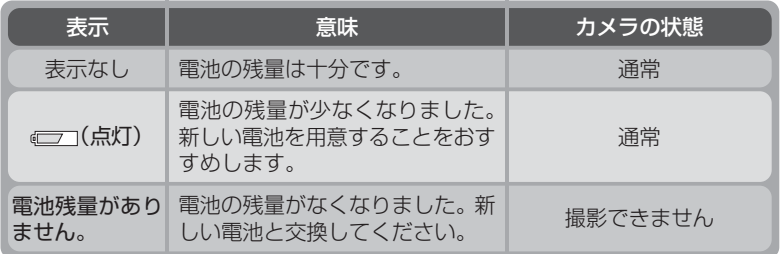

### カウンタ(撮影可能コマ数)(B)

撮影可能コマ数は液晶モニタの下の部分に表示されます(B)。撮影可能コマ数は、 装着しているコンパクトフラッシュカードのメモリー残量によって異なります。コ ンパクトフラッシュカードに撮影できるメモリー残量がない場合には、「メモリー 残量がありません」という警告メッセージが表示され、撮影を行うことができませ ん。新しいコンパクトフラッシュカードに交換するか、コンパクトフラッシュカー ドに記録されている画像を削除してください(868)。ただし、画質モードや画 像サイズを変更することによって、撮影できる場合もあります( 858)。

る

**B**

### **ステップ2:カメラの機能の初期設定を確認します**

カメラを初めてご使用になる場合、カメラの各機能は、下の表のように設定されて います(この状態を「初期設定」といいます)。ここでは、カメラの各機能を下の表 の初期設定にして、撮影する手順について説明します。

カメラの各機能を初期設定から変更する場合は、各参照ページをご覧ください。

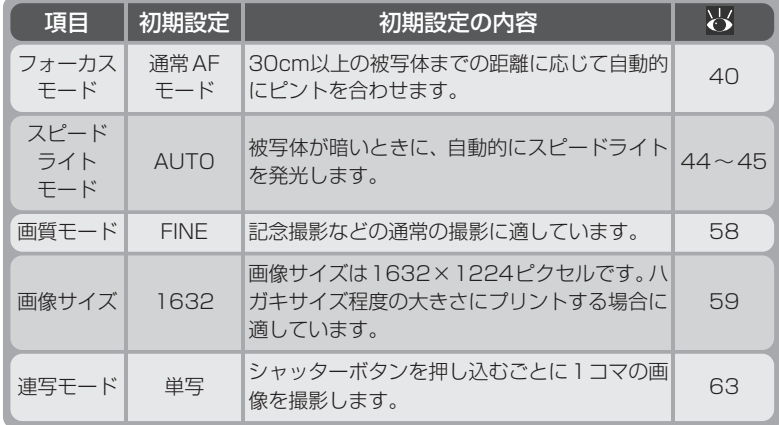

基 本 操 作

**o** 

― 撮 影 す る

## **ステップ3:構図を決めます**

モードダイヤルを 囚■ にセットして、カメラの設定を確認したら、撮影する画像 の構図を決めます。

- 3.1 カメラを構えます。
	- ・手ブレを防ぐた め、カメラは両手 でしっかりと持っ てください。

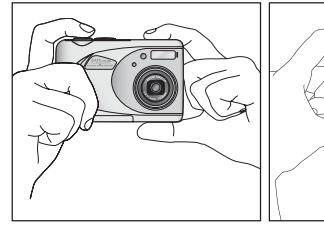

3.2 構図を決めます。

写したいものにレンズを向け、液晶モニタを見な がら構図を決めます。

- COOLPIX2000 は、3 倍のズームレンズを 装備しています。ズームボタン(M および ボタン)を押すことにより、撮影する範囲 を変更することができます。
- (W) ボタンを押すと、液晶モニタに映る範囲が 徐々に広くなります(「広角側にズーミングす る」といいます)。
- 「 」ボタンを押すと、液晶モニタには被写体が 徐々に大きく映ります(「望遠側にズーミング する」といいます)。
- 最も望遠側で T) ボタンを押し続けると、自 動的に電子ズームが作動し、さらに 2.5 倍ま で被写体を大きく映すことができます。( 43)。電子ズームが作動すると、ズーム表示の 色は黄色になります。

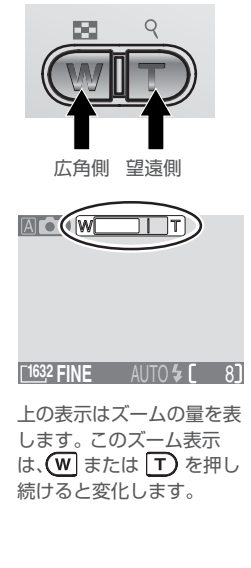

### カメラを構えるときのご注意

カメラ前面のレンズやスピードライト発光部などに指や髪、ストラップ、ACアダプ タのコードがかかったり、写り込んだりしないように注意してください。

基 本 操 作

 $\overline{6}$ 

撮 影 す る

### **ステップ4:ピントを合わせて撮影します**

4.1 シャッターボタンを半押しして、ピントが合っていることを確認し ます。

・シャッターボタンを軽く押して、途中で止める動作を「シャッターボタン を半押しする」といいます。シャッターボタンを半押しすると、ピントと 露出が決まり、半押し中はピントと露出が固定されます。

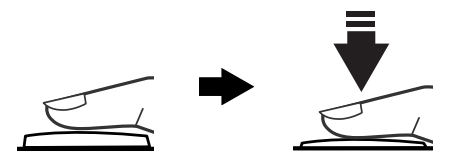

・シャッターボタンの半押しで、AF表示およびスピードライトランプの状 態を確認できます。

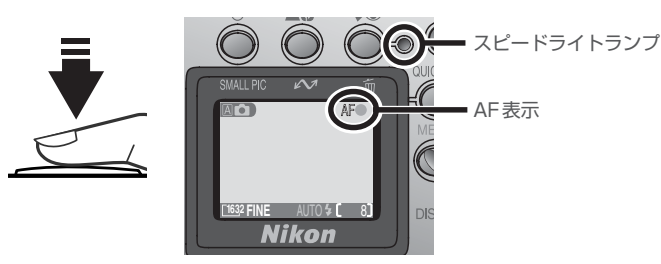

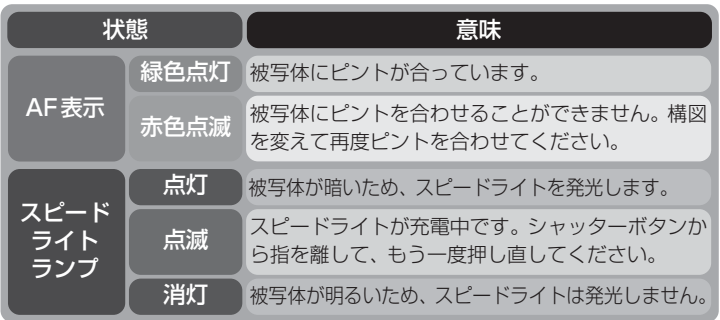

 $20$ 

基 本 操 作

बि

撮 影 す る

### 4.2 ゆっくりとシャッターボタンを押し込み、撮影します。

- ・シャッターボタンを最後まで押し込むと撮影できます。
- ・撮影後、画像がコンパクトフラッシュカードへ記録され るまでの数秒間、液晶モニタに撮影画像が表示されます。

### ■ オートフォーカスが苦手な被写体について

COOLPIX2000のオートフォーカス機能は、ほとんどの被写体についてピント合 わせが可能ですが、次の被写体の場合、条件によってオートフォーカスでのピント 合わせが正常にできないことがあります。

- ・ 被写体が非常に暗い場合
- ・ 画面内の輝度差が非常に大きい場合(太陽が背景に入った日陰の人物など)
- ・ 被写体にコントラストがない場合(白壁や背景と同色の服を着ている人物など)
- ・ 遠いものと近いものが混在する被写体(オリの中の動物など)を撮影する場合
- ・ 動きの速い被写体を撮影する場合

### 手ブレについてのご注意

シャッターボタンを一気に押すと手ブレの原因になります。シャッターボタンは ゆっくりと押し込んでください。

### ■ ピント合わせについて

COOLPIX2000は液晶モニタの中央部分で被写体にピントを合わせます。構図を 決めるときは、写したい被写体が中央付近に配置されるようにしてください。

#### 画像記録中の撮影

[1](画像記録中表示)が表示されている場合、および動画モード(8928)または連 写モード(863)で & が表示されている場合は、画像をコンパクトフラッシュ カードに記録しています。このような場合、コンパクトフラッシュカードを取り出 したり、電池を抜いたりしないでください。書き込み中の画像が記録されなかった り、撮影した画像がこわれたりする場合があります。

基 本 操 作

ឝ

撮 影 す る

### **ステップ5:撮影を終了します**

基 本 操 作

 $\overline{\mathbf{e}}$ 

― 撮 影 す る 撮影を終了するときは、電源スイッチをOFFにします。

・電源スイッチが ON になっていると電池が 消耗します。カメラを保管する前に、必ず電 源スイッチがOFFになっていることを確認 してください。

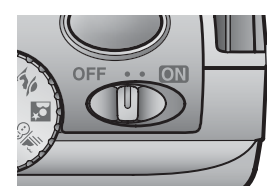

### ■電源スイッチをOFFにした場合

電源スイッチをOFFにした後、スピードライトランプが点灯している場合がありま す。このような時には、スピードライトランプが消灯するのを待ってから電池を取 り出してください。

# 撮影した画像を確認する

デジタルカメラは、撮影後すぐに画像を確認できるので、取り直したいと思ったと きにいつでも次の撮影をすることができます。再生には、QUICK回をボタンを押して 「簡易再生モード」で行う方法とモードダイヤルを ■ に合わせて 「再生モード」で 行う方法があります。

### **簡易再生モードで再生する場合**

撮影後すぐに画像を確認するときは、「簡易再生モード」を使用します。このモード では、モードダイヤルを 下 モードに切り換えることなく、すぐに画像を確認でき ます。

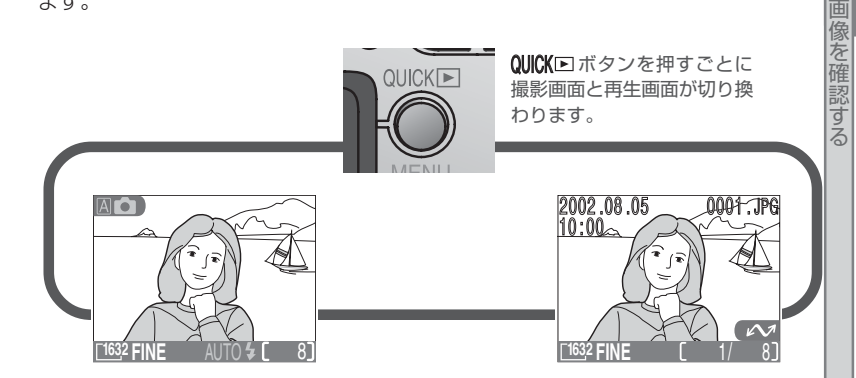

- 撮影後、モードダイヤルを And やシーンモードにセットしたままで、 OUICKロボタンを押すと、最後に撮影した画像が液晶モニタ全体に表示さ れます(簡易再生モード)。
- ・ 動画の再生はできません。
- 簡易再生モード時にシャッターボタンを半押しすると撮影モードに戻り、 いつでも撮影できます。

基 本 操 作 撮 影 し た
#### 簡易再生モード時は次の操作が可能です。

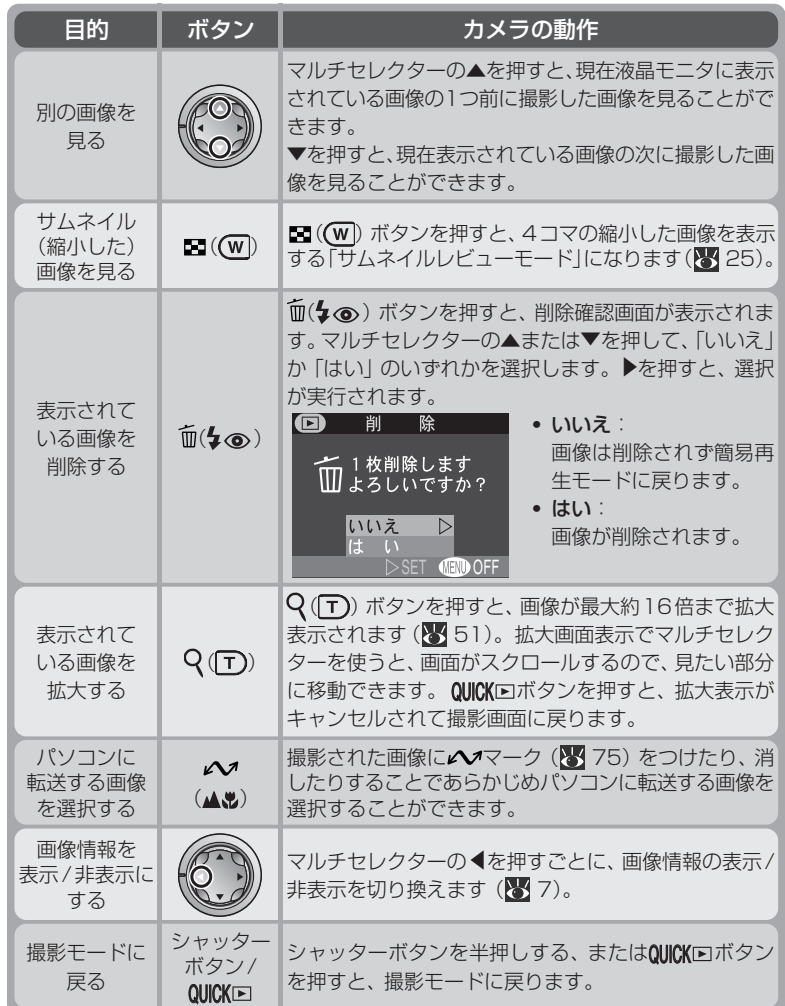

基本操作―撮影した 画像を確認する

24

#### **サムネイルレビューモード**

簡易再生モード時に  $\blacksquare$  ((w) ボタンを押すと、液晶 モニタに4コマの縮小した画像(サムネイル画像)が 表示される「サムネイルレビューモード」になりま す。操作は次の表の通りです。

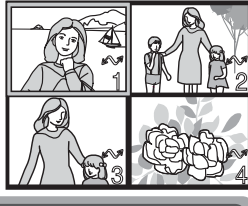

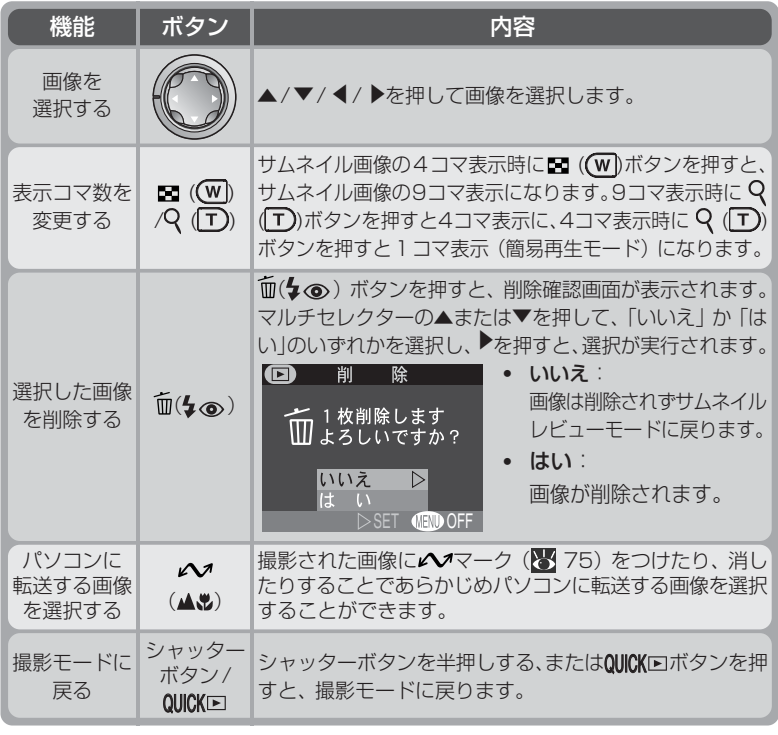

#### ◎ 再生モード

画像を確認するには、簡易再生モード機能の他に、モードダイヤルを ▶ モードに 切り換える方法があります(■ 48)。 ■ モードでは、複数の画像の削除や、画像 のプロテクト設定、転送マーキング設定などを行うことができます(图67)。

## <u>-<br>シーンモード・動画モードで撮影する</u>

COOLPIX2000 には5 種類のシーンモードと動画モードが用意されています。 シーンモードでは、選択された「シーン」に合わせてカメラが各種設定を最適な状 態にセットします。撮影状況や被写体に合ったシーンモードを選択するだけで、複 雑な設定をしなくても思いどおりの撮影が簡単に楽しめます。また、動画モードで は20秒間の無声動画を撮影できます。

シーンモードと動画モードはモードダイヤルで選択します。

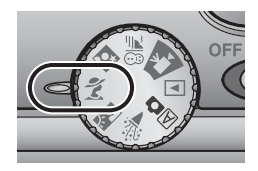

#### **シーンモード・動画モードについて**

- ・「海・雪」を除き、フォーカスモードは通常AFモードになります。「海・雪」は マクロモード、遠景モードも使用できます(8340)。
- セルフタイマーはすべてのシーンモードで使用できます( る41)。
- ・ スピードライトモードに関する記述がないシーンモードでは、すべてのスピード ライトモードが選択可能です (844)。
- シーンモードはMENUボタンを押すと、囚■モードと同様のメニューが表示さ れます (857)。
- 手ブレを警告する心が液晶モニタに表示されるシーンモードでは、被写体の明る さによってシャッタースピードが遅くなります。脇を締めてカメラを固定するよ うにしっかりと持つか、三脚などを使ってカメラを固定してください。

**※パーティー 】 ...** 

パーティー会場などで、キャンドルライトをきれいに写すなど被写体 の背景を生かした雰囲気のある画像に仕上げます。

●スピードライトモード: ◎AUTO % (赤目軽減自動発光)に自動的にセット( 23 44)。

基 本 操 作 ― シ ー ン 動 画 モ ー ド で 撮 影 す る

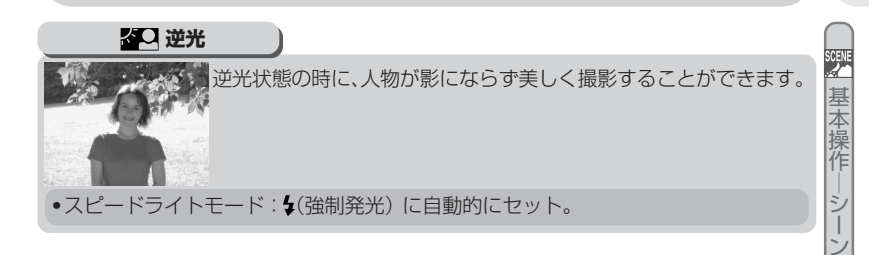

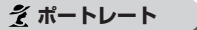

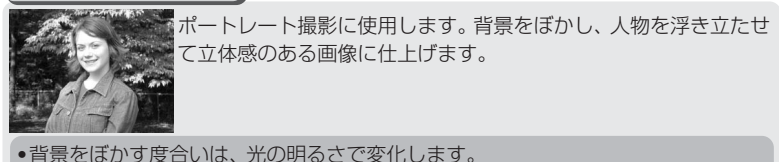

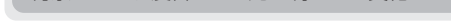

**スコ 夜景ポートレート** ) . . . . .

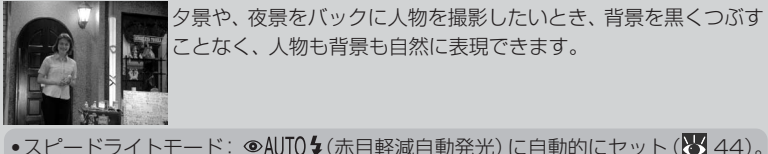

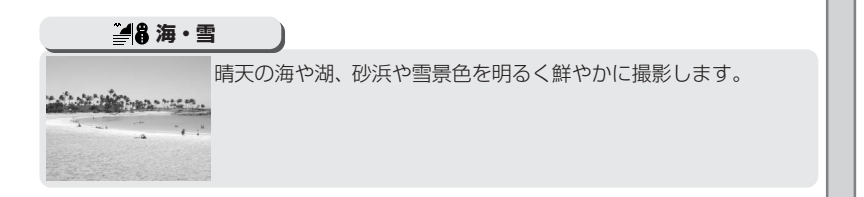

・動画モ

ー ド

で 撮 影 す る

す る

#### **動画**

最大20秒の動画(音声なし)を撮影できます。シャッターボタンを深く押し込むと撮 影が開始され、もう一度シャッターボタンを押し込むと撮影が終了します。

- ・液晶モニタには、撮影可能コマ数表示のかわりに、記録可能な時間が表示されます。
- ・動画の撮影は約20秒で自動的に終了します。また、コンパクトフラッシュカードの 記録容量がなくなった場合も自動的に終了します。
- ・動画は画像サイズQVGA(320×240)、画質モードNORMALで15フレーム/ 秒で撮影されます。拡張子は「.MOV」の「Quick Timeムービーファイル」として 記録されます。
- ・動画モードが選択されているときは、メニューの設定はできません。
- ・動画モードが選択されているときは、スピードライトは発光しません。
- ・動画モードの撮影中は、ズーム操作はできません。

#### ■ ノイズ除去機能について

夜景ポートレート撮影など、シャッタースピードが長時間になる撮影を行った場合、 記録された画像に星状のノイズが生じることがあります。シーンモードの夜景ポー トレートで、ノイズが発生するような遅いシャッタースピードになる撮影では、自 動的にノイズ除去が行われます。この場合、撮影後の画像の記録に通常より2倍以 上の時間がかかります。

#### 思いどおりの画像にならない場合は

撮影状況によっては、選択したシーンモードでは期待通りの結果にならない場合が ありえます。このような場合は、モードダイヤルを 囚■ にセットして再度撮影す ることをおすすめします。

## **撮影した画像の 楽しみかた**

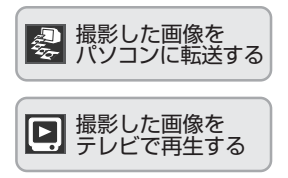

デジタルカメラでコンパクトフラッシュカードに記録 された画像はパソコンに転送して保存することができ ます。パソコンに転送した画像は、編集したり、プリン トしたり、電子メールに添付するなど、さまざまな方 法で楽しむことができます。

#### 撮影した画像をパソコンに転送する

 $(W30~20~37)$ Nikon View 5を使って画像をパソコンに転送する方 法を紹介します。

#### 撮影した画像をテレビで再生する ( 38)

ビデオケーブルでカメラとテレビを接続すると、撮影 した画像をテレビで再生できます。

> COOLPIX2000で撮影したデジタル画像はさまざまな方法 でプリントできます。例えば、画像をコンパクトフラッシュ カードやMOなどの記録メディアに記録してプリントショッ プに持っていき、プリントを注文することができます。ま た、Nikon View 5を使って画像をパソコンに転送すると、 お手持ちのプリンタからもプリントできます。プリントする 場合に、デジタルプリントオーダーフォーマット(DPOF) (图74)に対応しているプリンタ、プリントサービスを使 用すると、画像を記録したコンパクトフラッシュカードから 直接プリントすることができます。

## 撮影した画像をパソコンに転送する

#### **転送の前に:Nikon View 5のインストール**

Nikon View 5はコンパクトフラッシュカードに記録されている画像をパソコンに 転送し、画像の一覧表示や編集を可能にするアプリケーションです。

Nikon View 5は次のOSに対応しています。動作環境の詳細については「主な仕 様| (89 96) をご覧ください。

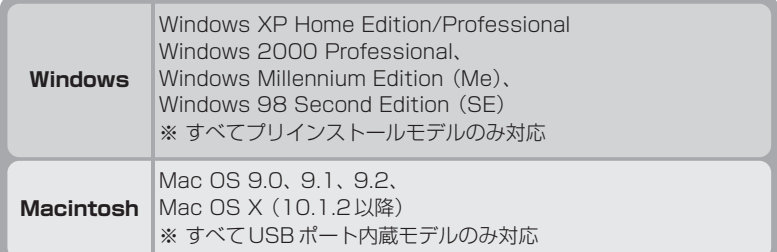

Nikon View 5はカメラとパソコンを接続する前に、あらかじめパソコンにインス トールしておく必要があります。インストールの方法については、クイックスター トガイド、またはNikon View 5インストールマニュアルをお読みください。イン ストールマニュアルは、付属のNikon View 5リファレンスマニュアル(CD-ROM) に入っています。

撮 影 し た 画 像の楽 し

#### 1 Nikon View 5 リファレンスマニュアル CD-ROMをパソコンのCD-ROMドライブ に挿入します。

パソコンを起動し、CD-ROMドライブにNikon View 5リファレンスマニュアルCD-ROMを挿 入してください。

Windowsの場合:「マイコンピュータ」アイコン をダブルクリックしてウィンドウを開き、その中 のCD-ROMドライブ(Nikon)をダブルクリッ クすると、Nikonフォルダが開きます。

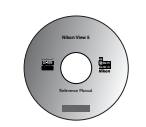

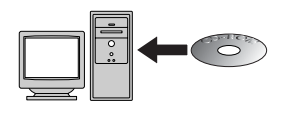

Macintoshの場合:Mac OS 9をご使用の場合、デスクトップにNikonフォル ダが自動的に開きます。Mac OS Xをご使用の場合、デスクトップ上のCD-ROM (Nikon)をダブルクリックすると、Nikonフォルダが開きます。

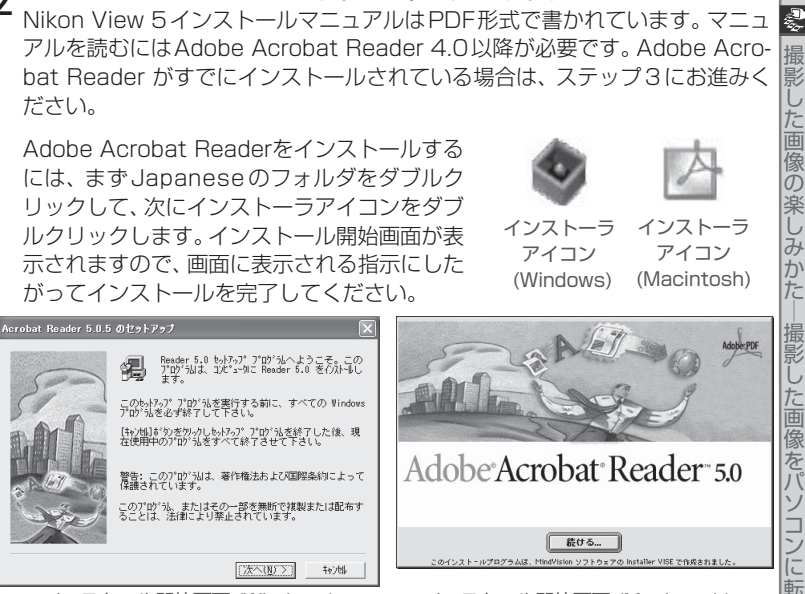

2 Adobe Acrobat Readerをインストールします。

インストール開始画面 (Windows) インストール開始画面 (Macintosh)

3 Nikon View 5インストールマニュアルの指示にしたがって、Nikon View 5をインストールします。

Nikonフォルダ内のINDEX.pdfアイコンをダブルクリックして、Nikon View 5リファレンスマニュアルの見出し(INDEX)を表示させてください。ご使用の パソコン、システムに応じたインストールマニュアルを参照してNikon View 5 のインストールを行います。インストールマニュアルはAcrobat Readerの [ファイル] メニューにある [プリント...] コマンドでプリントできます。

#### すでに他のNikon Viewがインストールされている場合は

ご使用のパソコンに他のニコンデジタルカメラに付属するNikon Viewがすでにイ ンストールされている場合は、COOLPIX2000に付属のNikon View 5にアップ グレードする必要があります。詳しくはNikon View 5 リファレンスマニュアル (CD-ROM)をご覧ください。

撮 影 し た 画 傢 の 楽 し み か た |撮影 し た 画 像をパ

ソコンに転送する

#### **画像をパソコンに転送する**

撮 影 し た 画 像の楽 し み か た 撮 影 し た 画 像 を パ ソ コン に 転 送 す る

Nikon View 5のインストールが完了すると画像や動画をパソコンに転送すること ができます。画像や動画はパソコンとカメラをUSBケーブルで接続して転送しま す。また、カメラからコンパクトフラッシュカードを取り出して、カードリーダー、 またはPCカードスロットに挿入して転送することもできます。

#### **USBケーブルUC-E5で画像を転送する**

- 1 画像が記録されているコンパクトフラッシュカードをカメラに入れて、 モードダイヤルを alcセットした後、カメラの電源スイッチをONにし ます。
	- ・ 液晶モニタには最後に撮影した画像が表示されます。

2 パソコンに転送したい画像を選択して、カメラの電源スイッチをOFF にします。

- ■((W) を押すと、4コマまたは9コマの画像 を一度に見ることができて便利です。
- パソコンに転送する画像に♪マークがついて いることを確認してください。
- 転送したくない画像がある場合は、 ヘイボタン を押すとマークが消えます(もう一度押すと マークがつきます)。

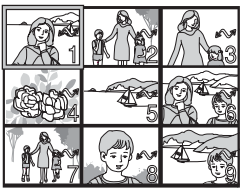

#### ■ カメラをパソコンに接続する前に

- ・ カメラをパソコンに接続する前に、必ずNikon View 5をインストールしてく ださい。
- Mac OS X 10.1.3以降を使用して、カメラの△■ボタンで画像を転送する場 合は、セットアップメニューのUSB通信方式を**PTP**にセットしてください( 80)。

#### **△ Mac OS X 10.1.2をご使用の場合**

Mac OS X 10.1.2をご使用の場合は、カメラの▲ ボタンでは画像を転送できま せん。画像を転送する場合は、Nikon View 5の ボタンを使用してくださ い。詳しくは付属のNikon View 5リファレンスマニュアル(CD-ROM)をご覧く ださい。

- **3** パソコンを起動して、カメラとパソコンを専用USBケーブルUC-E5 で接続します。
	- ・ カメラとパソコンを専用USBケーブルUC-E5で下図のように接続します。

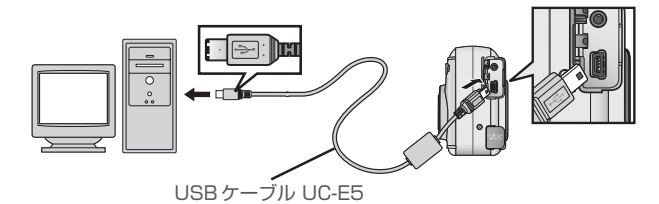

- 4 カメラの電源スイッチをONにします。
	- ・ カメラの電源スイッチをONにしても、カメラの液晶モニタには何も表示さ れません。
	- 電源スイッチとヘイボタンを除くすべてのボタンが使用できなくなります。
	- ・ パソコンが自動的にカメラを認識してパソコンのモニタ画面にNikon View 5(ニコントランスファ)を表示します。詳しくは付属のNikon View 5リ ファレンスマニュアル(CD-ROM)をご覧ください。

#### 1000コマ以上の画像を転送する場合のご注意

ボタンで転送できる画像数は最大で999コマです。1000コマ以上の画像を転 送する場合は、Nikon View 5を使用してください。詳しくは付属のNikon View 5リファレンスマニュアル(CD-ROM)をご覧ください。

#### 使用する電源について

カメラからパソコンにデータを転送するときは、確実に電源を供給できるACアダ プタEH-53 (別売) を使用してください ( 84)。カメラを電池で操作するとき は、電池の残量が十分であることをご確認ください(予備電池のご用意をおすすめ します)。電池残量が少なくなったら、カメラの液晶モニタに「画像をパソコンに転 送中です」と表示されていないことを確認してから、手順6 (834)に従ってカ メラの電源スイッチをOFFにした後、電池を交換してください。

#### USBハブについて

USBハブに接続した場合の動作は保証しておりません。

撮 影 し た 画 像 の 楽 し み か た

Ļ

撮 影 し た 画 像を パ ソ コン に 転 送 す る

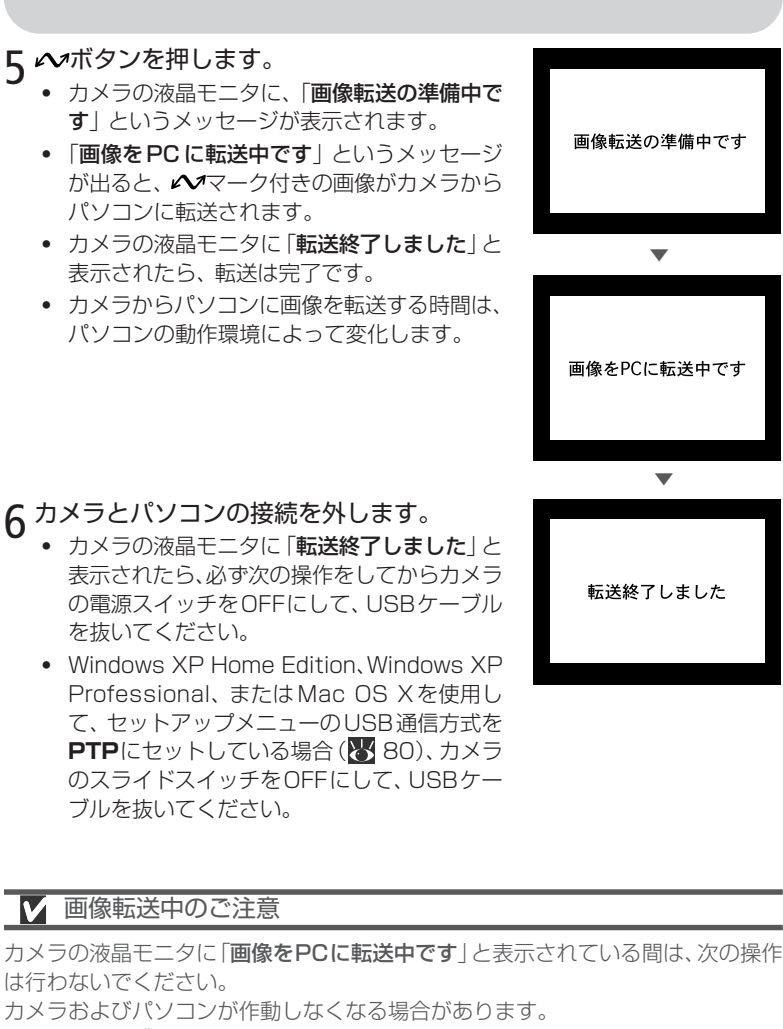

- ・ USBケーブルを抜く
- ・ カメラの電源スイッチをOFFにする
- ・ コンパクトフラッシュカードを抜く

34

Ą 撮 影 し た 画 像の楽 し み か た ― 撮 影 し た 画 像をパ ソコンに転送する USB通信方式を**Mass Storage**(初期設定)のまま変更していない場合 は、必ず次の操作をしてからカメラのスライドスイッチをOFFにして、USB ケーブルを抜いてください。

- ・ Windows XP Home Edition/Professionalの場合: パソコン画面右下の「ハードウェアの安全な取 り外し」アイコンをクリックして「USB大容量 記憶装置デバイスードライブ (E:) を安全に取 り外します」を選択してください。
- Windows 2000 Professionalの場合: パソコン画面右下の「ハードウェアの取り外し または取り出し」アイコンをクリックして 「USB 大容量記憶装置デバイス-ドライブ (E:)を停止します」を選択してください。

\* 「ドライブ(E:)」はご使用のパソコンによって異なります。

- ・ Windows Millennium Edition(Me)の場合: パソコン画面右下の「ハードウェアの取り外 し」アイコンをクリックして「USBディスク- ドライブ(E:)の停止」を選択してください。
- ・ Windows 98 Second Edition(SE)の場合: マイコンピュータの中の「リムーバブルディス ク」上でマウスを右クリックして「取り出し」 を選択してください。
- ・ Mac OS Xの場合: デスクトップ上の「NO\_NAME」のアイコンを ゴミ箱に捨ててください。
- ・ Mac OS 9の場合: デスクトップ上の「名称未設定」のアイコンを ゴミ箱に捨ててください。

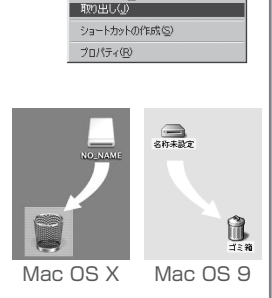

图(0) エクスプローラ(E) 検索(F). バックアップ ディスクのコピー(ソ) Norton AntiVirusを使ってスキャン(S)  $-7286600$ 

撮 影 し た

 $\overline{\mathbb{R}}$ 

画像の楽し

ハードウェアの安全な取り外し 传载 15:00

ハードウェアの取り外しまたは取り出し

 $\mathscr{P}$  500

ハードウェアの取り外し  $A \le 15.00$ 

み か た |撮影

し た

画像をパ

ソ コ ン

に転送する

#### **カードリーダー、またはPCカードスロットから画像を転送する**

コンパクトフラッシュカードリーダーをお持ちの場合、またはパソコンにPCカー ドスロットが装備されている場合には、コンパクトフラッシュカードをカメラから 取り出してパソコンに画像を転送することができます。

#### コンパクトフラッシュカードリーダーをご使用の場合

カードリーダーへの挿入方法は、ご使用のパソコン本体、カードリーダーの使用説 明書をご参照ください。

#### 1 パソコンを起動します。

撮 影 し た 画 像の楽 し み か た ― 撮 影 し た 画 像 を パ ソ コン に 転 送 す る

カードリーダーが外付けタイプの場合は、パソコンを起動する前にカードリー ダーを接続しておいてください。

## 2 カードリーダーにコンパクトフラッシュカードを挿入します。

Nikon View 5が自動的にカードを認識して起動します。画像をパソコンに転 送する方法については、付属のNikon View 5 リファレンスマニュアル(CD-ROM) をご参照ください。

#### PCカードスロットをご使用の場合

1 コンパクトフラッシュカードをPCカードア ダプタEC-AD1(別売)に挿入します。

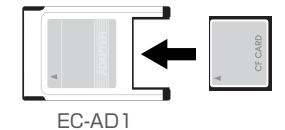

#### 2 パソコンを起動します。

**3 PCカードスロットにPCカードアダプタを挿入します。** 

Nikon View 5が自動的にカードを認識して起動します。画像をパソコンに転 送する方法については、付属のNikon View 5 リファレンスマニュアル(CD-ROM)をご参照ください。

#### **Q** PCカードスロットについて

ノート型パソコンなどの「PCMCIA(Personal Computer Memory Card International Association)」に適合するPCカードスロットを使用する場合、カメラ から取り出したコンパクトフラッシュカードを読み込むために、PCカードアダプ タEC-AD1(別売)が必要です。

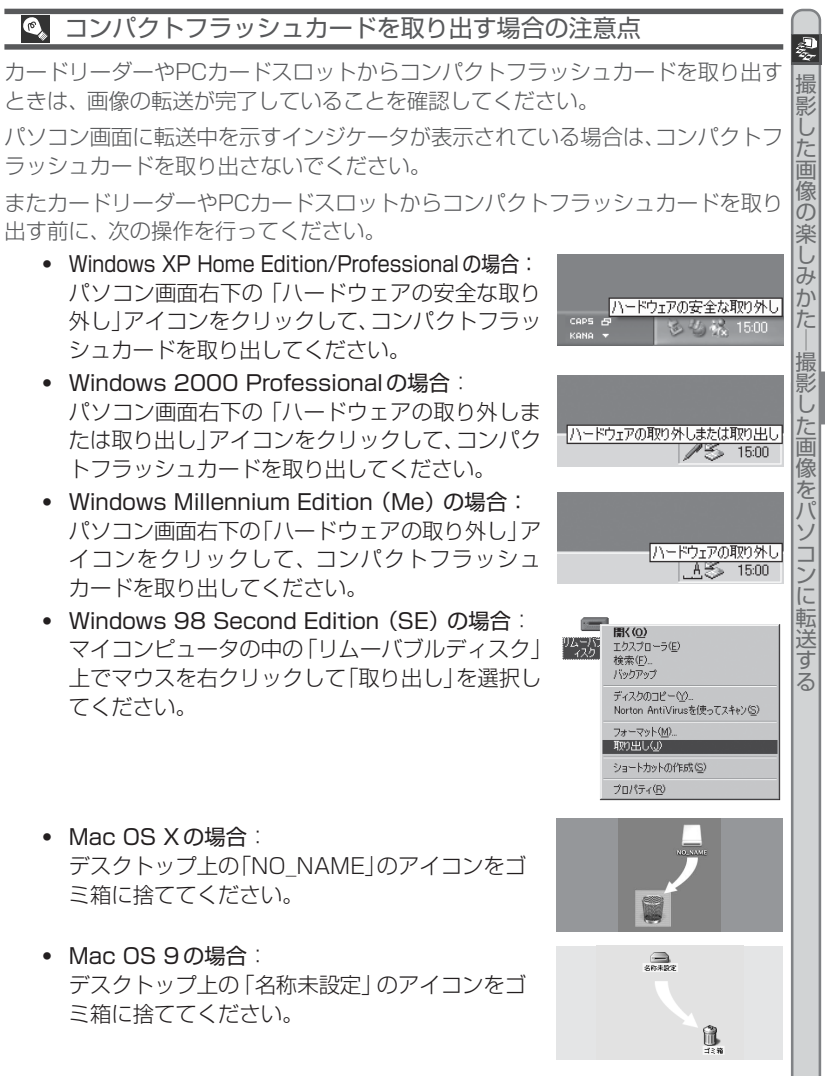

## 撮影した画像をテレビで再生する

付属のビデオケーブルを使用すると撮影した画像をテレビやビデオでも再生できま す。

1 カメラの電源スイッチをOFFにします。

2 ビデオケーブルをカメラに接続します。 ビデオケーブルの黄色いピンジャックをカメ ラのビデオ出力端子に接続します。

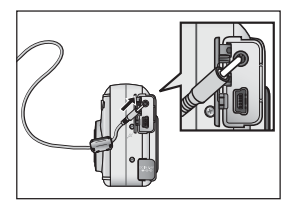

3 ビデオケーブルをテレビまたはビデオに 接続します。 ビデオケーブルの黄色のプラグをテレビまたは

ビデオの映像入力端子に接続します。

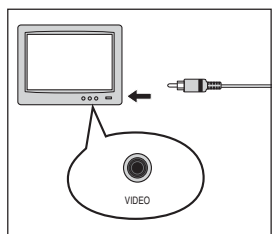

**4 テレビの入力をビデオ入力に切り換えます。**<br>5 カメラの電源スイッチをONにします。

5 カメラの電源スイッチをONにします。 テレビには、撮影した画像が表示されます。

**C** ACアダプタの使用をおすすめします

カメラを長時間ご使用になる場合は、別売のACアダプタEH-53の使用をおすすめ します。

#### ◎ ビデオモードの選択

ビデオモードはセットアップメニューのビデオモードで選択します( る 79)。ビデ オの出力形式にはNTSC(日本国内)またはPAL(欧州)があります。カメラを接続 するテレビ、ビデオなどの形式と選択したビデオ出力形式が必ず一致するようにし てください。

撮 影 し た

 $\boldsymbol{\Xi}$ 

画像の楽 し み か た 撮 影 し た 画像を テ レ ビ で 再 生 す る

# **いろいろな撮影機能**

この章ではフォーカスモード、セルフタイマー、ズー ム、スピードライトモードの設定など、カメラの各撮影 機能について詳しく説明します。

#### **フォーカスモード**

い ろ い ろ な 撮 影

機

フォーカスモードには、通常AFモード以外にマクロモード、遠景モードがありま す。

▲■ボタンを押して選択します。▲■ボタンを押すと、液 晶モニタの下の部分に表示されるフォーカスモードが次 のように切り換わります。

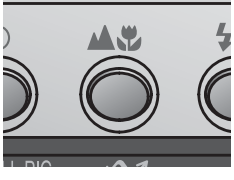

遠景モード

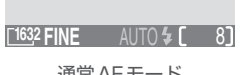

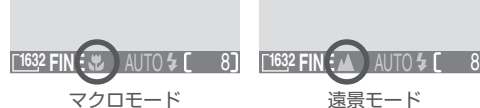

通常AFモード

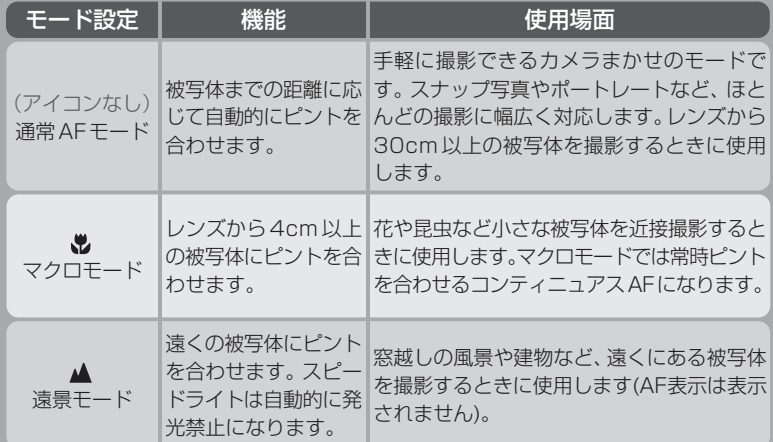

#### **セルフタイマー機能について**

セルフタイマーを使用すると、シャッターボタンを押してから10秒、または3秒後 に撮影します。記念写真などで撮影者自身が写りたい時や、シャッターボタンを押す ときに生じる手ブレを防ぎたい時などに便利です。動画撮影では使用できません。

#### **セルフタイマーの使用方法**

- 1 カメラを固定します。
	- ・ 三脚などを使用し、カメラを安定させてください。
- 7 シボタンを押して、セルフタイマーモードを表示させます。
	- ◇ボタンを1度押すと10秒間、もう1度押すと3秒間タイマーが設定されます。

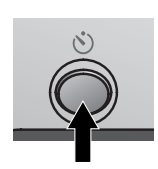

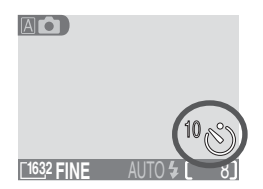

- 3 構図を決めます。
	- ・ ピントを合わせたい被写体が一番手前に配置される構図にしてください。
- △ シャッターボタンを深く押し込んで、セルフタイマーを作動させます。
	- ・ 作動中のセルフタイマーを 停止するには、もう一度**ふ** ボタンを押してください。
	- ・ カメラ前面のセルフタイ マーランプが点滅し、 シャッターがきれる直前 の約1秒間は点灯します。

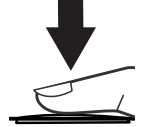

シャッターボタンを 下まで押し込みます。

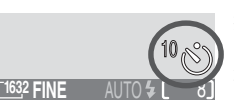

撮影までの秒数を示す カウントダウン表示が 液晶モニタに表示され ます。

シャッターボタンを押すと 同時に、カメラ前面のセルフ タイマーランプが点滅し、タ イマーが作動します。

いろい ろ な 撮 影 機 能

#### **ズーム機能について**

COOLPIX2000は、光学ズーム(3倍)と電子ズーム(2.5倍)を装備しています。 ズームボタンで、被写体の大きさを変えることができます。

#### **光学ズーム**

光学ズームは、カメラのズームレンズを使用して、被写体を3倍まで拡大します。

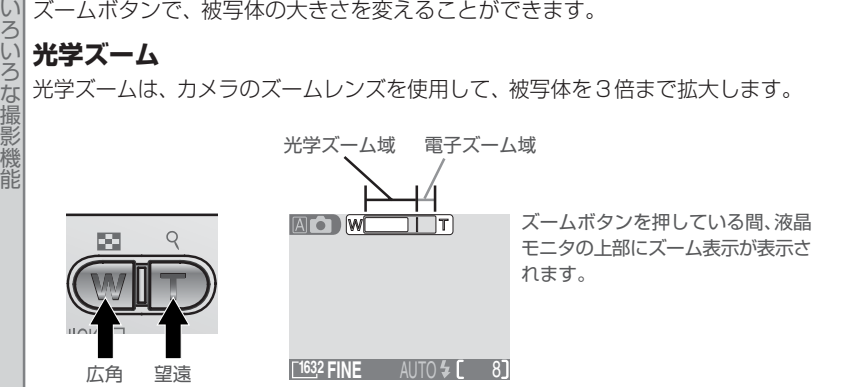

- (w] ボタンを押すと、広角側にズーミングします。液晶モニタの画像(被写体) が縮小されます。
- 「T) ボタンを押すと、望遠側にズーミングします。液晶モニタの画像(被写体) が拡大されます。

#### **電子ズーム**

光学ズームを最も望遠側にして、「コボタンを押し続けると、自動的に電子ズームが 作動します。

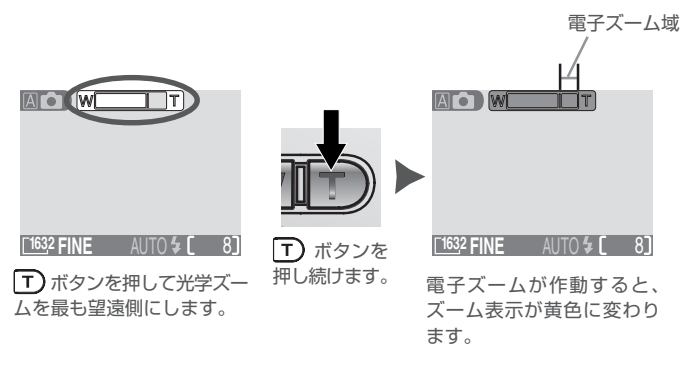

- ・ 電子ズームは、被写体を光学ズームの最大倍率(3倍)の約2.5倍まで拡大する ことができます。
- 電子ズームをキャンセルするには、ズーム表示が白色に戻るまで(W)ボタンを押 し続けてください。
- ・ 電子ズームを使って撮影する場合、常に画面中央の被写体にピントが合います。
- ・ 電子ズームは、動画モードおよび、「連写」、「マルチ連写」、「BSS」設定時には 使用できません。

#### 電子ズームについて

電子ズームは、カメラがとらえた画像データをデジタル処理することで、画像の中 央部を拡大しています。光学ズームとは違い、画像の中央部分を単に画面全体に拡 大するため、粒子の粗い画像になります。

いろい

ろ な 撮 影 機 能

#### **スピードライトモード**

モードダイヤルを 囚■、ポートレート て、または海/雪 ▲ にセットしている ときは、撮影目的や撮影意図に合わせて5種類のスピードライトモードを選択でき ます。

スピードライトモードは ↓◎ ボタンを押して選択します。

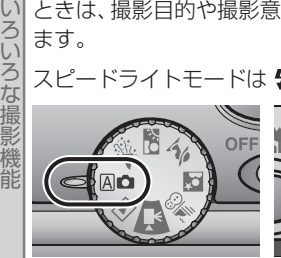

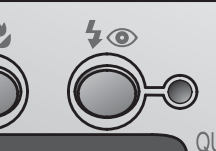

モードダイヤルを And. ポートレート て、または 海/雪 ▲8にセットし て、 タ◎ ボタンを押すと、 スピードライトモードが 切り換わります。

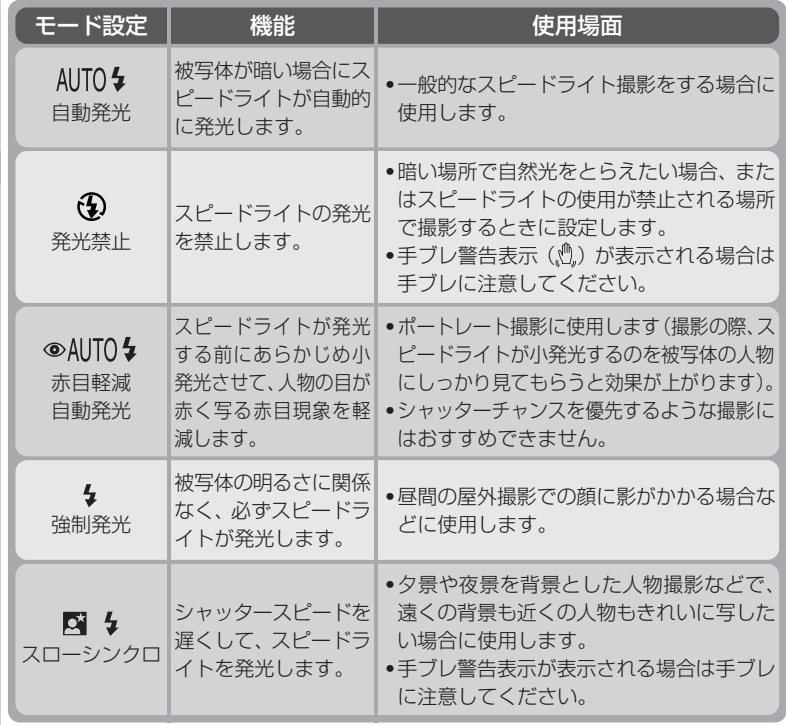

#### ■ シーンモード時のスピードライトモード

シーンモードを選択しているときはスピードライトモードが自動的に選択される場 合があります。詳しくはシーンモード(■26)ページをご覧ください。

#### ■ スピードライト使用上の注意

スピードライトを使用するときは、指や髪の毛などでスピードライトや調光セン サーの前をさえぎらないように注意してください。指や髪の毛などでスピードライ トがさえぎられていると、画像が暗くなったり、大きな影が写り込んだりする場合 があります。

#### ■ スピードライトランプが点滅しているときは

スピードライト充電中にシャッターボタンを半押しすると、スピードライトランプ が点滅します。このような場合は、シャッターボタンからいったん指を離し、しば らくしてからシャッターボタンを押し直してください。

#### ◎ 暗い場所で撮影するときのご注意

スピードライトモードを発光禁止(4)にセットして暗い場所で撮影すると、 シャッタースピードが遅くなって画像がブレる場合があります。この場合、液晶モ 二タに手ブレ警告マーク(&)が表示されますので、三脚などを使用し、カメラを安 定させて撮影してください。なお、このような状況で撮影された画像にはノイズが 発生する場合があります。

い ろ い

ろ な 撮 影 機 能

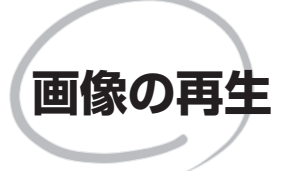

COOLPIX2000 で再生する画像は、マルチセレク ターやボタンを使っていろいろな方法で表現できま す。この章では、画像をサムネイル表示にしたり、拡 大して表示する方法、スモールピクチャを作成する方 法、および動画の再生方法について説明します。

#### **1コマ再生モード**

画像の再生

 $\overline{\mathbf{E}}$ 

モードダイヤルを ■ に合わせると1コマ再生モードにな り、液晶モニタには撮影された画像が表示されます。

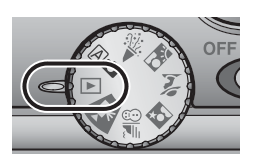

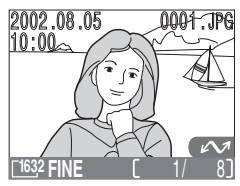

1コマ再生モード時は次の操作が可能です。

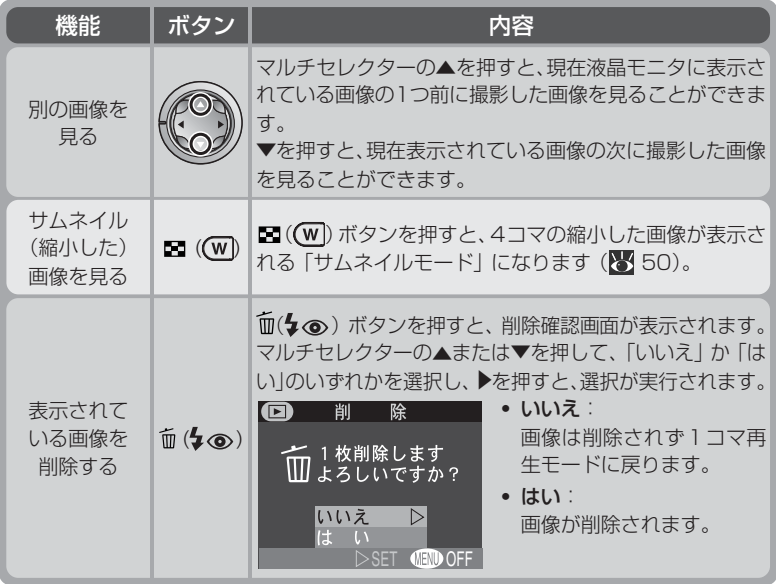

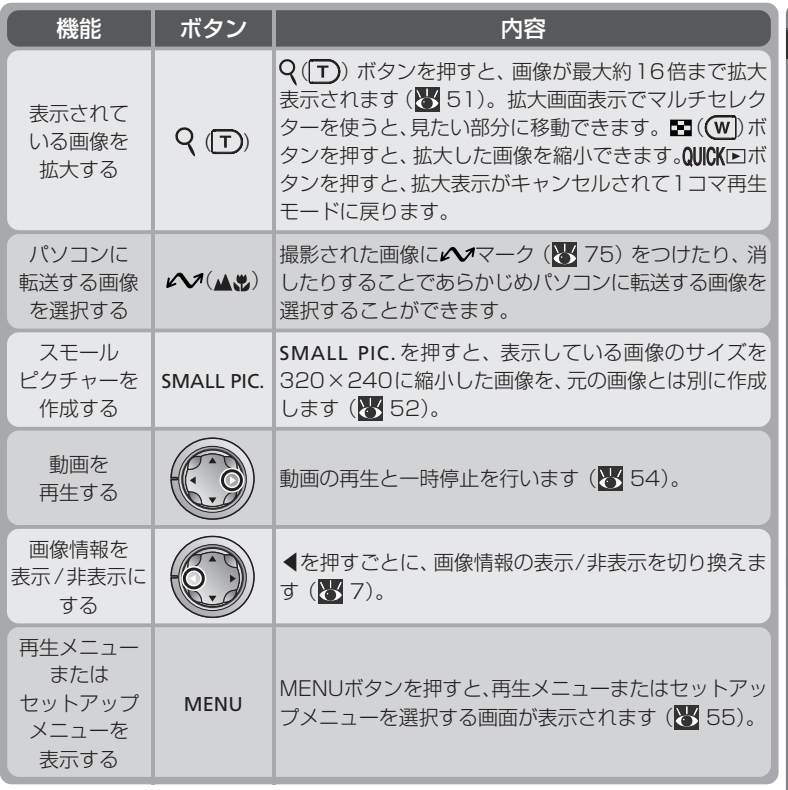

#### ファイル名とフォルダ名

COOLPIX2000で撮影した画像は、DSCN0001~DSCN9999という名前で 記録されます(スモールピクチャーの場合はSSCN0001~SSCN9999)。この ファイル名はカメラが自動的に作成するもので、4桁の番号は撮影順に連番でつけ られます。各ファイル名の最後には、静止画の場合は.JPG、動画の場合には.MOV という画像のタイプを示す拡張子がつきます。また、ファイルを保存するフォルダ もカメラが自動的に作成し、フォルダ名には3桁のフォルダ番号がつけられます。 ファイル名の連番を0001にリセットするときは、コンパクトフラッシュカード をフォーマット (8 78) してください。

画像の再生

 $\overline{\phantom{1}}$ 

#### **サムネイルモード**

画像の再生

 $\boxed{\blacksquare}$ 1コマ再生モード時に ■((W) ボタンを押すと、液 晶モニタに4コマの縮小した画像(サムネイル画像) が表示される「サムネイルモード」になります。操作 は次の表の通りです。

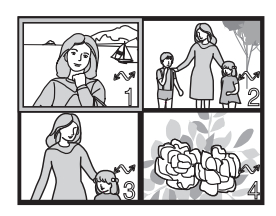

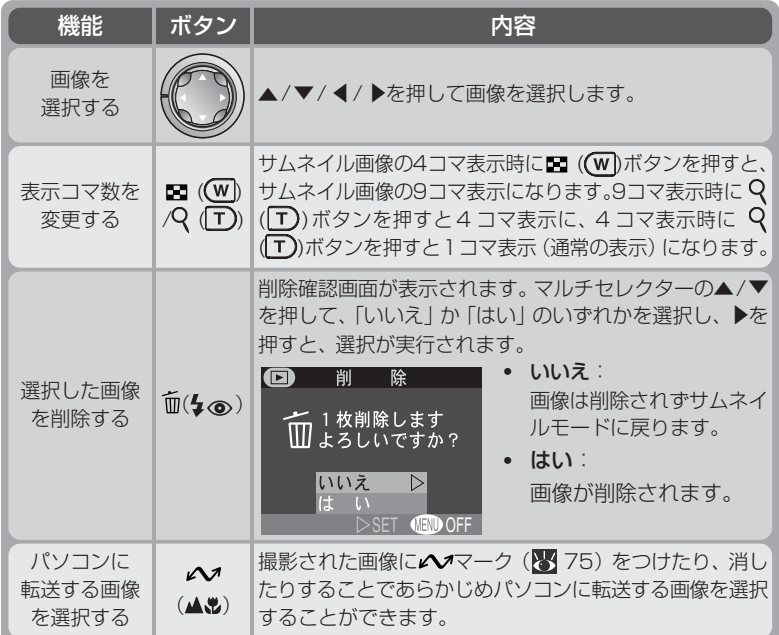

#### **拡大表示モード**

簡易再生モードおよび1コマ再生モード時にQ (T) ボタンを押すと、表示された画像を拡大表示できます (拡大表示は動画およびスモールピクチャーの画像で は使用できません)。

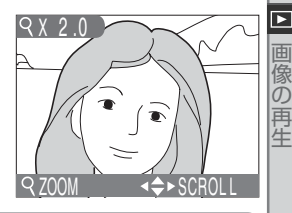

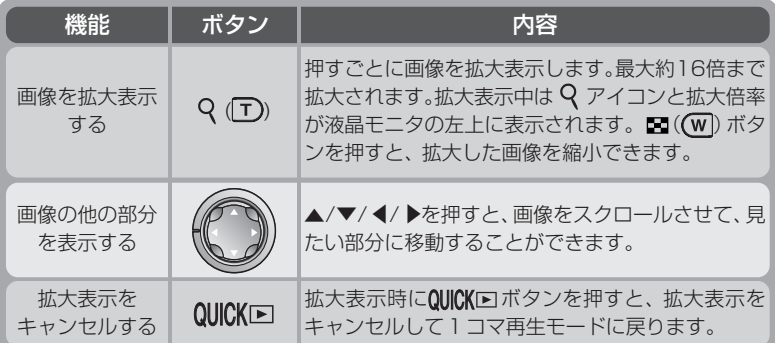

#### ● 画像再生について

- ・ マルチセレクターの▲または▼を押し続けると、表示される画像は変わらずに、 液晶モニタの右下に表示される画像のコマ番号が増減します。表示したいコマ番 号が表示されたらマルチセレクターから指を離すと、表示したい画像が表示され ます。
- 最後の画像が表示されているときにマルチセレクターの▼を押すと、最初の画像 が表示されます。最初の画像が表示されているときに▲を押すと、最後の画像が 表示されます。

#### **スモールピクチャーの作成**

画像の1コマ再生時に**SMALL PIC**/ ボタンを押すと、元の画像とは別に表示し ている画像の画像サイズを320×240に縮小したスモールピクチャー(縮小画像) を作成します。ファイルサイズが小さいので電子メールで送ったりホームページで 使用する場合に適しています。

スモールピクチャーの作成は、1コマ再生モードで行います。

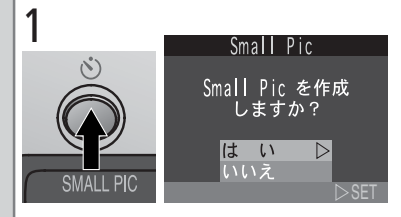

スモールピクチャーを作成する画像を表示して **SMALL PIC/◇ ボタンを押します。** 

・確認画面が表示されます。

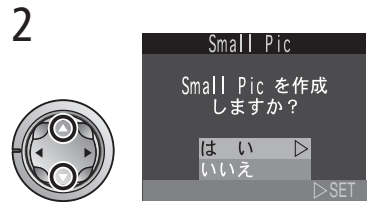

「はい」を選択します。

4

・スモールピクチャーの作成を中止する場合 は「いいえ」を選択してマルチセレクターの ▶を押します。

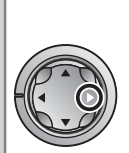

3

画 像の<br>再 生

 $\boxdot$ 

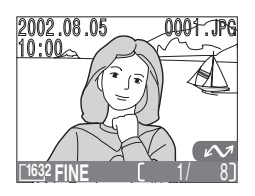

- ▶を押します。
- ・スモールピクチャーが作成されて、元の画 像が表示されます。

 $10:00$ **<sup>320</sup> BASIC** 0009/0009

2002.08.05

 $0009.$  JPG

▼を押して、作成したスモールピクチャーを 確認します。

- ・作成されたスモールピクチャーは、最後に 記録された画像の後に表示されます。
- ・スモールピクチャーは、サムネイルモード でも枠つきで表示されます。
- ・スモールピクチャーの撮影日時は、元の画 像と同じです。

スモールピクチャーは元画像とは別の画像として記録されます。

- ・ スモールピクチャーの画質モードは、元画像の画質モードにかかわらずBASIC になります。
- ・ スモールピクチャーのファイル名は、先頭文字「SSCN」に新規のファイル番号 (画像記録フォルダ内にある最大の番号に1を加えた番号)を付けた名前(拡張 子は.JPG)となります。例:SSCN0015.JPG
- ・ 元画像を削除してもスモールピクチャーは削除されません。またスモールピク チャーを削除しても元画像は削除されません。
- ・ 元画像のプリント指定やプロテクト設定はスモールピクチャーには反映されませ ん。またスモールピクチャーのプリント指定やプロテクト設定は元画像には反映 されません。個別に設定してください。
- ・ スモールピクチャーの拡大表示はできません。

#### ■ スモールピクチャーが作成できない場合

- **簡易再生モード (■23)ではスモールピクチャーを作成できません。**
- **・** スモールピクチャーからさらにスモールピクチャーを作成することはできません。
- **・** 動画のスモールピクチャーは作成できません。
- **・** COOLPIX2000以外のデジタルカメラで撮影された画像に対しては、スモール ピクチャー機能の動作は保証しておりません。

#### スモールピクチャーを他のカメラで見る場合

COOLPIX2000で作成されたスモールピクチャーをCOOLPIX2000以外のデジ タルカメラで再生すると、正常に表示できない場合やパソコンへの転送ができない 場合があります。

画 像 の 再 生

 $\overline{\phantom{1}}$ 

#### **動画再生**

画像の再生

日 1コマ再生モードでは、撮影された動画を液晶モニタ で再生することができます。液晶モニタには動画であ ることを示すアイコン 및 が表示されます。動画再生 は次のようにマルチセレクターで操作します。

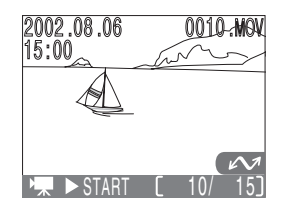

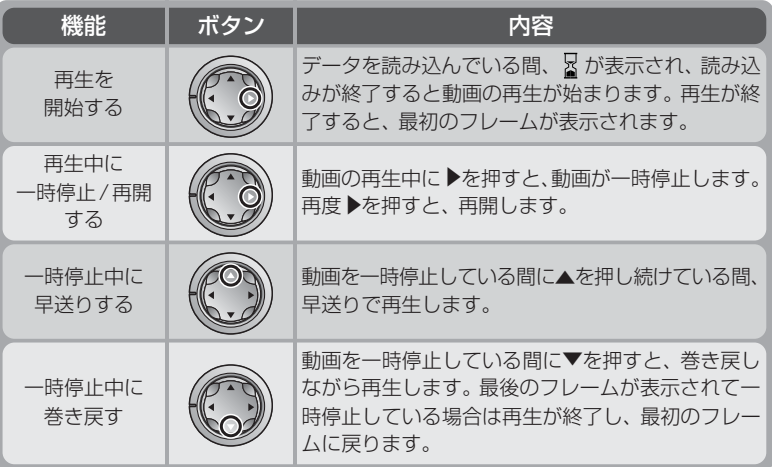

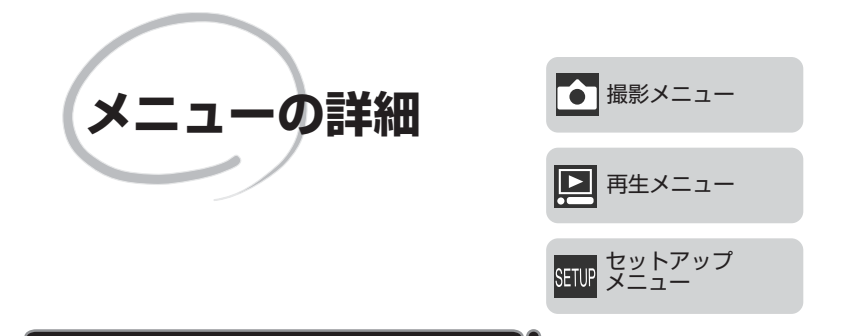

MENUボタンを押すと液晶モニタにメニュー画面が 表示され、カメラの設定内容を変更できます。この章 では撮影メニュー、再生メニュー、およびセットアッ プメニューについて詳しく説明します。

#### 撮影メニュー (85 56~66)

モードダイヤルを And、シーンモードにセットした 場合のメニューについて説明します。

#### 再生メニュー (86 67~75)

モードダイヤルを再生モードにセットした場合のメ ニューについて説明します。

#### セットアップメニュー ( $\sqrt[3]{}$  76~81)

基本的なカメラ設定の変更や、コンパクトフラッシュ カードのフォーマットなどを行うセットアップメ ニューについて説明します。

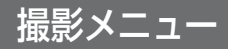

メ ニ ュ|の詳 細 撮 影 メ ニュ

T

ここでは、 AD: 、シーンモードで使用する撮影メニュー項目について紹介します。 モードダイヤルを And、シーンモードにセットしてMENUボタンを押すと、撮影の 際に使用するメニューが表示されます(動画モードではメニューは表示されません)。

#### **撮影メニュー画面の操作方法( の場合)**

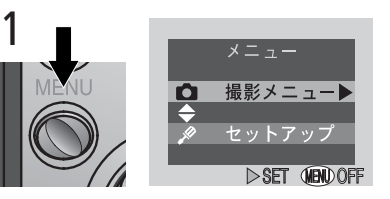

ー カメラの電源スイッチをONにしてMENUボ タンを押すと、撮影メニューまたはセットアッ プメニューを選択する画面が表示されます。

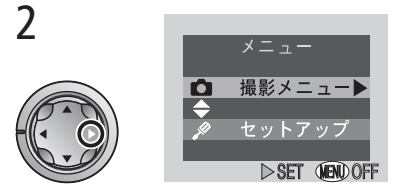

マルチセレクターの▲または▼を押して撮影 メニューを選択し、▶を押します。

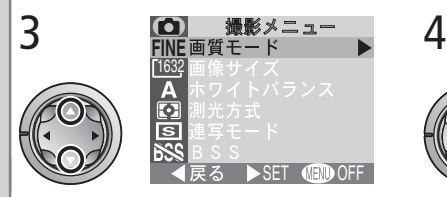

撮影メニュー画面が表示されます。▲または▼ で、セットしたいメニュー項目を選択します。

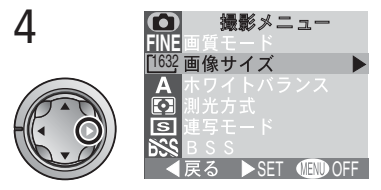

▶を押すと、選択したメニュー項目の詳細の 画面に切り換わります。

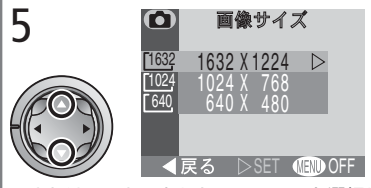

▲または▼でセットしたいメニューを選択し ます。

・1 つ前のステップに戻るには、マルチセレ クターの◀方向を押します。

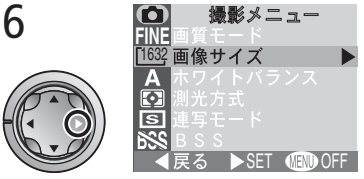

- ▶を押すと、選択したメニューが設定されます。
- ・メニュー画面を終了するにはMENUボタン を押します。

メニュー画面は撮影画面上に表示されます。メニュー画面表示時にシャッターボタ ンを半押しすると撮影画面に切り換わり、いつでも撮影できます。

#### での撮影メニューには次の項目があります。

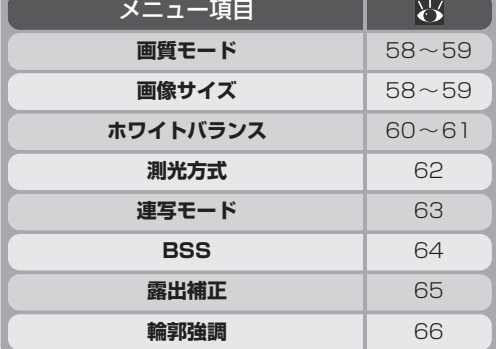

シーンモードでの撮影メニューには次の項目があります。

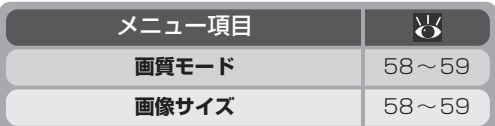

● メニュー項目のスクロール

メニュー項目はマルチセレクターの▲または ▼でスクロールできます。

◎ メニュー画面の終了

メニュー画面を終了して撮影モードに戻るには、MENUボタンを押します。

#### $\bullet$ メニュー画面表示時の撮影

区 AO SET **OFF** ◀戻る An モードの撮影メニュー m 撮影メニュー 1632 画像サイス

**FINE**画質モード 1632

<u>က</u>

Δ  $\overline{\mathbf{C}}$ ब  $\overline{\mathbb{R}}$ 戻る

(•) Δ  $\overline{\mathbf{G}}$  $\overline{\mathsf{s}}$ **BSS** B S S

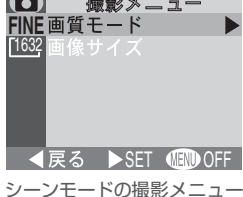

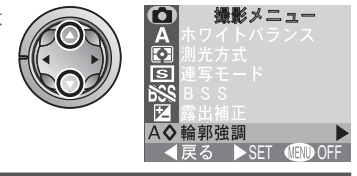

57

ô メ ニ ュ|の詳 紬 撮影 メニ

 $\triangleright$  SET **GRO** OFF

撮影メニュー

撮影メニュー

 ュー

#### **画質モードと画像サイズ**

コンパクトフラッシュカードに記録される画像ファイルの大きさは、画質モードと 画像サイズで決定します。そのため、コンパクトフラッシュカードに記録できる画 像の数は、画質モードと画像サイズの組み合わせによって変わります。8MB、 16MBのコンパクトフラッシュカードに記録できる画像コマ数の目安は次の通りで す(JPEG圧縮の性質上、撮影コマ数は画像の絵柄によって大きく異なります)。

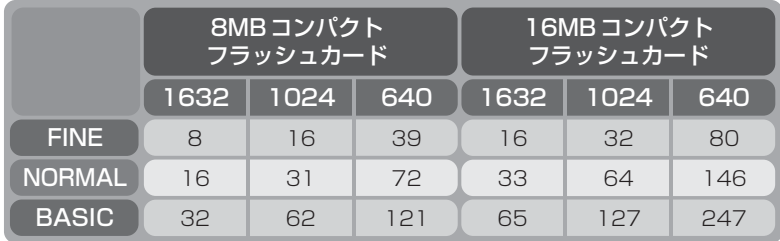

#### 画質モード

メ ニ ュー の 詳

 $\bullet$ 

撮影メ ニ ュー

> 画像を記録する際に、処理を施して画像ファイルの容 量を小さくすることを圧縮といいます。

> COOLPIX2000は画像をJPEG形式で圧縮して記 録します。画像の圧縮率を高くすると、画像ファイル が小さくなり、コンパクトフラッシュカード内の空き 容量が増えます。ただし、圧縮してファイルを小さく すると、画質が低下し、画像中の細かい部分の再現性 は低下していきます。

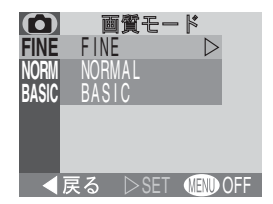

用途に応じて、3種類の画質モードを変更することができます。

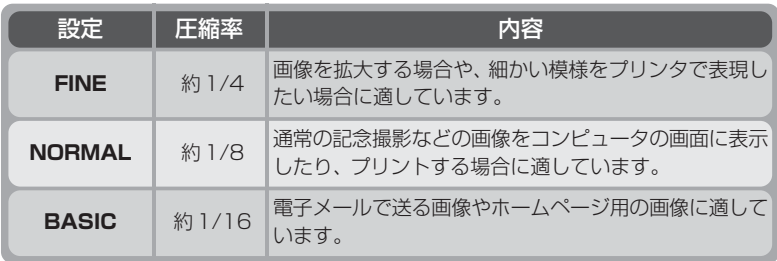

#### 画像サイズ

3種類の画像サイズ(単位:ピクセル)を選択できます。 画像サイズを小さくすると画像ファイルが小さくなり、 電子メールで送る場合やホームページ用の画像として 適しています。ただし、小さい画像サイズで大きくプ リントしようとすると、粒子が粗い画像になります。 コンパクトフラッシュカードの容量や撮影の状況に応 じて画像サイズを選択してください。

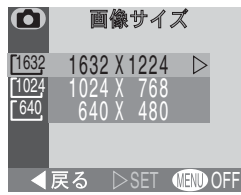

メ ニ ュー の 詳 細

撮影 メニュ

ー

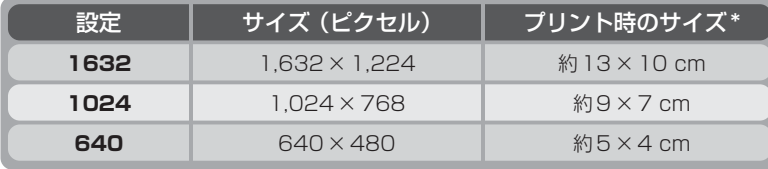

画像解像度300dpiでプリントする場合

## ● 画質モード表示と画像サイズ表示について 設定した画質モードと画像サイズは、右図のように液 AO) 晶モニタに表示されます。 **1632 <b>FINE** AUTO 4 **C** 8 プリントのサイズ 同じ画像サイズでも、プリント時の解像度が高いほどプリントのサイズは小さくな ります。
# **ホワイトバランス**

メニュー

 $\bullet$ 

の 詳

― 撮 影 メ

ニ ュー

## ホワイトバランスについて

人間の目は、晴天、曇り空、白熱電球や蛍光灯の室内など、光源の色に関係なく、白 い被写体は白く見えます。それに対して、デジタルカメラでは、人間の目で白く見 える色を画像でも白く見えるようにするには、照明光の色に合わせて調整を行う必 要があります。この調整を「ホワイトバランス」を合わせると言います。

## ホワイトバランスの設定

「ホワイトバランス」は、囚■モード時の撮影メニューで設定することができます(シー ンモード時は、照明光の状況に応じてホワイトバランスが自動的に設定されます)。

・ ほとんどの場合はオート(**A**)で撮影できますが、 意図通りのホワイトバランスにならない場合や、 特定の照明光や撮影条件に固定したい場合には他 のホワイトバランスにセットしてください。

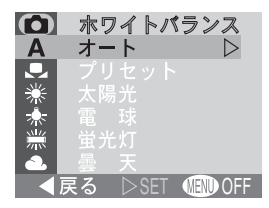

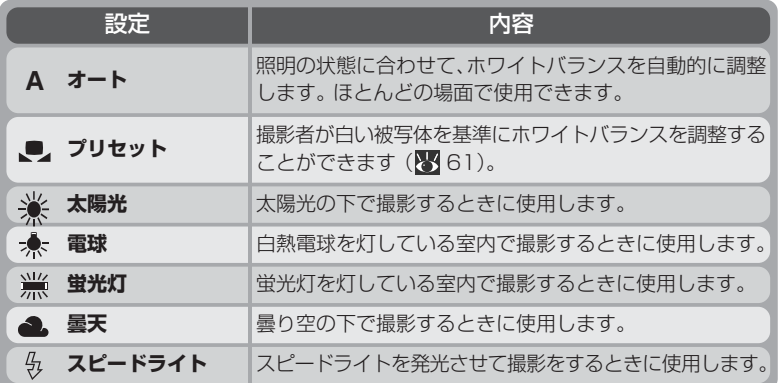

## プリセットホワイトバランスについて

プリセットホワイトバランスは、強い色合いの照明下 でホワイトバランスを調整する場合に使用します(赤 みがかった照明下で撮影した画像を、普通の照明下で 撮影したように見せる場合など)。「ホワイトバラン ス」メニューから ■(プリセット)を選択すると、液 晶モニタに右のようなプリセットホワイトバランス設 定画面が表示されます。

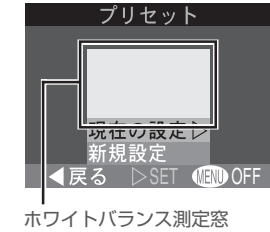

メ ニ ュ

|の詳

細<br>|

撮影 メニュ

ー

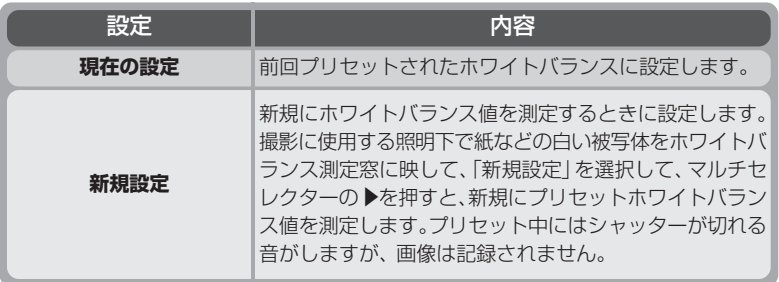

# ● ホワイトバランス表示について

ホワイトバランスをオート(**A**)以外に設定する と、設定したホワイトバランス表示が液晶モニタ に表示されます。

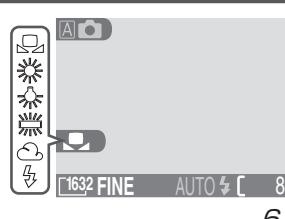

61

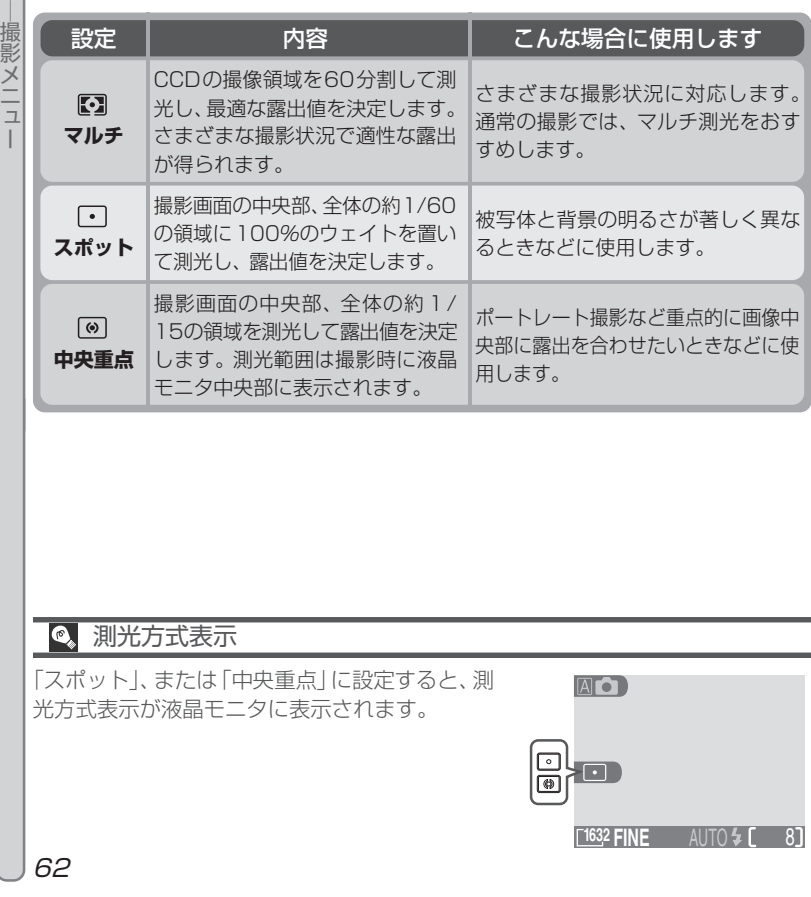

**測光方式**

メニュ

 $\blacksquare$ 

|の詳 細 測光方式をマルチ、スポット、中央重点から選択します。

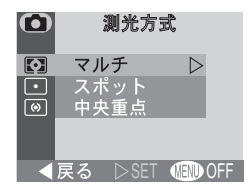

# **連写モード**

連写方式を単写、連写、マルチ連写から選択します。

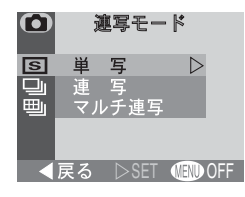

メニューの詳

 $\bullet$ 

細

― 撮 影 メ ニ ュ

ー

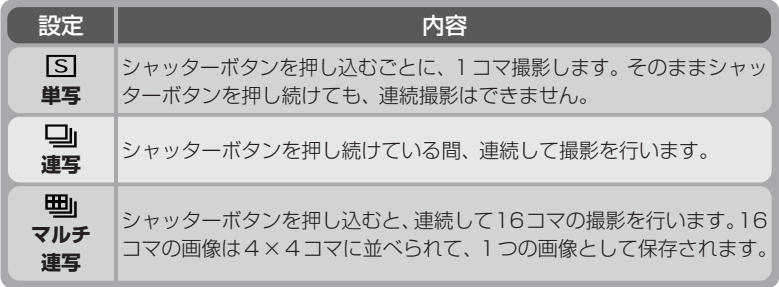

# ■ 「連写」、「マルチ連写」に設定したときのご注意

- ・「連写」、または「マルチ連写」に設定した場合には、スピードライトは自動的に 発光禁止になります。
- オートフォーカス、露出、ホワイトバランスは1コマ目で決定されます。
- ・「連写」、または「マルチ連写」時には、電子ズームは利用できません。

#### $\bullet$ 連写モード表示

「連写」、または「マルチ連写」に設定すると、連写 モード表示が液晶モニタに表示されます。

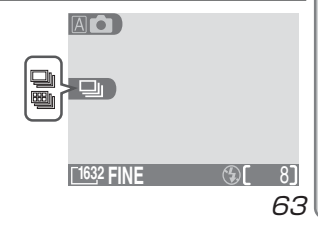

# **BSS**

メ ニ ュー

詳 細<br>| 撮影メ ニ ュ ー

 $\lceil \bullet \rceil$ BSS は、ベストショットセレクタ (Best Shot Selector)のことで、最大10コマまでの画像を連続撮 影し、カメラが自動的により鮮明な画像を1コマ選んで コンパクトフラッシュカードに記録する機能です。 BSSをONにすると、次のような手ブレをしやすい撮影 の 時に効果的です。

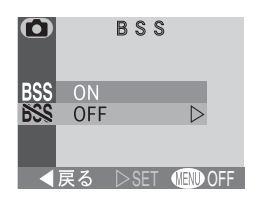

- ・ カメラを望遠側にズーミングしている場合
- ・ 照明が暗いときにスピードライトを使用できない場合(例えば、スピードライト が届かないところに被写体があったり、暗い照明で自然な光を撮影する場合など)

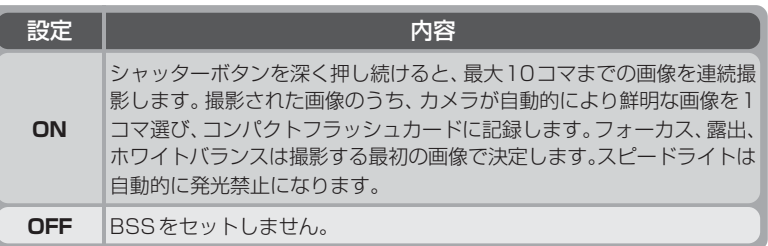

#### $\overline{\mathscr{L}}$ BSSについてのご注意

- ・ BSSを設定しても、動いている被写体を撮影したり、連続撮影中に構図を変え ると、適切な結果が得られない場合があります。
- ・ BSS時には電子ズームは利用できません。

# 「連写」、「マルチ連写」設定時のBSSについて

「連写」か「マルチ連写」に設定しているときは、BSSを使用できません。また、BSS をONに設定しているときに「連写」または「マルチ連写」を選択すると、BSSは 自動的にOFFになります。

## **Q BSS 表示について**

BSSがONに設定されていると、BSS表示が液晶モニ タに表示されます。

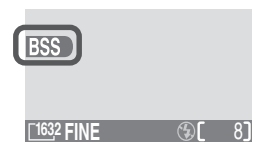

# **露出補正**

被写体が非常に明るかったり、非常に暗かったりする場 合や、被写体の明るさの差が著しく異なる場合、露出補 正の数値を変えることで画像の明るさを調整できます。 「露出補正」は、-2.0EVから+2.0EVまでの範囲で、 露出値を調整できます。

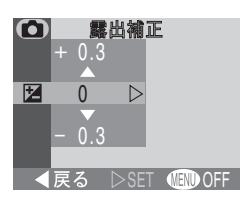

メニュ

 $\bullet$ 

|の詳 細

― 撮 影 メ ニ

 ュー

#### $\bullet$ 露出補正値の選択

- 構図の大部分が非常に明るい場合 (太陽が反射する水や砂、雪を撮影する場合な ど)、背景が被写体よりも明るすぎる場合は、カメラが自動的に被写体を暗くする 傾向があります。被写体が暗すぎるときは補正値を+側にセットしてください。
- ・ 構図の大部分が非常に暗い場合(濃い緑の森を撮影する場合など)、背景が被写 体よりも暗すぎる場合は、カメラが自動的に被写体を明るくする傾向がありま す。被写体が明るすぎるときは補正値を-側にセットしてください。

## 露出補正値表示

露出補正をセットすると、露出補正値が液晶モニタに表 示されます。

**AO** 

65

**AUTO 4 6 87** 

## **輪郭強調**

メ ニ ュ|の詳

 $\bullet$ 

細<br>|

撮影 メニ

 ュ ー

撮影シーンや好みに応じて、記録する画像の輪郭の強弱 を調整します。

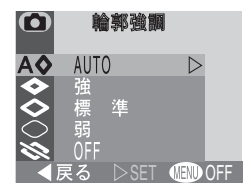

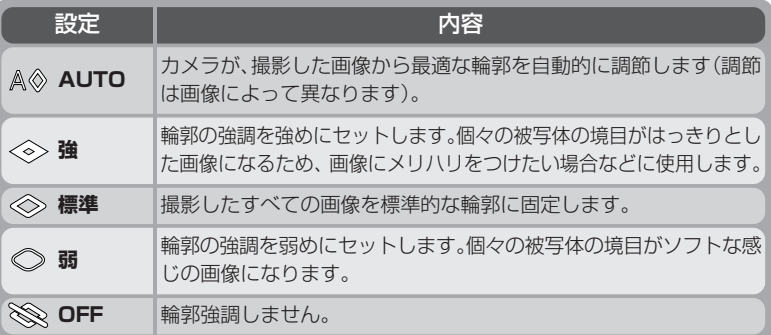

# ■ 輸郭強調について

輪郭強調の効果は撮影時の液晶モニタでは確認できません。

## ■ パソコンで加工する画像には

画像をパソコンで加工する場合は、輪郭強調を標準または弱に設定することをおす すめします。

# ● 輪郭強調表示について

輪郭強調をAUTO以外に設定すると、輪郭強調表 示が液晶モニタに表示されます。

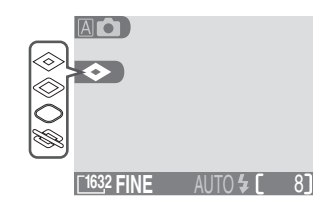

# 再生メニュー

ここでは、再生メニュー項目について紹介します。モードダイヤルを ■ にセット してMENUボタンを押すと、再生メニューを選択する画面が表示されます。

# **再生メニュー画面の操作方法**

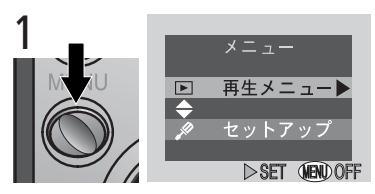

カメラの電源スイッチをONにしてMENUボ タンを押すと、再生メニューまたはセット アップメニューを選択する画面が表示されま す。

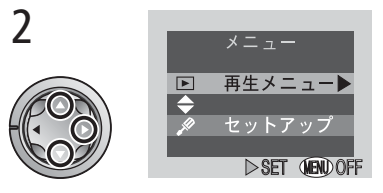

メ ニ ュ|の詳 細

囸

再生メ ニ ュー

マルチセレクターの▲または▼で再生メニュー を選択し、▶を押します。

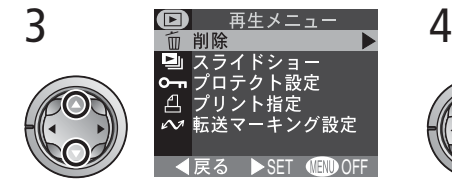

再生メニュー画面が表示されます。▲または▼ で、セットしたいメニュー項目を選択します。

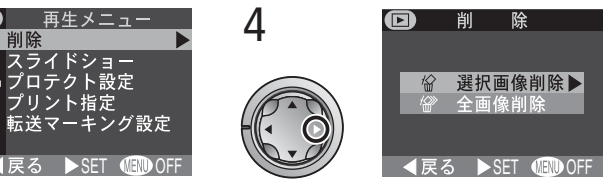

▶を押すと、選択したメニュー項目の詳細の 画面に切り換わります。

再生メニュー画面には次のメニュー項目があります。

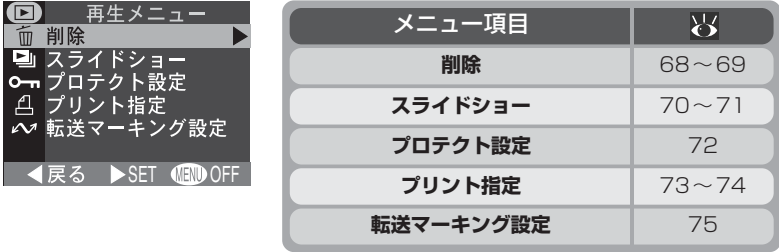

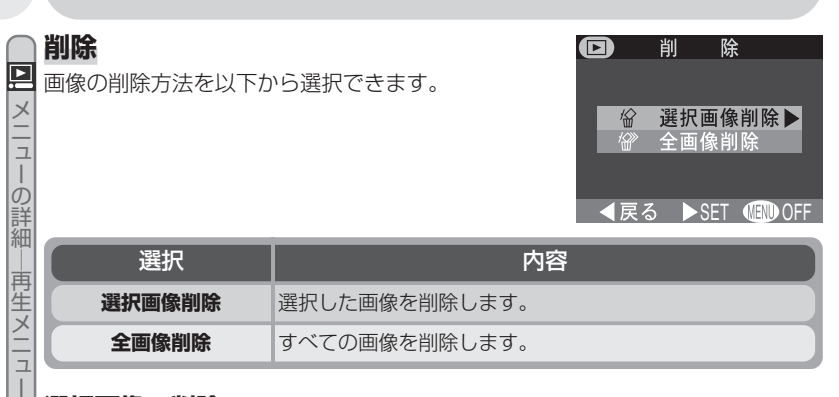

## **選択画像の削除**

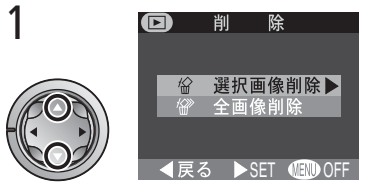

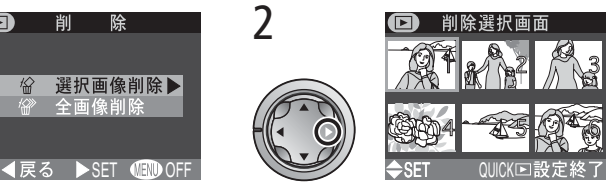

「選択画像削除」を選択します。 「削除選択画面」に切り換わり、画像がサム ネイル表示されます。

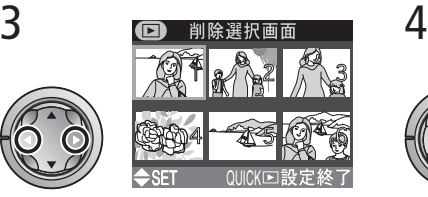

マルチセレクターの◀または▶を押して、画 像を選択します。

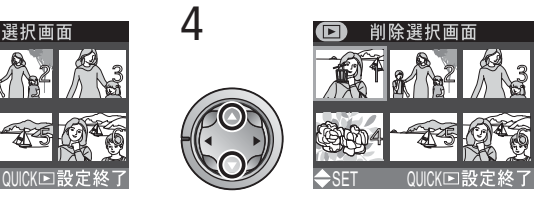

▲または▼を押して、削除する画像を設定し ます。

- ●設定した画像には m が表示されます。手順 の3と4を繰り返して、削除する画像を選ん でください。
- ・画像の選択を取り消すときは、すでに選択 した画像上でもう一度▲または▼を押して、 の表示を消してください。

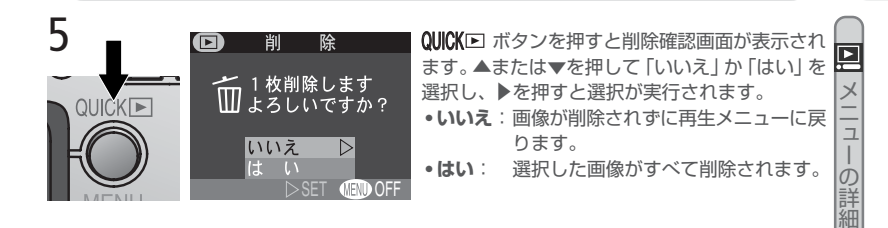

## **全画像の削除**

コンパクトフラッシュカードに記録されているすべての画像を削除します。

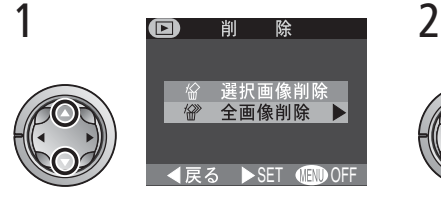

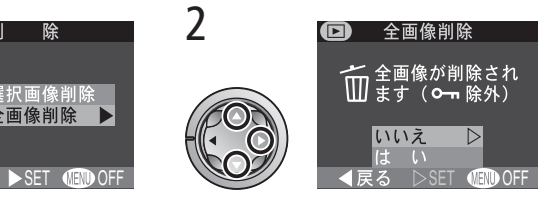

「全画像削除」を選択します。 削除確認画面が表示されます。▲または▼を 押して「いいえ」か「はい」を選択し、▶を押 すと選択が実行されます。

- ・**いいえ**:画像が削除されずに再生メニュー に戻ります。
- ・**はい**: コンパクトフラッシュカード内の すべての画像が削除されます(プ ロテクト設定されている画像は削 除されません)。

## 「選択画像削除」で選択できる画像枚数

「選択画像削除」で一度に選択できる画像は50枚までです。51枚目を選択すると、 「画像を登録できません」というメッセージが表示された後、削除選択画面に戻りま す。QUICKロボタンを押すと50枚の画像の削除確認画面が表示されます。

# 画像の削除について

- ・ 削除した画像は元に戻すことはできませんのでご注意ください。残しておきたい 画像はパソコンに転送して保存することをおすすめします。
- ●┓アイコンが表示されている画像はプロテクト(保護)設定されているので 削除できません (8 72)。

|再生メ

ニ ュー

# □ スライドショー 選択画像 全画像 **4戻る ▶SET 11700 OFF**

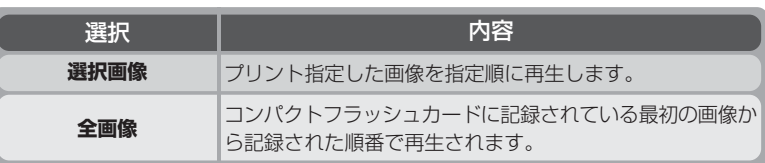

選択画像または全画像を選択すると、スライドショーの開始画面が表示されます。

# **スライドショーの開始**

**スライドショー**

画像を自動再生します。コンパクトフラッシュカード に記録されている画像が一定間隔で再生されます。ス ライドショーには次のメニュー項目があります。

メ ニ ュー  $\overline{C}$ 詳 細

囸

再生メニ ュー

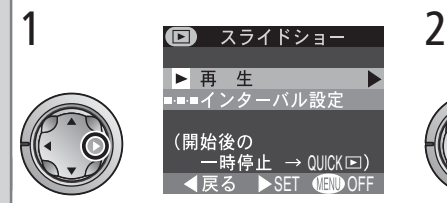

「再生」を選択します。 アンプロンタルチセレクターの▶を押すとスライドショー が始まります。

- ・最終コマまで表示した後は、「一時停止」画 面になります。
- ・動画は、開始画面が静止画像として再生さ れます。

# ■ スライドショーに選択できる画像コマ数

スライドショーに選択できる画像は最高999コマです。

スライドショーの再生中の動作は次の通りです。

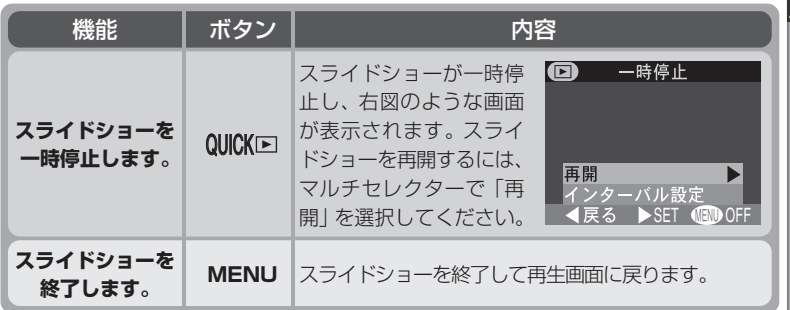

・ 一巡すると上記画面で一時停止します。

# **インターバル設定**

インターバル設定画面では、各コマの表示間隔(イン ターバル)を指定できます。

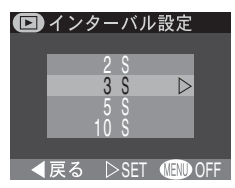

メニューの詳

細<br>|

再生 メニュ

ー

- マルチセレクターの▲または▼で表示間隔 (2秒/3秒/5秒/10秒) を選択し、 ▶を押すとインターバルが設定されます。
- ・ 設定される表示間隔は、各コマが完全に表示される時間です。画像サイズによっ ては、指定した時間どおりに表示されない場合もあります。

# **プロテクト設定**

メ ニ ュー  $\overline{O}$ 詳 細 ― 再 生 メ ニ ュ ー

回

コンパクトフラッシュカードに記録されている画像を 誤って削除しないようにプロテクト(保護)をかける ことができます。プロテクト設定をした画像は簡易再 生モード、1コマ再生モード、サムネイルモードで削 除ができなくなります。ただし、コンパクトフラッ シュカードをフォーマットするとプロテクト設定され た画像を含む全ての画像が消去されてしまいますので ご注意ください。

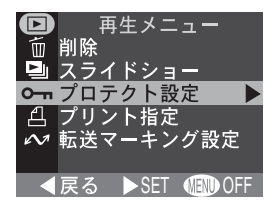

プロテクト設定

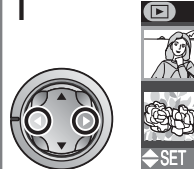

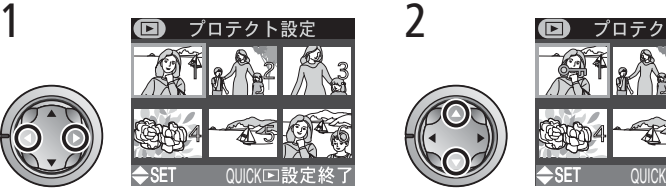

マルチセレクターの ◀ または ▶ を押して、 画像を選択します。

▲または▼を押して、プロテクト設定を行い ます。

- プロテクト設定された画像には 0mm アイ コンが表示されます。
- ・1と2の手順を繰り返し、プロテクトをかけ る画像すべてを選択します。
- ・プロテクトを解除する場合は、すでに選択 した画像上でもう一度▲または▼を押して **0m** アイコンを消してください。

**QUICKIEI ボタンを押すと操作完了です。画像のプ** ロテクト状態を変更しないでプロテクト設定を終 了する場合は、メニューボタンを押してください。

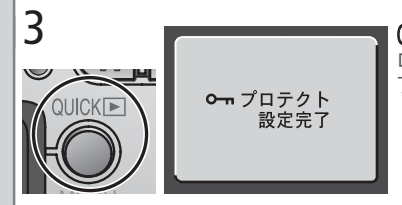

「プロテクト」で選択できる画像枚数

「プロテクト」で一度に選択できる画像は50枚までです。51枚目を選択すると、 「画像を登録できません」というメッセージが表示された後、プロテクト設定画面に 戻ります。QUICKロボタンを押すと50枚の画像のプロテクト設定が行われます。51 枚以上の画像のプロテクト設定を行う場合は、再度再生メニューから「プロテクト 設定」を選択して、上記の手順を繰り返し行ってください。

72

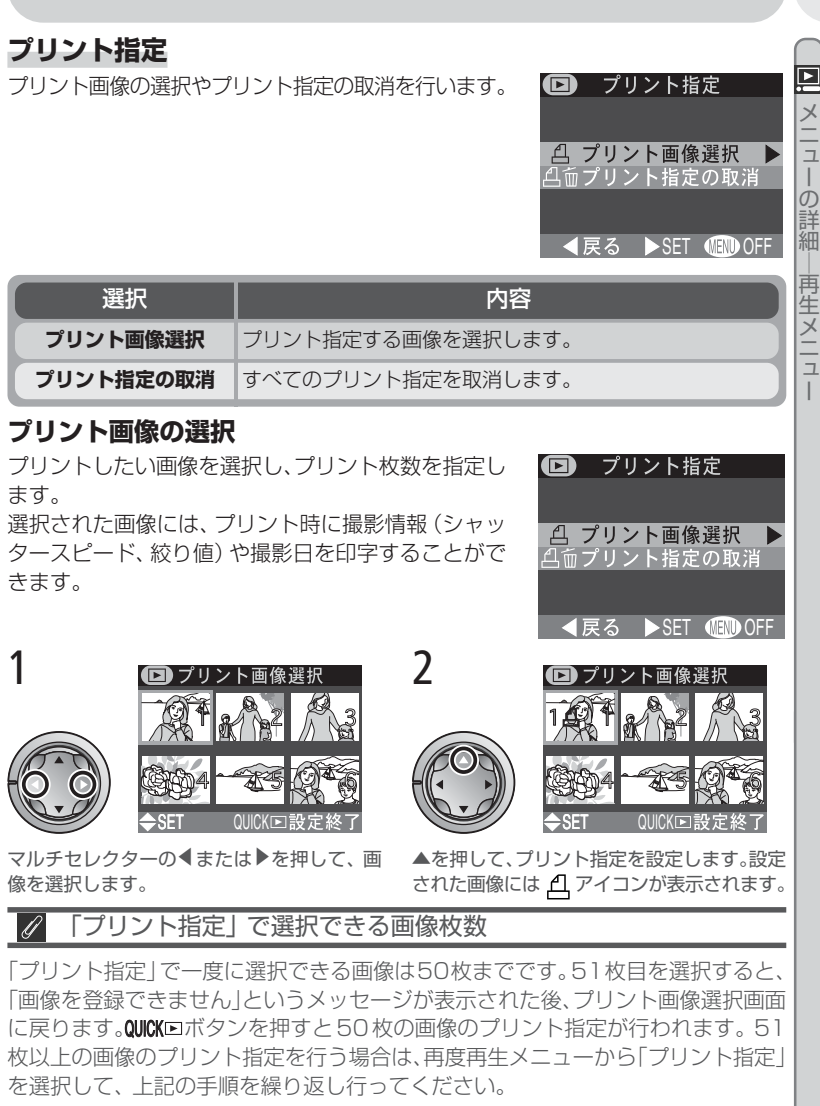

73

- ・プリント指定を終了し、再生メニューに戻ると きは、「設定終了」を選んで▶を押します。
- ・プリント指定を終了し、再生画面に戻る場合は、 メニューボタンを押してください。

# **スライドショー再生画像の選択**

スライドショーで再生したい画像を選択します。スライドショーで選択画像を選択 すると、プリント指定した画像が指定順に再生されます。詳しくは、「スライド ショー| (※ 70) をご覧ください。

# DPOF(デジタルプリントオーダーフォーマット)

「プリント指定」で設定した情報は、デジタルプリントオーダーフォーマット(DPOF) でコンパクトフラッシュカードに保存されます。従来の写真と同様に、デジタルプリ ントサービス取扱店に依頼するか、DPOF対応プリンタを使用すると、プリント指定 した画像をコンパクトフラッシュカードから直接プリントすることができます(ニコ ンデジタルフォトプリンタ NP-100は、画像情報、日付機能に対応していません)。

# **転送マーキング設定**

撮影した全画像をパソコンに転送するか、または全画 像を転送しないようにするかを設定します。

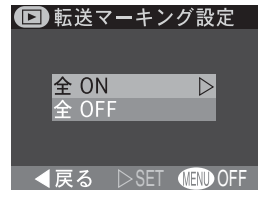

メ ニ ュ

回

|の詳

細<br>|

再生 メニュ

ー

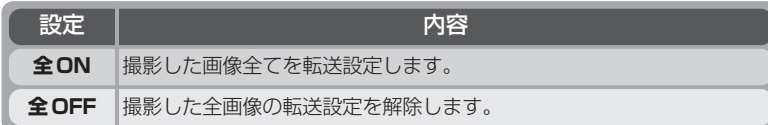

## ● 転送マーキング設定についてのご注意

コンパクトフラッシュカードにすでに記録した画像に対して、すべての画像に転送 設定をセットしたり、すべての画像の転送設定を解除することができます。ただし、 1枚のコンパクトフラッシュカードに転送設定できる画像は999コマまでです。

999コマを超える画像を転送する場合はNikon View 5を使用すると、すべての 画像を一括で転送できます。詳細は付属のNikon View 5リファレンスマニュアル (CD-ROM)をご覧ください。

## COOLPIX2000以外のニコン製デジタルカメラで設定した転送設定

COOLPIX2000以外のニコン製デジタルカメラで転送設定したコンパクトフラッ シュカードをCOOLPIX2000に挿入しても転送設定は認識されません。COOLPIX 2000 で再度転送設定してください。

# セットアップメニュー

メ ニ ュー の 詳 細 ― セ ッ ト ア ッ プ メ ニ ュー

**SETUP** 

セットアップメニュー画面を表示するには、モードダイヤルを An ハシーンモード、 ■ のいずれかにセットします。動画モードでは表示できません。

**セットアップメニュー画面の操作方法**

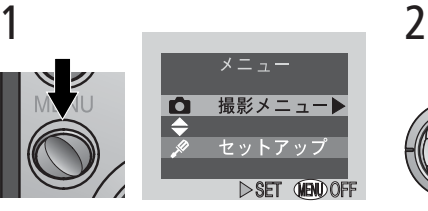

カメラの電源スイッチをONにしてMENUボ タンを押すと、撮影メニューまたはセット アップ(再生モードの場合は再生メニューま たはセットアップ)を選択する画面が表示さ れます。

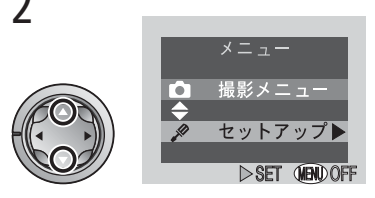

マルチセレクターの▼でセットアップメ ニューを選択します。

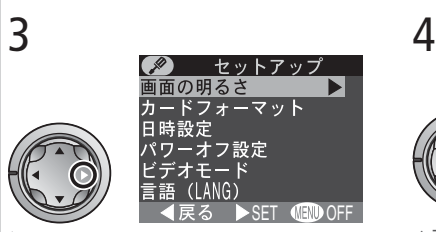

▶を押して、セットアップメニューを表示さ せます。

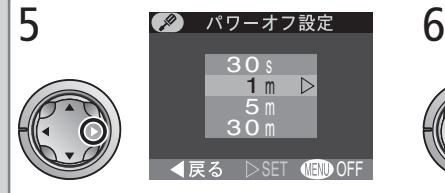

▶を押すと、選択したメニュー項目の詳細の 画面に切り換わります。

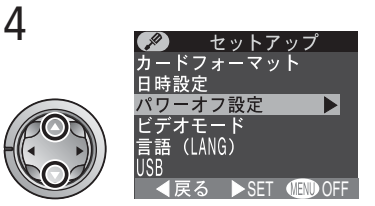

▲または▼で、セットしたいメニュー項目を 選択します。

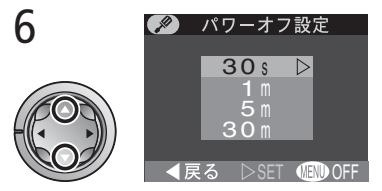

▲または▼でセットしたいメニューを選択し ます。

・1 つ前のステップに戻るには、マルチセレ クターの◀方向を押します。

76

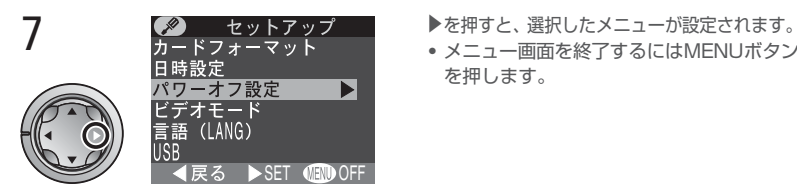

・メニュー画面を終了するにはMENUボタン

を押します。

セットアップメニュー画面には次のメニュー項目があります。

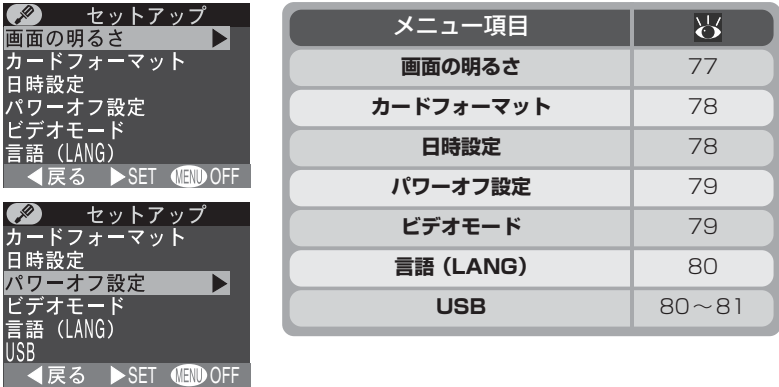

## **画面の明るさ**

マルチセレクターの▲または▼を押して、緑色の矢印 で液晶モニタの明るさを調整します。 +

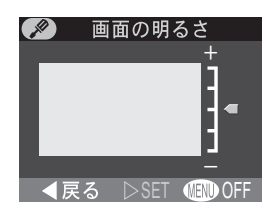

メ ニ ュ|の詳 細<br>| セットアップ メニュ

SETUP

ー

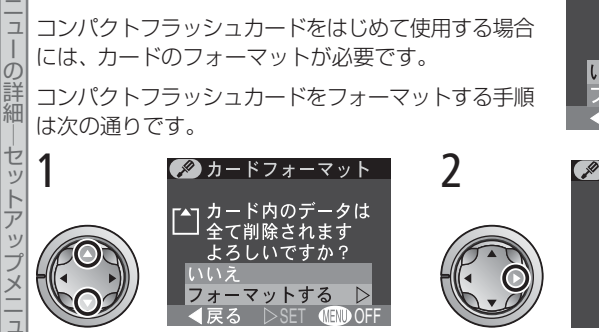

コンパクトフラッシュカードをフォーマットする場合

マルチセレクターの▲または▼で「フォー マットする」を選択します。

**カードフォーマット**

に使用します。

● フォーマットを行わない場合は「いいえ」を 選択して▶を押してください。

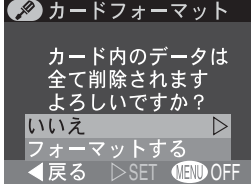

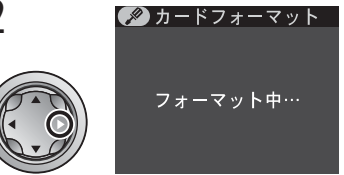

▶を押すとフォーマットが開始され、「フォー マット中」というメッセージが表示されます。

- ・フォーマットが終了すると、セットアップ メニュー画面に戻ります。
- ・フォーマットすると、フォルダ名とファイ ル名はリセットされます。

# **日時設定**

メ

SETUP|

ー

メ

ー

カメラに内蔵された時計の日付と時刻を設定します。 くわしくは、「撮影前の準備」をご覧ください(813)。

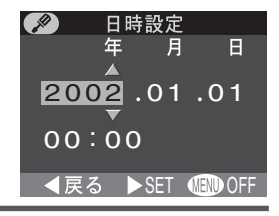

## ■■ カードフォーマット中のご注意

フォーマット中のメッセージが液晶モニタに表示されている間は、電源を切ったり、 コンパクトフラッシュカードを取り出したりしないでください。

# ■ フォーマットする前に

カードをフォーマットすると、カード内のデータは全て消去されます。フォーマッ トする前に保存したい画像をパソコンに転送することをおすすめします。

# **パワーオフ設定**

オートパワーオフ機能が作動するまでの時間を設定し ます。バッテリーを使ってカメラを操作する場合、初 期設定では約1分間カメラの操作を行わないとオート パワーオフ機能が作動し、カメラの電源が自動的に OFFになります。

・ オートパワーオフ機能に切り換わるまでの時間は、 30 s(30秒)、1 m(1分)、5 m(5分)、30 m (30分)のいずれかに設定できます。

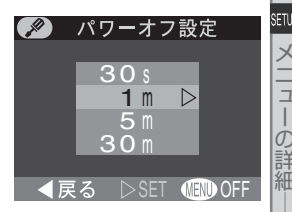

**4豆ろ INSET OFFINAFE** 

● ビデオモード

**NTSC** 

**PAL** 

 $\triangleright$ 

メ ニ ュ

|の詳

細<br>|

セットアップ

メニュ ー

・ 再起動する場合は、電源スイッチをいったんOFFにした後、再度電源スイッチ をONにしてください。

## **ビデオモード**

ビデオの出力方式を選択します。カメラに接続するビ デオ出力方式に合わせて設定してください。

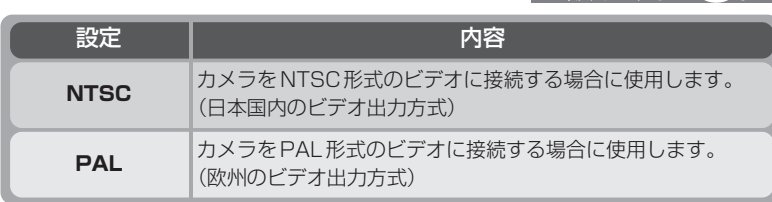

# ■ オートパワーオフ機能

オートパワーオフ機能ではバッテリーの消耗を抑えるため、カメラの機能をすべて 停止し、レンズも格納されます。カメラの電源として、ACアダプタEH-53(別売; 84)を使用している場合は、オートパワーオフ機能に切り換わる時間は30分 間に固定されます。また、USBでパソコンと接続している場合は、オートパワーオ フは機能しません。

# **言語(LANG)**

**SETUP** メニューやメッセージを表示する言語を選択します。 De(ドイツ語)、En(英語)、Fr(フランス語)、日(日 メ 本語)、Es(スペイン語)のいずれかに切り換えるこ とができます。

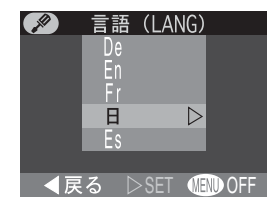

# **USB**

ニ ュ|の詳

細<br>| セ ッ ト ア ッ プ メ ニ ュー

USBケーブルを使ってカメラとパソコンを接続する ( 33)前に、ご使用のパソコンのOS(オペレー ティングシステム)および画像を転送する方法に合わ せて、USB通信方式を選択します。画像を転送するに は、カメラのAメボタンを使用する方法と、Nikon View 5の | ~ ポタンを使用する方法があります。 初期設定は「Mass Storage」に設定されています。

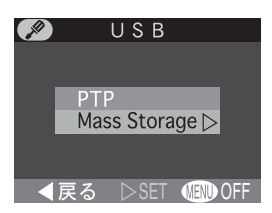

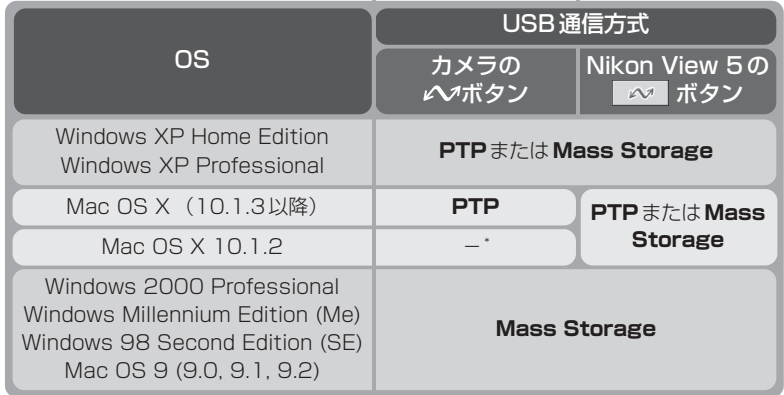

\* Mac OS X 10.1.2をご使用の場合は、カメラのレメボタンでは画像を転送で きません。画像を転送する場合は、Nikon View 5の | ~ ポタンを使用して ください。

 $\mathscr{G}$ 

## Windows 2000 Professional、Windows Me、Windows 98SE、 Mac OS 9をご使用の場合のご注意

COOLPIX 2000をパソコンに接続する場合、セットアップメニューの「USB」を "PTP"に設定しないでください。

(初めてカメラをお使いになる場合の設定〔初期設定〕は、"Mass Storage"となっ ています)。

「USBIを"PTP"で設定して、上記OSのパソコンと接続した場合には、下記の要 領でパソコンとの接続を外してください。

再度パソコンと接続する場合は、必ず「USB」を"Mass Storage"に変更した後、 パソコンと接続してください。

### Windows 2000 Professionalの場合:

「新しいハードウェアの検索ウィザードの開始」と表示されますので、「キャンセ ル(中止)」を選択して画面を閉じ、パソコンとの接続を外してください。

#### Windows Meの場合:

「ハードウェア情報データベースの更新」の後に「新しいハードウェアの追加 ウィザード」と表示されますので、「キャンセル(中止)」を選択して画面を閉じ、 パソコンとの接続を外してください。

### Windows 98SEの場合:

「新しいハードウェアの追加ウィザード」と表示されますので、「キャンセル(中 止)」を選択して画面を閉じ、パソコンとの接続を外してください。

## Mac OS 9の場合:

「USB装置"Nikon Digital Camera E2000\_PTP"に必要なドライバが使用 できません。インターネット経由でドライバを捜しますか? | と表示されますの で、「キャンセル(中止)」を選択して画面を閉じ、パソコンとの接続を外してく ださい。

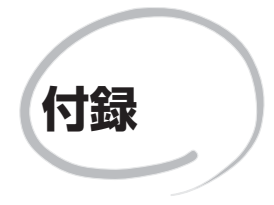

この章ではカメラのお手入れ方法、別売アクセサ リー、警告表示が表示された場合やカメラがうまく作 動しない場合の対処方法、およびカメラの仕様などに ついて説明します。

> 別売アクセサリー カメラの取り扱い上のご注意 カメラのお手入れ方法 電池の取り扱いについて インターネットをご利用の方へ 故障かな?と思ったら 警告メッセージ 主な仕様 ユーザーサポート

# **別売アクセサリー**

付

L COOLPIX2000には次の別売アクセサリーを使用できます。くわしくは販売店に お問い合わせください。

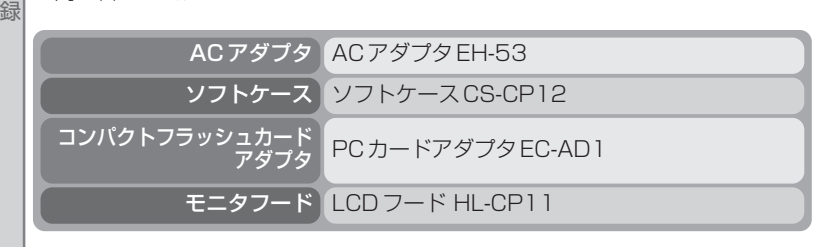

# ■ 使用できるコンパクトフラッシュカード

付属のコンパクトフラッシュカード、およびニコンコンパクトフラッシュカード EC-CFシリーズ以外に、次の他社製カードが動作確認されております。

- ・ SanDisk社製 SDCFBシリーズ 16 MB、32 MB、48 MB、64 MB、96 MB、128 MB
- ・ LEXAR MEDIA社製 4X USBシリーズ 8 MB、16 MB、32 MB、48 MB、64 MB、80 MB 8X USBシリーズ 8 MB、16 MB、32 MB、48 MB、64 MB、80 MB 10X USBシリーズ 128 MB、160 MB

その他のメーカーのコンパクトフラッシュカードについては動作の保証はいたしかね ます。上記コンパクトフラッシュカードの詳細については、各社にご相談ください。

# **カメラの取り扱い上のご注意**

#### ●強いショックを与えないでください

カメラを落としたり、ぶつけたりしないように注 意してください。故障の原因になります。また、 レンズに触れたり、レンズに無理な力を加えたり しないでください。

### ●水に濡らさないでください

カメラは水に濡らさないように注意してくださ い。カメラ内部に水滴が入ったりすると部品がサ ビついてしまい、修理費用が高額になるだけでな く、修理不能になることがあります。

## ●急激な温度変化を与えないでください

極端に温度差のある場所(寒いところから急激に 暖かいところや、その逆になるところ)にカメラ を持ち込むと、カメラ内外に水滴を生じ、故障の 原因となります。カメラをバッグやビニール袋な どに入れて、周囲の温度になじませてから使用し てください。

#### ●強い電波や磁気を発生する場所で撮 影しないでください

強い電波や磁気を発生するテレビ塔などの周囲お よび強い静電気の周囲では、記録データが消滅し たり、カメラが正常に機能しない場合があります。

#### ●お手入れ方法について

手入れの際は、ブロアーでゴミやホコリを軽く吹 き払ってから、乾いた柔らかい布で軽く拭いてく ださい。

保護ガラスや液晶画面が汚れたときは、ブロアー でゴミやホコリを吹き払い、汚れが取れない場合 は乾いた柔らかい布に市販のレンズクリーナーを 少量湿らせて、軽く拭いてください。固いもので 拭くと傷になりますのでご注意ください。

#### ●保管する際には

カメラを長期間使用しないときは、電池を必ず取 り出しておいてください。また、カビや故障を防 ぎ、カメラを長期にわたってご使用いただけるよ うに、月に一度を目安に電池を入れカメラを操作 することをおすすめします。

#### ●電池やACアダプタを取り外すときは 必ず電源オフの状態で行ってくださ い

付 録

Ø

電源オンの状態で、電池の取り出し、AC アダプ タの取り外しを行うと、故障の原因となります。 特に撮影動作中、または記録データの削除中に前 記操作は、行わないでください。

#### ●液晶モニタについて

液晶モニタの特性上、一部の画素に常時点灯ある いは常時点灯しない画素が存在することがありま すが故障ではありません。予めご了承ください。 記録される画像には影響はありません。

- ・屋外では日差しの加減で液晶モニタが見えにく い場合があります。
- ・液晶モニタ画面を強くこすったり、強く押した りしないでください。表示パネルの故障やトラ ブルの原因になります。もしホコリやゴミ等が 付着した場合は、ブロアーブラシで吹き払って ください。汚れがひどいときは、柔らかい布や セーム革等で軽く拭き取ってください。万一、 液晶モニタが破損した場合、ガラスの破損など でケガをするおそれがありますので十分ご注意 ください。また、中の液晶が皮膚や目に付着し たり、口に入ったりしないよう、十分ご注意く ださい。

#### ●スミアについて

明るい被写体を写すと、液晶モニタ画像に縦に尾 を引いたような(上下が帯状に白く明るくなる) 現象が発生することがあります。この現象をスミ ア現象といい、故障ではありません。撮影された 画像(動画を除く)には影響はありません。

## **カメラのお手入れ方法**

## **クリーニングについて**

## レンズ

付 録

M

レンズのガラス部分をクリーニングするときは、直接手で触らないようにご注意く ださい。ほこりや糸くずはブロアーで払います。ブロアーで落ちない指紋や油脂な どの汚れは、柔らかい布でレンズのガラスの中心から外側にゆっくりと円を描くよ うに拭き取ってください。

### 液晶モニタ

ほこりや糸くずはブロアーで払ってください。指紋や油脂などの汚れは柔らかな乾 いた布で軽く拭き取ります。強く拭くと、破損や故障の原因となることがあります のでご注意ください。

#### カメラ本体

ブロアーを使ってほこりや糸くずを払い、柔らかい乾いた布で軽く拭いてください。 海辺などでカメラを使用した後は、真水をしめらせた柔らかい布で砂や塩分を軽く 拭き取り、よく乾かします。

アルコール、シンナーなど揮発性の薬品は使用しないでください。

## **保管について**

長期間カメラを使用しないときは電池を取り出してください。電池を取り出す前に カメラの電源スイッチがOFFになっていること、レンズ部がカメラボディ内に収納 されていることを確認してください。

次の場所にカメラを保管しないようにご注意ください。

- ・ 換気の悪い場所や湿度の高い場所
- ・ テレビやラジオなど強い電磁波を出す装置の近辺
- 温度が50℃以上、または-10℃以下の場所
- 湿度が60%を超える部屋

# **電池の取り扱いについて**

#### ●電池使用上のご注意

- ・電池を電源として長時間使用した後は、電池が 発熱していることがありますので注意してくだ さい。
- ・使用推奨期限の過ぎた電池は使用しないでくだ さい。
- ・電池容量のなくなった電池をカメラに入れたま ま、何度も電源スイッチを ON/OFF を繰り返 さないでください。

#### ●予備電池を用意する

撮影の際は、予備電池をご用意ください。特に、 海外の地域によっては入手が困難な場合がありま すので、ご注意ください。

#### ●低温時の電池について

電池には一般的な特性として、低温時には性能が 低下します。低温で使用する場合は、電池および カメラを冷やさないようにしてください。

#### ●低温時には容量の十分な電池を使い、 予備の電池を用意する

低温時に消耗した電池を使用すると、カメラが作 動しない場合があります。低温時に撮影する場合 は新しい電池を使用し、保温した予備の電池を用 意して暖めながら交互に使用してください。低温 のために一時的に性能が低下して使えなかった電 池でも、常温に戻ると使える場合があります。

#### ●長時間のご使用について

電池を電源として長時間ご使用になる場合には、 ニッケル水素電池等充電式電池のご使用をおすす めします。

#### ●電池の接点について

電池の接点が汚れていると、接触不良でカメラが 作動しなくなる場合がありますので、電池を入れ る前に接点を乾いた布などで拭いてください。

付 録

Ø

#### ●雷池の残量について

電池の特性上、残量がなくなった電池を再度カメ ラに入れた場合、電池の残量が十分な状態を示す (バッテリー表示が何も表示されない状態)こと がありますのでご注意ください。

#### ●ニッケル水素雷池について

- ・ ニッケル水素電池は、容量が残っている状態 で繰り返し充電されると、メモリー効果が発 生して早めにバッテリー残量警告が表示され ることがあります。最後まで使い切って充電 することで正常な状態に戻ります。
	- ※ メモリ効果:一時的に電池の容量が低下 したような特性を示す現象
- ・ ニッケル水素電池は、使用しないときでも自 然放電により容量が低下します。ご使用にな る直前に充電することをおすすめします。

#### ●ニッケル水素電池のリサイクルにつ いて

ご使用済みのニッケル水素電池は貴重な資源で す。ニッケル水素電池のリサイクルにご協力くだ さい。+端子にテープ等を貼り付けて絶縁してか ら当社サービス部門やリサイクル協力店へご持参 ください。

#### 商標説明

- CompactFlash™ (コンパクトフラッシュ)は米国 SanDisk 社の商標です。
- ・ Microsoft®およびWindows®は米国Microsoft Corporationの米国およびその他の国における登録商標です。
- ・ Macintosh、Mac OS、Power Macintosh、PowerBook、iMac、iBook、QuickTime は米国および その他の国で登録された米国アップルコンピュータ社の商標です。
- ・ Adobe および Adobe Acrobat は Adobe Systems, Inc.(アドビシステムズ社)の商標、または特定地 域における同社の登録商標です。
- ・ Pentium は米国インテル社の登録商標です。
- ・ その他の会社名、製品名は各社の商標、登録商標です。

# **インターネットをご利用の方へ**

ニコンデジタルカメラの最新情報は、下記のアドレスのホームページ上で ご覧いただけます。

http://www.nikon-image.com/jpn/ei\_cs/index.htm

# **故障かな?と思ったら**

付 録

> カメラが正常に作動しないときは、お買い上げの販売店や当社サービス部門にお問 い合わせいただく前に、下表の項目をご確認ください。点検しても直らない場合は、 お買い上げの販売店または当社サービス部門までお問い合わせください。

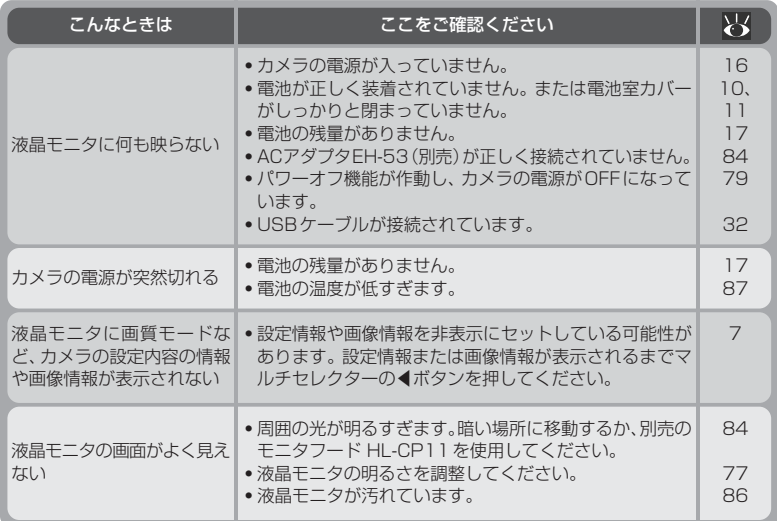

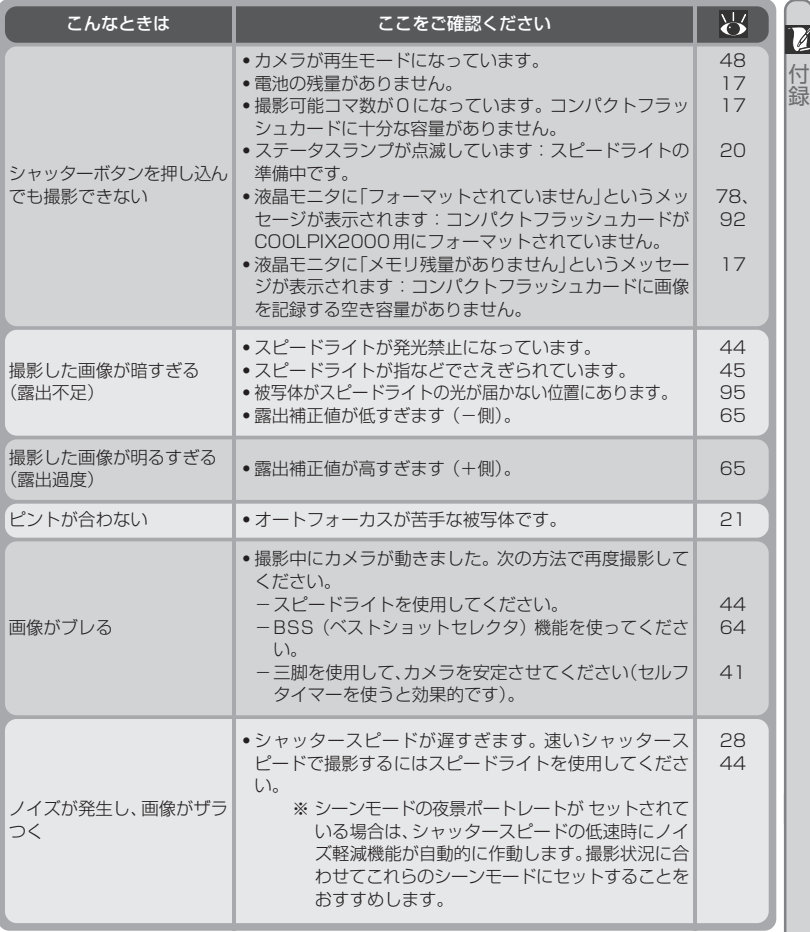

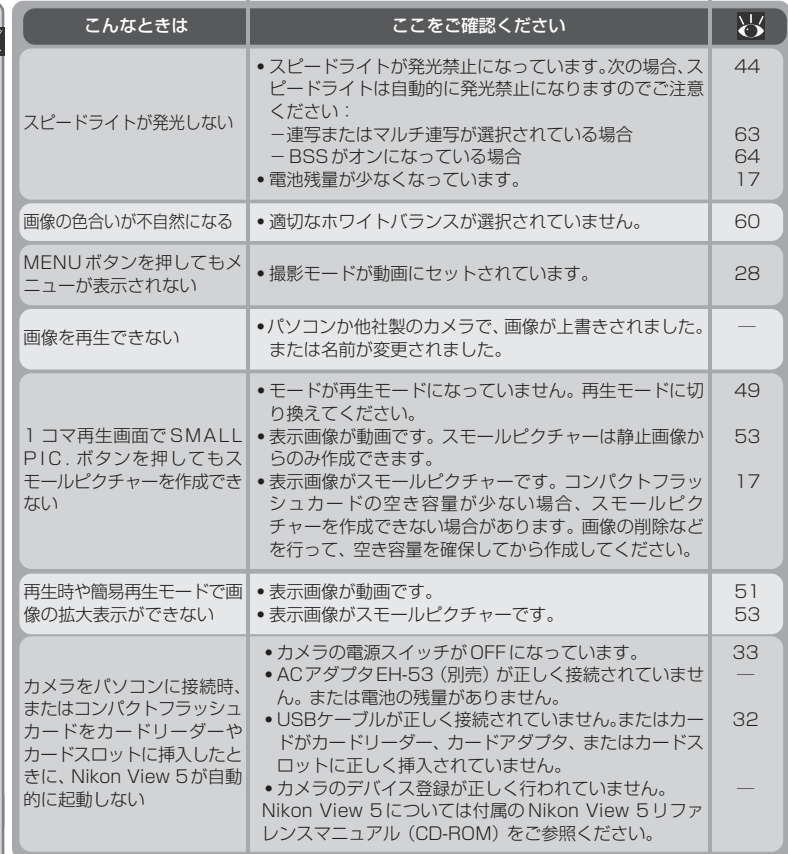

付 録

# **警告メッセージについて**

液晶モニタに下記の警告メッセージが表示された場合は、修理やアフターサービス をお申し付けになる前に下記の対処方法をご確認ください。

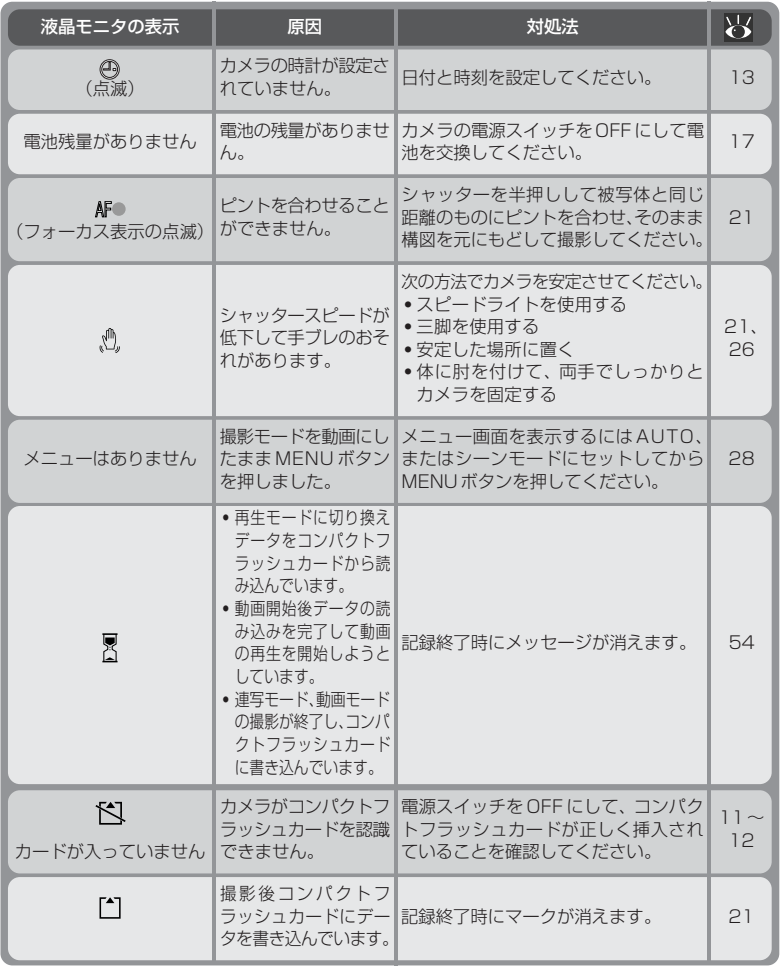

付 録

7

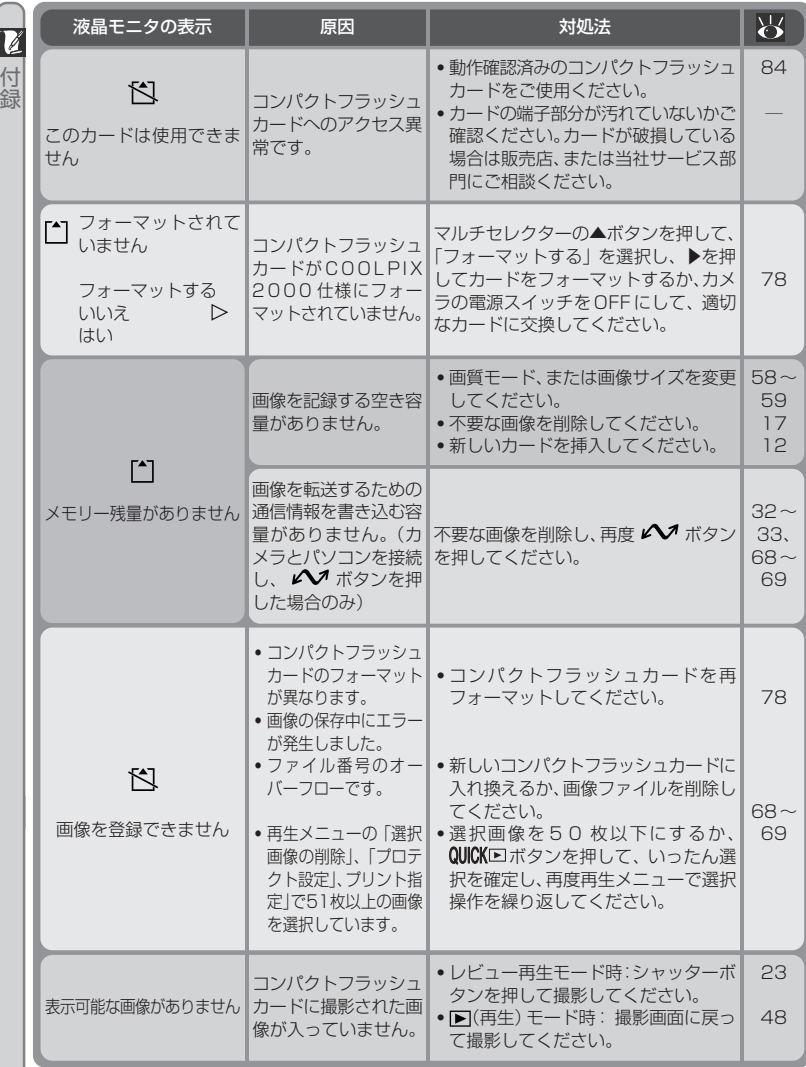

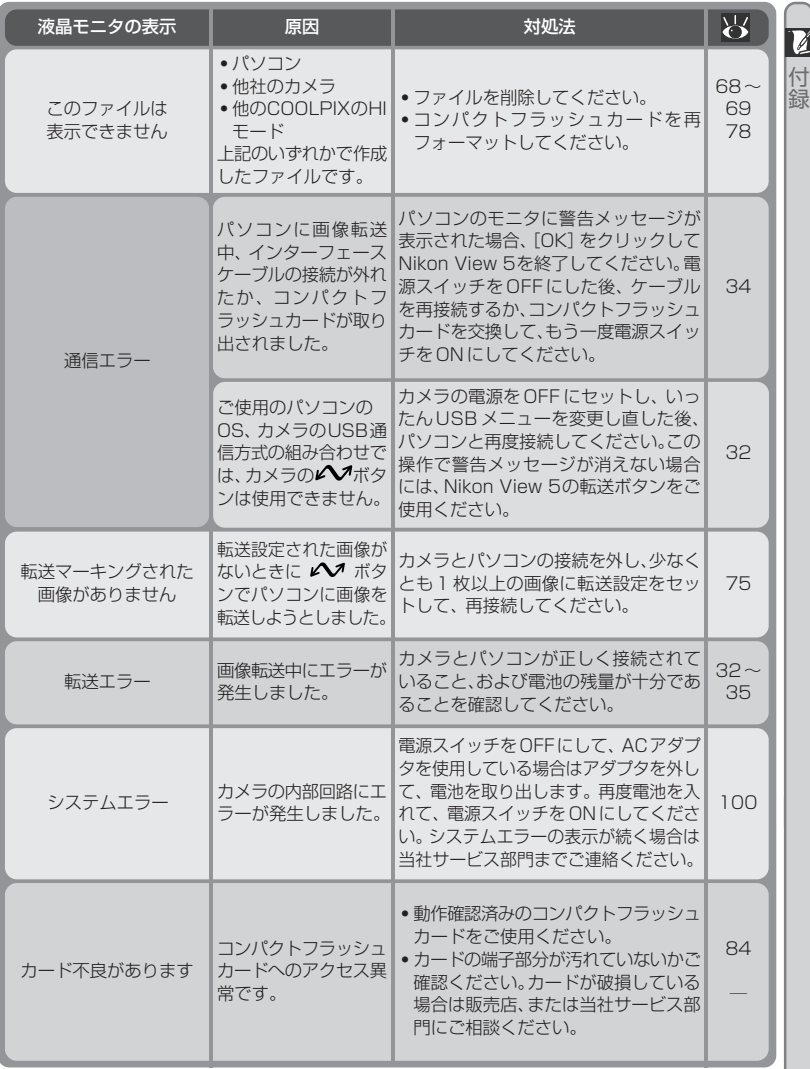

# $\overline{93}$

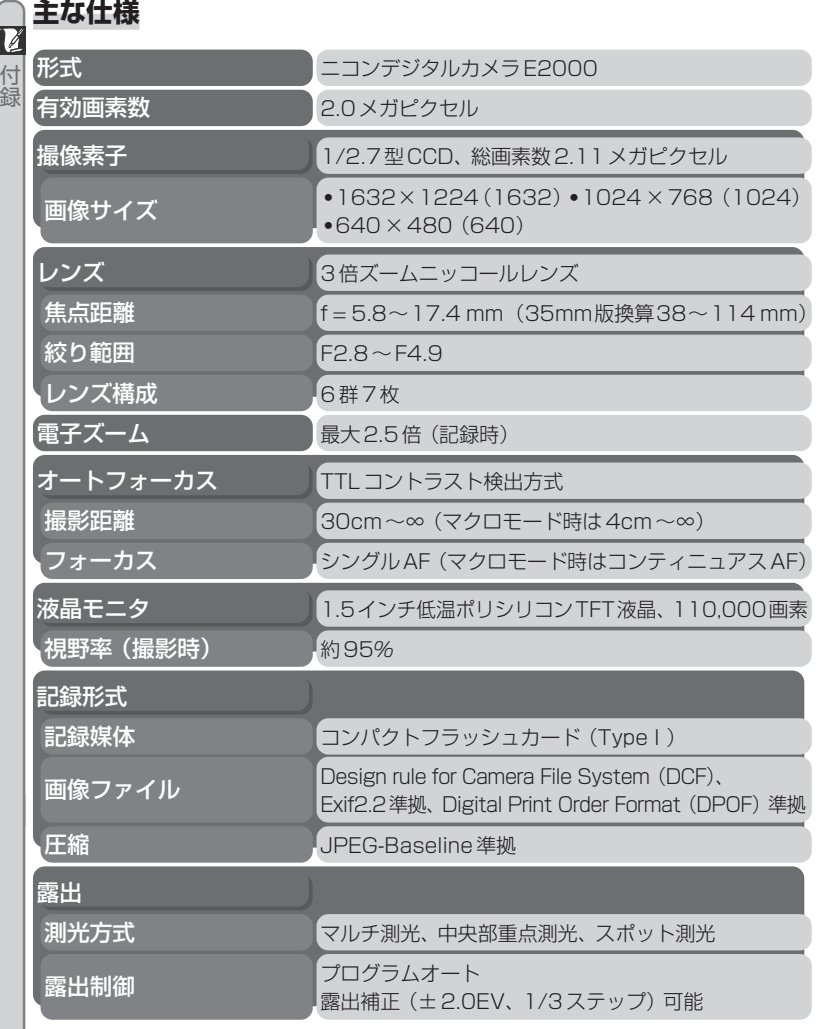

94

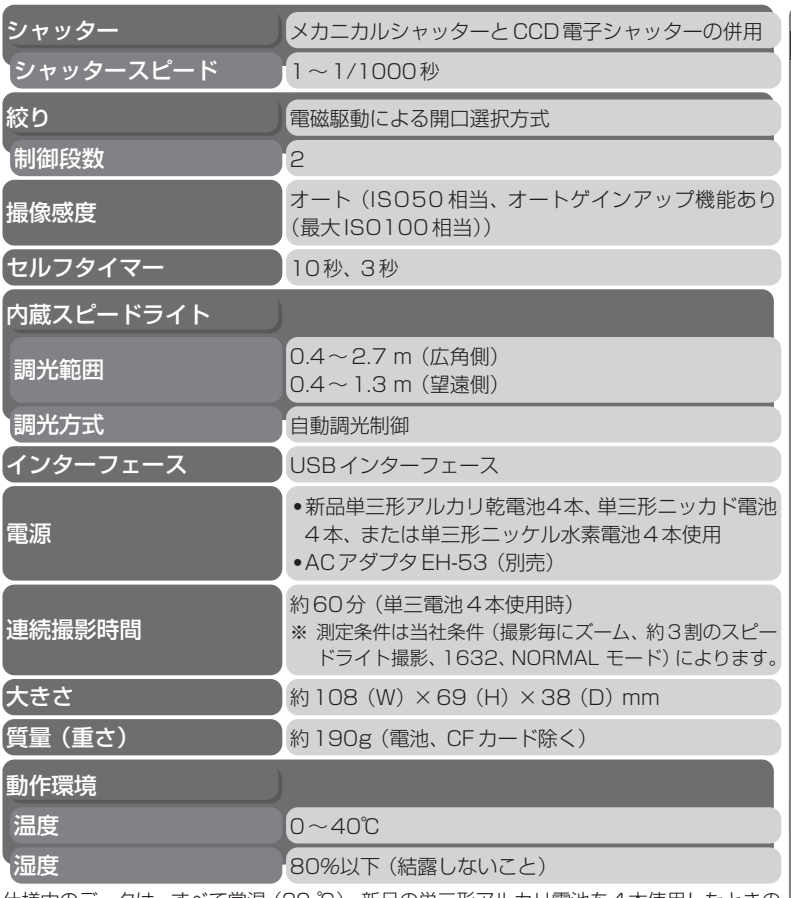

仕様中のデータは、すべて常温(20 ℃)、新品の単三形アルカリ電池を4本使用したときの ものです。

電池の使用期間は、電池の種類および使用状況により異なりますのでご注意ください。 電池の銘柄、製造日からの保存期間、使用温度により電池性能に差があるため、撮影時間が 短い場合があります。

仕様・性能は予告なく変更することがありますので、ご了承ください。 使用説明書の誤りになどについての補償はご容赦ください。

付 録
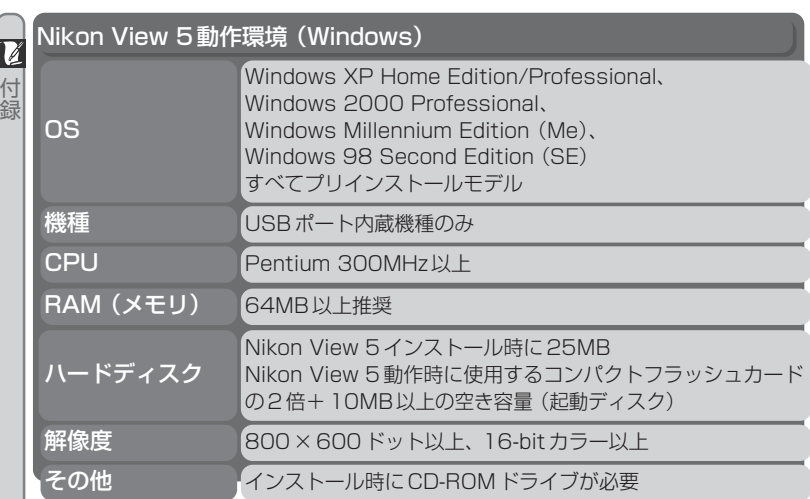

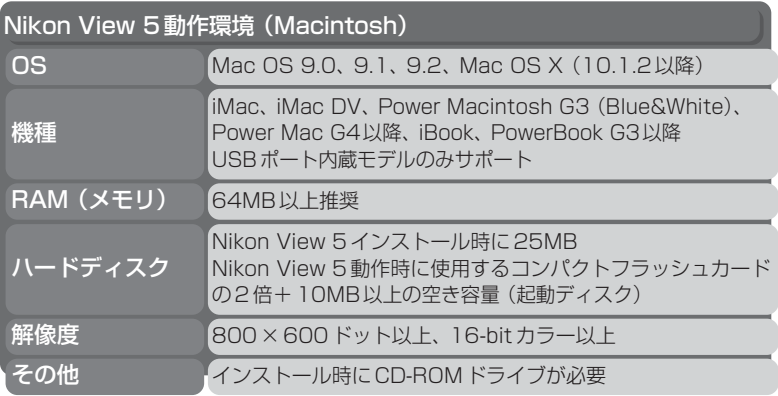

# 索引

## 英数

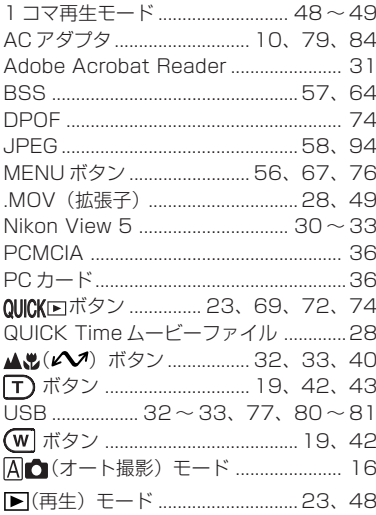

#### $\overline{r}$

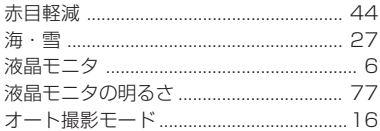

## $\overline{\mathbf{r}}$

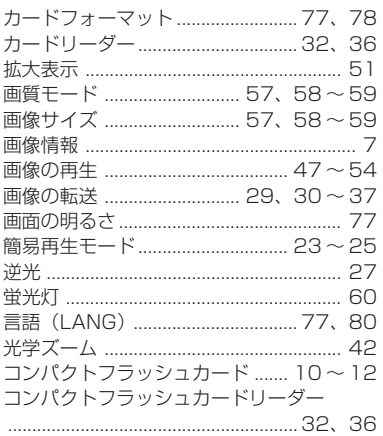

## サ

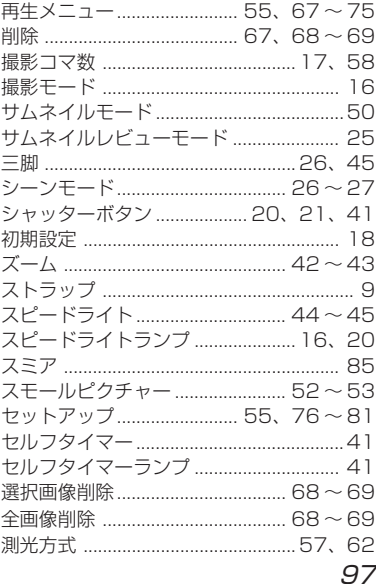

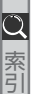

# O 索引

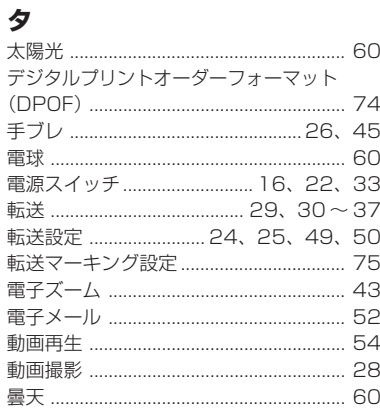

#### ナ

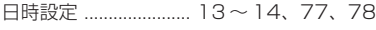

#### $\mathcal{U}$

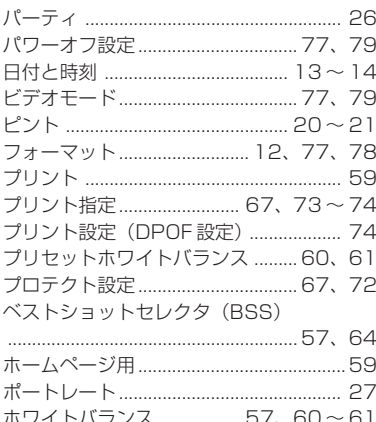

#### $\overline{\mathbf{v}}$ ヤ

#### ラ

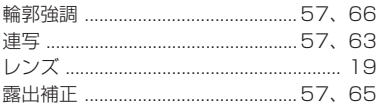

# カスタマーサポートについて

#### ■この製品の操作方法についてのお問い合わせは

この製品の操作方法について、さらにご質問がございましたら下記のニコンカスタマー サポートセンターまでお問い合わせください。

〒 140‐0015

東京都品川区西大井 1‐4‐25(コア・スターレ西大井第一ビル 2F) ニコンカスタマーサポートセンター

# TEL 0570 - 02 - 8000

 受付時間:祝日を除く月~金(9:30 ~ 18:00) **ナヒタイヤル**® \*このほか年末年始、夏期休暇など、都合により休業する場合があります。

- ・ お電話は、市内通話料金でご利用いただけます。
- 全国共通電話番号「0570 02 80001 にお電話いただき、音声によるご 案内にしたがってご利用の製品グループ窓口の番号を入力していただければ、お問 い合わせ窓口担当者よりご質問にお答えさせていただきます。
- ・ 携帯電話、PHS 等をご利用のお客様は、03 5977 7033 におかけくだ さい。
- **FAX でのご相談は、03 5977 7499 におかけください。**

#### **■お願い**

- ・ お問い合わせいただく場合には、次ページの「お問い合わせ承り書」の内容をご確認 の上お問い合わせください。
- ・ より正確、迅速にお答えするために、ご面倒でも次ページの「お問い合わせ承り書」 の所定の項目にご記入いただき、FAXまたは郵送でお送りください。「お問い合わせ 承り書」は、コピーしていただくと、繰り返しお使いいただけます。

#### **■製品の修理に関するお問い合わせは**

〒 140‐8601 東京都品川区西大井 1‐6‐3 株式会社ニコン 大井サービス課

TEL 03 - 3773‐2221 受付時間:祝日を除く月~金(9:00 ~ 17:45) \*都合により休む場合があります。

#### **■インターネットご利用の方へ**

・ ソフトウェアのアップデート、使用上のヒントなど、最新の製品テクニカル情報を 次の当社 Web サイトでご覧いただくことができます。

http://www.nikon-image.com/jpn/ei\_cs/index.htm

・ 製品をより有効にご利用いただくため定期的にアクセスされることをおすすめします。

カスタマ

ー サ ポ ー ト に つ い て

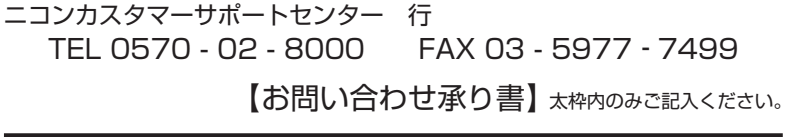

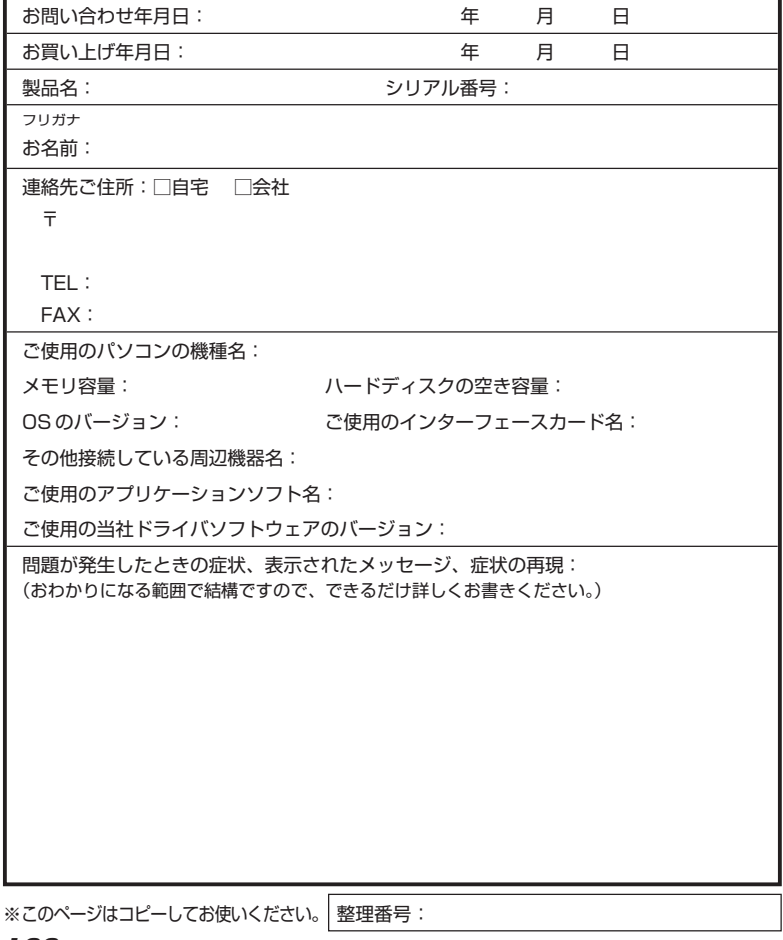

カスタマーサポ

ートについ

て